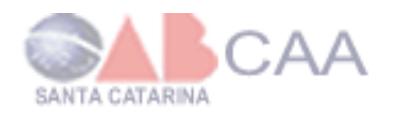

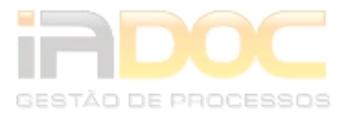

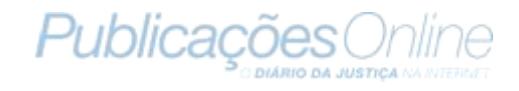

# **Manual do Sistema**

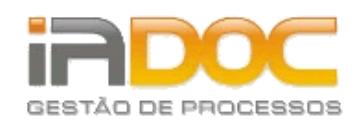

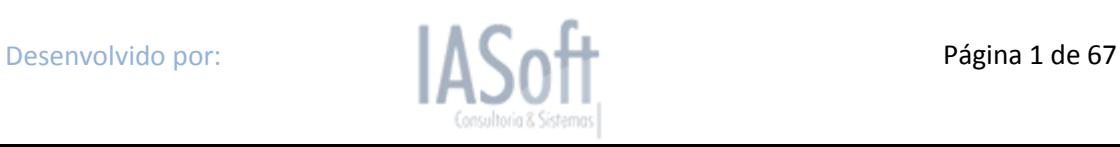

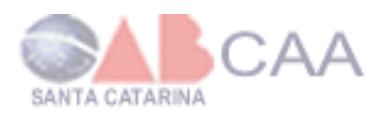

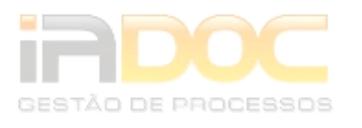

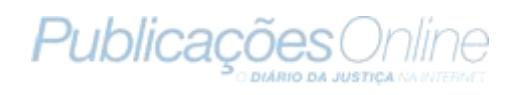

### **Sumário**

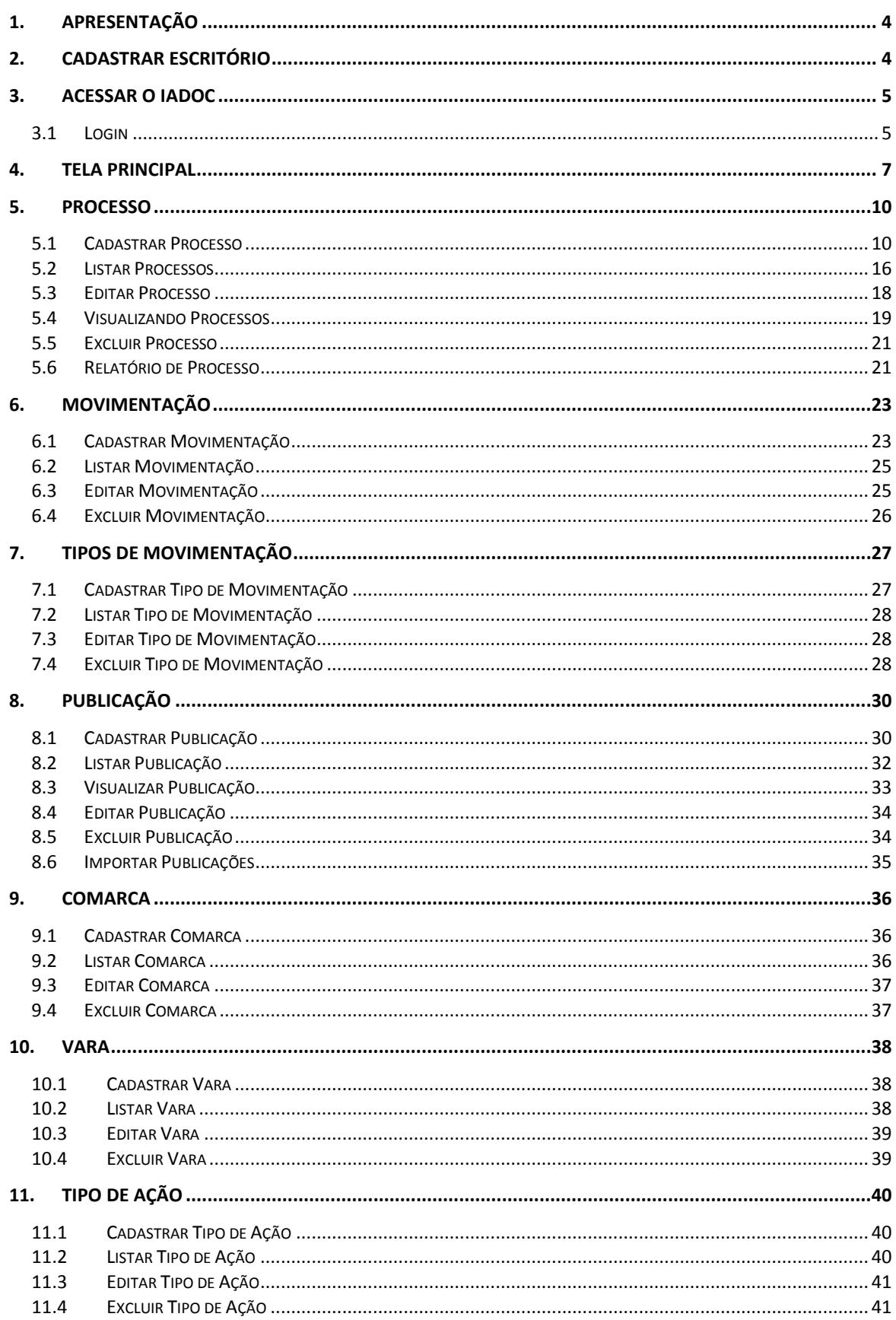

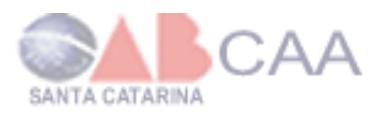

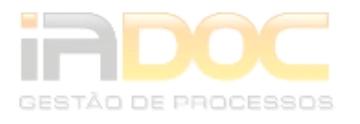

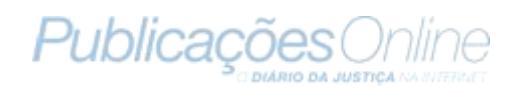

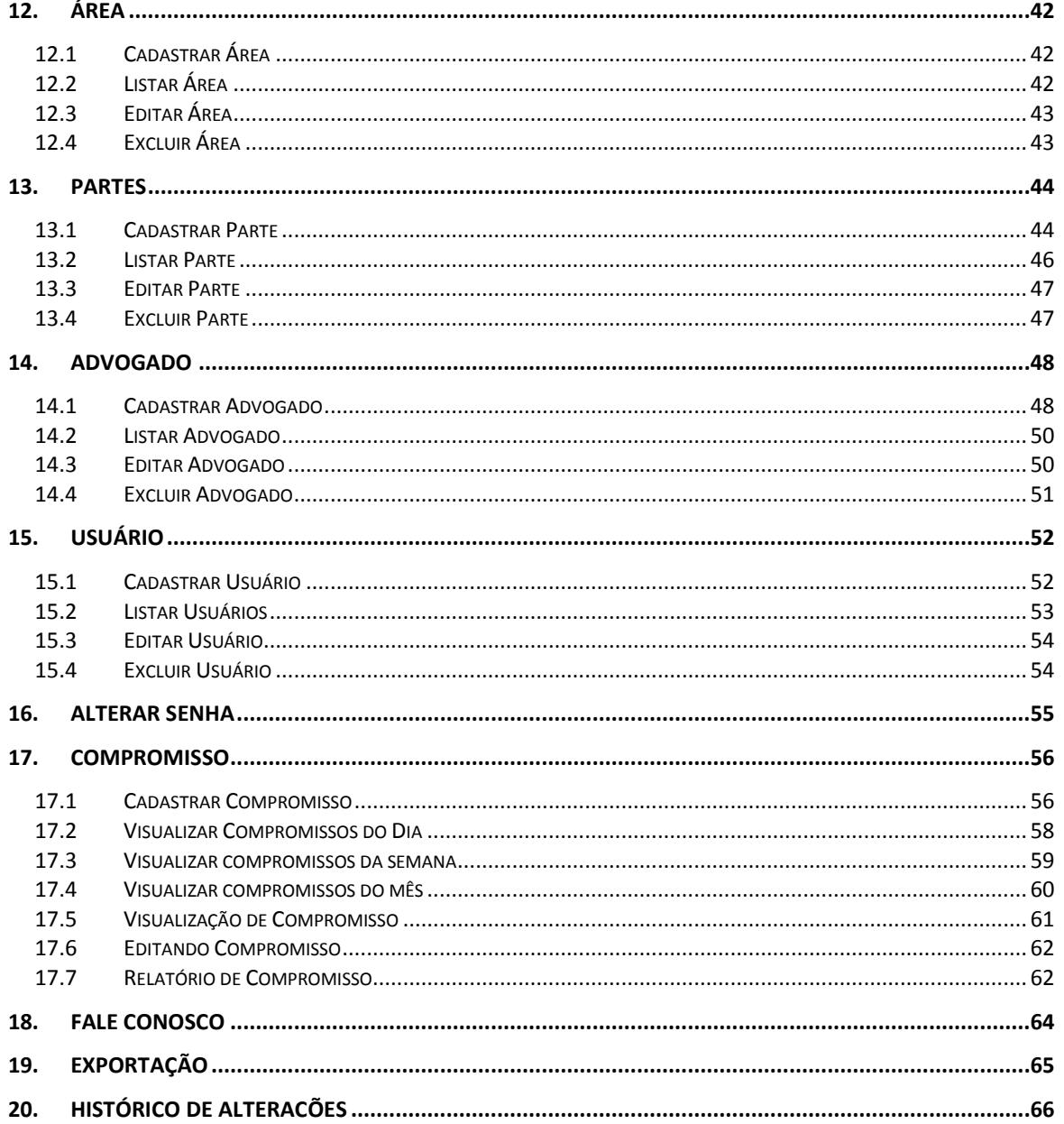

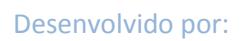

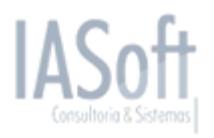

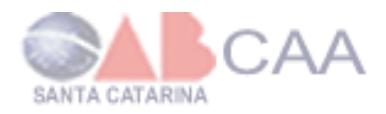

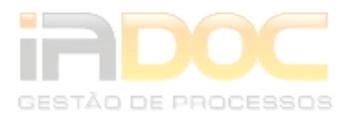

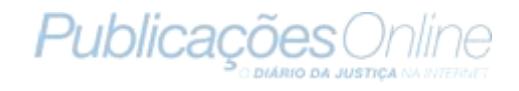

# <span id="page-3-0"></span>**1. Apresentação**

O IADoc é um sistema online cuja principal função é manter um gerenciamento sobre os processos de um escritório de advocacia. Este sistema foi criado com uma parceria entre a CAASC, Publicações Online e IASoft para proporcionar uma ferramenta ágil de auxílio aos escritórios de advocacia e advogados.

No sistema podem ser armazenadas informações de advogados que trabalham no escritório, bem como cadastrados processos, compromissos, eventos e contatos. É possível também fazer o acompanhamento de Publicações Oficiais referentes aos processos cadastrados, caso haja uma conta ativa de Publicações.

### <span id="page-3-1"></span>**2. Cadastrar Escritório**

Para cadastrar um escritório no IADoc, deve-se acessar o site da CAASC pelo link: [HTTP://ww.caasc.gov.br](http://ww.caasc.gov.br/) entrar com sua senha e clicar no menu "Escritório Virtual" e posteriormente clique no botão "Realiza Cadastro". Após realizar o cadastro você irá receber um email de confirmação com seu login e senha para acessar o IADoc.

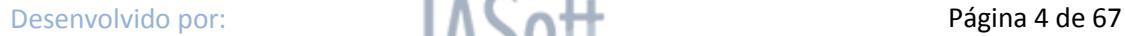

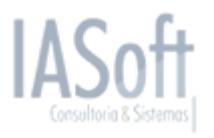

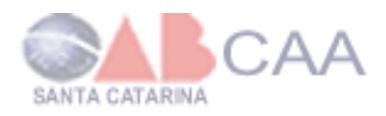

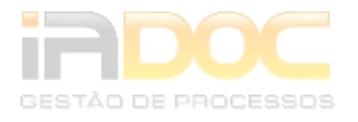

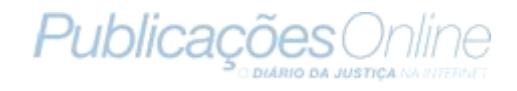

### <span id="page-4-0"></span>**3. Acessar o IADoc**

Para acessar ao IADoc há duas maneiras:

1ª - Entrar no site da CAASC, pela url: [HTTP://www.caasc.gov.br.](http://www.caasc.gov.br/) Entrar com sua senha, clicar no menu "Escritório Virtual" e posteriormente clicar no botão "Acessar Sistema".

<span id="page-4-1"></span>2ª - Acessar diretamente a url: [HTTP://iadoc.pubicacoesonline.com.br.](http://iadoc.pubicacoesonline.com.br/)

### *3.1 Login*

Ao abrir a tela de acesso, será solicitado o Login/OAB e UF e a senha cadastrados no sistema IADoc.

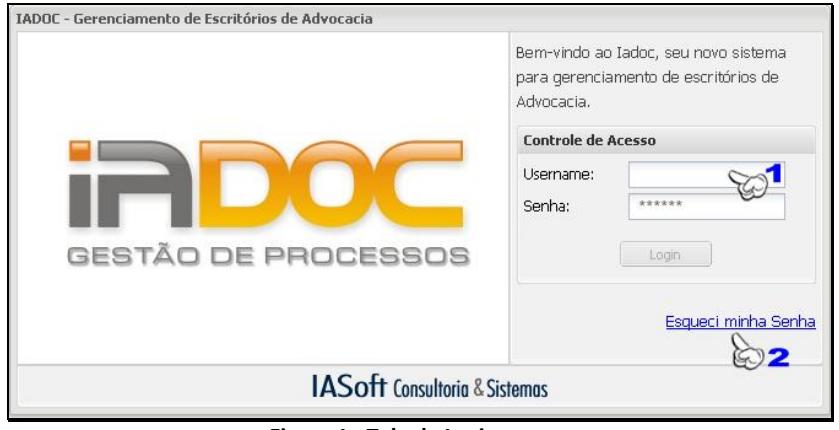

**Figura 1 - Tela de Login.**

 $1 \rightarrow$  Neste campo, deve ser digitado o Login.

**2 → Caso tenha esquecido a senha, basta clicar sobre o link que uma nova janela** estará disponível, onde você poderá informar seu username para verificar o e-mail cadastrado, assim, um e-mail contendo a nova senha para acesso lhe será enviado.

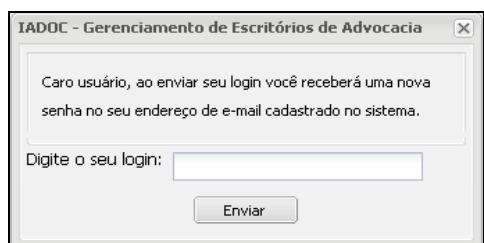

**Figura 2 - Esqueci senha.**

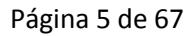

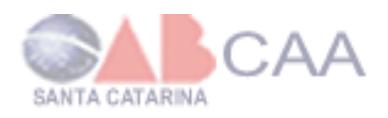

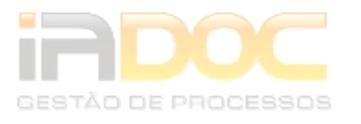

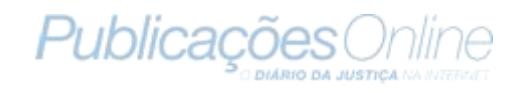

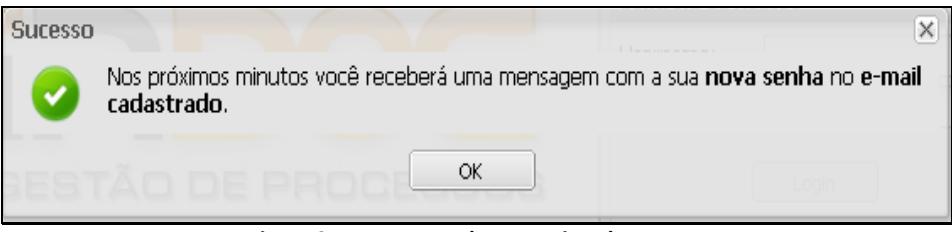

**Figura 3 - Mensagem de esqueci senha.**

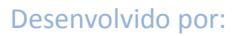

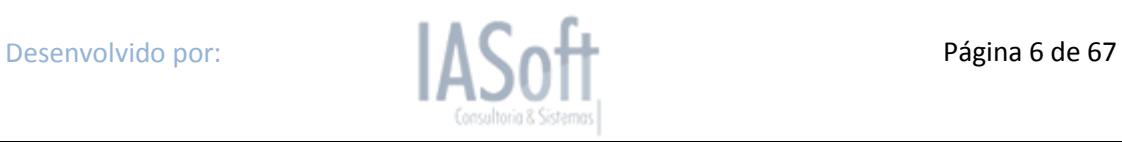

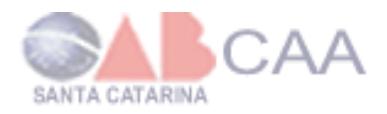

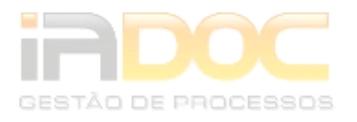

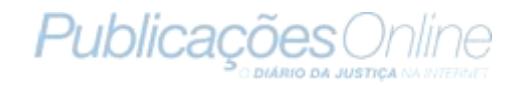

# <span id="page-6-0"></span>**4. Tela Principal**

Ao entrar no IADoc, antes de tudo, será aberta uma janela com as informações de como importar as publicações diretamente da Publicações Online, de acordo com a figura abaixo.

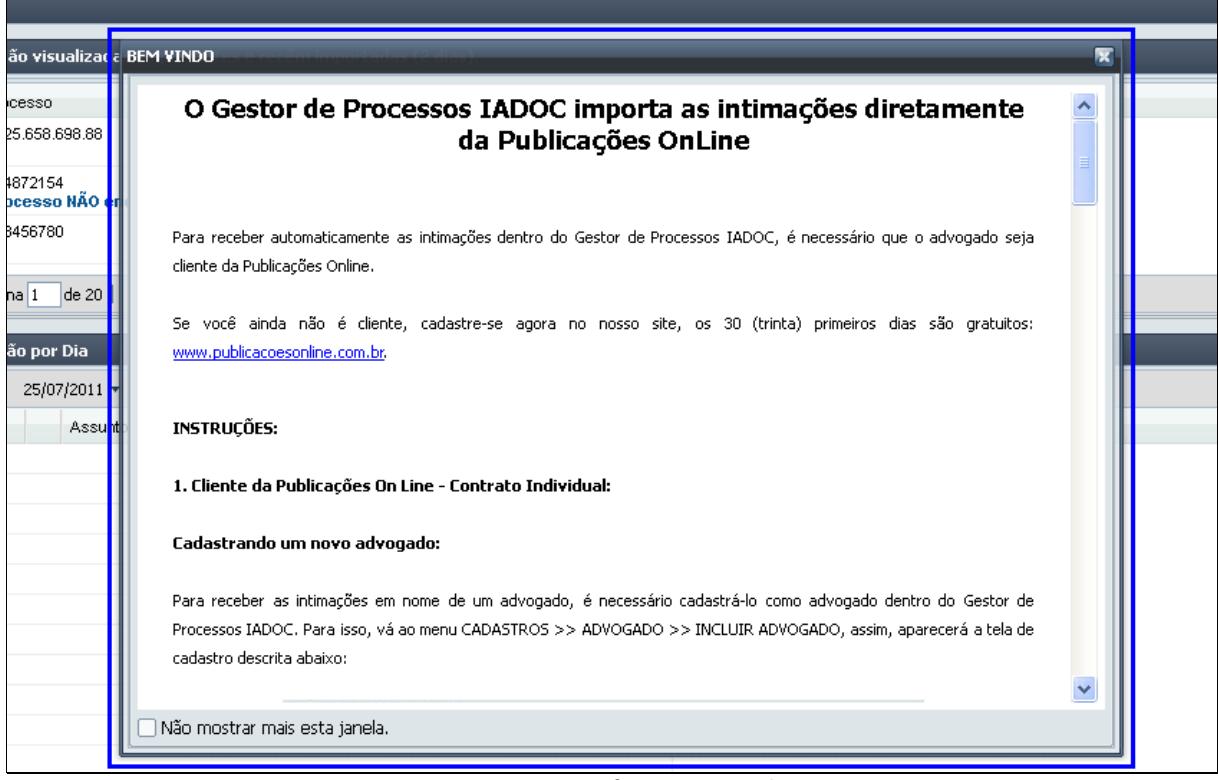

**Figura 4 - Informativo Inicial**

Caso você deseje não visualizar mais este informativo ao entrar no IADoc, basta clicar na caixa no canto esquerdo, na parte de baixo da tela.

O informativo acima mostra como configurar o seu IADoc para poder receber as publicações corretamente da seguinte forma:

#### *"Gestor de Processos IADOC importa as intimações diretamente da Publicações OnLine*

*Para receber automaticamente as intimações dentro do Gestor de Processos IADOC, é necessário que o advogado seja cliente da Publicações Online.Se você ainda não é cliente, cadastrese agora no nosso site, os 30 (trinta) primeiros dias são gratuitos: [www.publicacoesonline.com.br.](http://www.publicacoesonline.com.br/)*

#### *INSTRUÇÕES:*

#### *1. Cliente da Publicações On Line - Contrato Individual: Cadastrando um novo advogado:*

*Para receber as intimações em nome de um advogado, é necessário cadastrá-lo como advogado dentro do Gestor de Processos IADOC. Para isso, vá ao menu CADASTROS >> ADVOGADO >>* 

Desenvolvido por: **Página 7 de 67** 

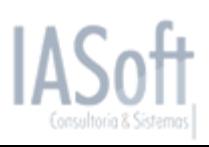

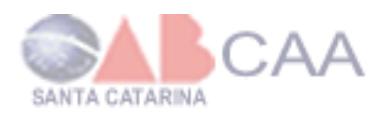

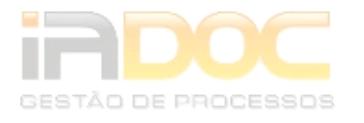

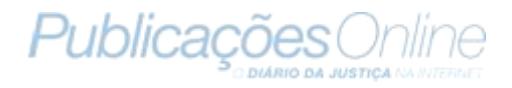

*INCLUIR ADVOGADO. Na Opção "Dados do Advogado" devem ser preenchidas as informações pessoais do Advogado a ser cadastrado, como nome, CPF, OAB e o usuário do IADOC a ser responsável por esse Advogado. A Opção "Dados da Publicações Online" é muito importante, pois nela devem ser preenchidos os dados de acesso do advogado na sua caixa de entrada dentro do site da Publicações Online. SEM ESSA INFORMAÇÃO, INTIMAÇÕES NÃO SERÃO IMPORTADAS PARA O GESTOR DE PROCESSOS IADOC. Portanto, preste muita atenção no preenchimento dessas informações. Na Opção "Endereço", deve ser informado o endereço comercial do Advogado, lembrando que o endereço deve ser completo, preenchendo todos os dados corretamente.*

*Por ultimo, na Opção "Contato" deve ser informado os contatos do Advogado, o e-mail a ser informado deve ser o comercial. Após preencher todas as informações corretamente, basta clicar em "Salvar", que dentro de 48 horas as intimações serão importadas diretamente para o Gestor de Processos IADOC.*

#### *2 - Editando os dados de um Advogado:*

*Escolha um advogado na listagem de advogados. Para isso vá ao menu CADASTROS >> ADVOGADO >> LISTAR ADVOGADOS. Após selecionar o menu "Listar Advogados. Após Clicar em Editar, vai aparecer a tela com os dados do Advogado, basta inserir a informação desejada e clicar em "Salvar".*

#### *3 - Cliente da Publicações On Line - Grupo de Advogado ou Escritório.*

*Para cadastrar um Escritório, ou grupo de Advogados, devem ser seguidos os mesmos passos para cadastrar um Advogado, porém, os dados que serão inseridos, serão os dados do Escritório ou Grupo de Advogados. Na Opção "Dados da Publicações Online" deverão ser inseridos os dados de acesso do Escritório ou Grupo de Advogados no site da Publicações Online, para que as intimações que são visualizadas no site sejam disponibilizadas também no Gestor de Processos IADOC.* SEM ESSA INFORMAÇÃO, INTIMAÇÕES NÃO SERÃO IMPORTADAS PARA O GESTOR DE *PROCESSOS IADOC. Portanto, preste muita atenção no preenchimento dessas informações. Após preencher todas as informações do Escritório ou Grupo de Advogados, basta clicar em "Salvar", que dentro de 48 horas as intimações serão disponibilizadas no Gestor de Processos IADOC.*

*IMPORTANTE: Se houver um Grupo de Advogados ou Escritório, sugerimos incluir apenas os dados de acesso coletivo, desta forma, o sistema efetuará a importação das intimações de todos os advogados, e, havendo alterações nos Advogados ou Estados acompanhados pelo Grupo ou Escritório, automaticamente essas alterações serão atualizadas no Gestor de Processos IADOC. Dentro de 48 horas após o cadastro de um Advogado, Escritório ou Grupo de Advogados, as intimações serão disponibilizadas dentro do Gestor de Processos IADOC. Lembramos que os "Dados da Publicações Online" devem ser os mesmos que o advogado usa para acessar o site da Publicações On Line.*

*Todo contato ou dúvida referente a Intimações deve ser feito com a Publicações On Line. As intimações somente serão importadas se o cadastro com a Publicações On Line estiver correto e ativo, caso houver suspensões por falta de pagamento ou inativações na Publicações Online, o sistema automaticamente deixará de importar as intimações."*

Após fechar a janela do informativo será possível iniciar a utilização do IADoc. Na tela principal são visualizadas as principais informações.

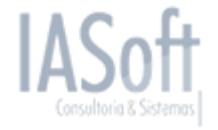

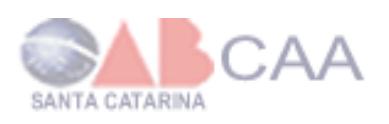

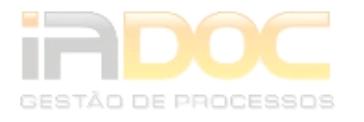

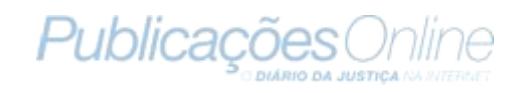

|                                                                                                    | Olá José da Silva, você está acessando o IADOC através do escritório ADVOCACIA M.S.M.aaaaa.<br>Painel de                                                                                                    |                        |                                                                     | $\otimes$ 2 |               |                                            |                       | <b>C3</b> Sair                    |
|----------------------------------------------------------------------------------------------------|----------------------------------------------------------------------------------------------------|------------------------|---------------------------------------------------------------------|-------------|---------------|--------------------------------------------|-----------------------|-----------------------------------|
| Julho 2011 -<br>Q<br>Q<br>S.<br>D.<br>S.<br>s<br>T<br>26<br>29<br>30<br>$\overline{2}$<br>28<br>$\overline{1}$<br>8<br>9<br>з<br>14 15 16<br>$13-13$<br>10<br>12 <sup>°</sup><br>22<br>-23<br>19.<br>-20<br>-21<br>17<br>18<br>28<br>29<br>30<br>24<br>25<br>26<br>27 | Avisos<br>Você esl<br>ando o IADOC gratuitamente graças a parceria criada entre a Publicações On-line e a CAASC.<br>Você poue campem importar suas publicações da Publicações Online diretamente para esse sistema. Clique no menu em Publicações -> Importar Publicações Online<br>Problema na importação de publicações : Não existe advogado com a OAB 102102 AC cadastrada no sistema da Publicações Online. Não será possível importar as suas<br>publicações. Entre em contato com o suporte para resolver este problema.<br>Publicações não visualizadas, importantes e recém importadas (2 dias). |                        |                                                                     |             |               |                                            |                       | ∧<br>医<br>$\overline{\mathbf{x}}$ |
| -31                                                                                                    |                                                                                                    |                        |                                                                     |             |               |                                            |                       |                                   |
|                                                                                                    | Processo                                                                                                    | Data                   | Jornal                                                              |             |               | Visualizações                              | $\boldsymbol{\sharp}$ |                                   |
| Principal<br><b>El Processo</b>                                                                                                    | Q<br>0025.658.698.88                                                                                                    | 21/02/2011             | DIARIO ELETRONICO DA JUSTICA DE SANTA CATARINA -<br><b>ESTADUAL</b> |             |               | Joice Jaques, José da Silva                | ℯ                     |                                   |
| <b>El Publicações</b>                                                                                                    | 054872154<br>Processo NÃO encontrado                                                                                                    | 28/01/2011             | DIARIO ELETRONICO DA JUSTICA DE SANTA CATARINA -<br><b>ESTADUAL</b> |             |               | Joice Jaques, José da Silva                | ℯ                     |                                   |
| <b>El Parâmetros</b><br><b>El Cadastros</b>                                                                                                    | 123456780                                                                                                    | 28/01/2011             | DIARIO ELETRONICO DA JUSTICA DE SANTA CATARINA -<br><b>ESTADUAL</b> |             |               | Joice Jaques, José da Silva                | ℯ                     |                                   |
| <b>El Agenda</b><br>Fale Conosco<br>Exporter Dados                                                                                                    | Página 1 de 20   > >   0<br>visualização por Dia                                                                                                    |                        |                                                                     |             |               |                                            |                       |                                   |
|                                                                                                    | 4   5 Hoje 25/07/201                                                                                                    | <b>8</b>   o Adicionar |                                                                     |             |               | Ver por dia Ver por semana was Ver por mês |                       |                                   |
|                                                                                                    | Hora<br>Assunto                                                                                                    |                        | Início                                                              | Fim         | $\mathscr{P}$ |                                            |                       |                                   |
|                                                                                                    | Ĥ<br>00:00<br>aaaaaaa                                                                                                    |                        | 25/07 00:00                                                         | 25/07 01:00 | ⊼             |                                            |                       |                                   |
|                                                                                                    | 01:00                                                                                                    |                        |                                                                     |             |               |                                            |                       |                                   |
|                                                                                                    | 02:00                                                                                                    |                        |                                                                     |             |               |                                            |                       |                                   |
|                                                                                                    | 03:00                                                                                                    |                        |                                                                     |             |               |                                            |                       |                                   |
|                                                                                                    | 04:00                                                                                                    |                        |                                                                     |             |               |                                            |                       |                                   |
|                                                                                                    | 05:00                                                                                                    |                        |                                                                     |             |               |                                            |                       |                                   |
|                                                                                                    | 06:00                                                                                                    |                        |                                                                     |             |               |                                            |                       | $\overline{\mathbf{v}}$           |

**Figura 5 - Tela Principal.**

**1 → Exibe o nome do usuário.** 

2 → Exibe o nome do Escritório.

**3 → Botão <sup>3</sup> para sair do sistema.** 

**4** Calendário: exibe os compromissos e eventos indicados com destaque no dia, sendo visualizado por mês. Ao clicar sobre uma data do calendário, uma nova aba mostrando todos os compromissos e eventos do dia ficará visível.

5 → Menu principal: por meio dele você poderá cadastrar, listar e editar: processos, publicações, comarcas, varas, área de atuação, ações, advogados, usuários, compromissos e eventos.

6 → Painel de Avisos: neste campo serão visualizadas mensagens de avisos sobre sua conta no IADoc.

**7 → Painel de Publicações não Visualizadas: exibe uma lista de publicações que não** foram visualizadas, se possuir uma conta ativa no site da Publicações Online. Mostra as publicações marcadas como importante, as não visualizadas e as publicações importadas de até dois dias atrás.

8 → Painel com visualização da agenda por dia, listando todos os compromissos do dia.

*OBS: Os painéis (6,7 e 8) podem ser fechados ou minimizados. Para fechar o painel, basta clicar sobre o ícone* **x**. Para *minimizar, basta clicar sobre o ícone* **.** 

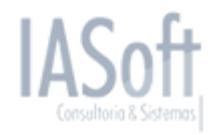

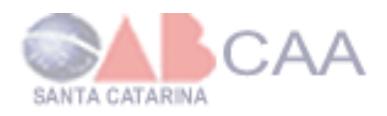

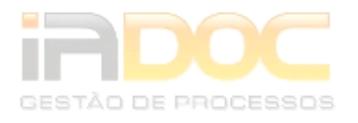

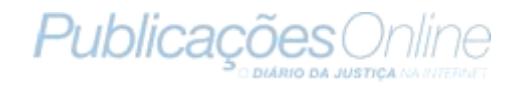

### <span id="page-9-0"></span>**5. Processo**

Em processo é possível cadastrar, listar, editar e exibir um relatório. Para exibir os submenus de Processo, clique sobre o ícone  $\mathbb{H}$ .

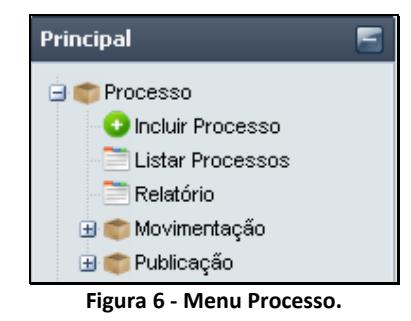

### <span id="page-9-1"></span>*5.1 Cadastrar Processo*

Para cadastrar um processo, vá ao menu principal e clique nos seguintes submenus: *Processo >> Incluir Processo*. Logo, ao lado do menu, aparecerá uma nova aba contendo os campos a serem inseridos para o cadastro de um processo. É necessário preencher todos os campos que estão em evidência. Caso um do campo não esteja devidamente preenchido, não será possível finalizar o cadastro do processo. Além dos campos obrigatórios, há outras informações adicionais que estão em painéis minimizados. Caso for preenchê-las, clique no ícone  $\blacksquare$  para visualizar o formulário.

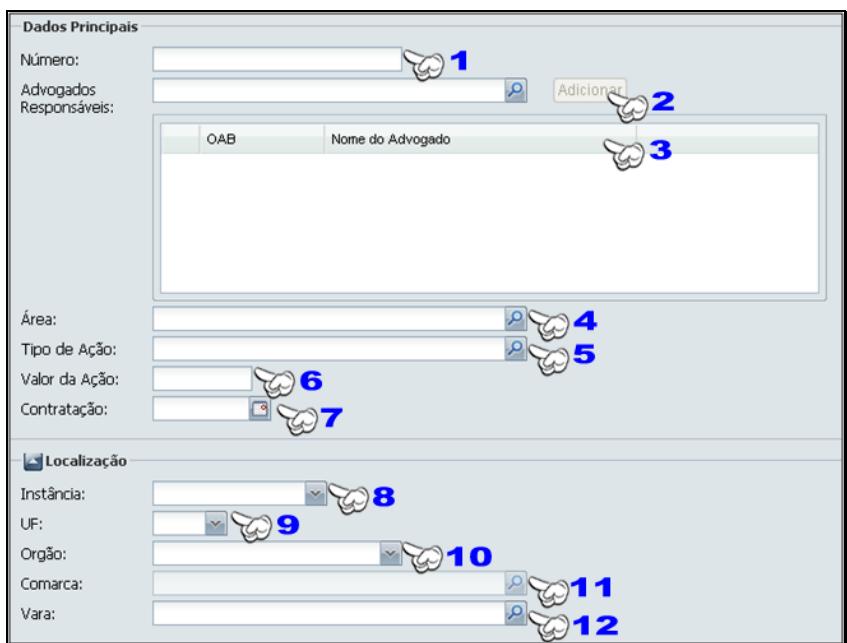

**Figura 7 - Dados principais para o cadastro do processo.**

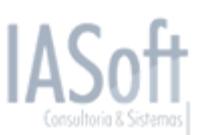

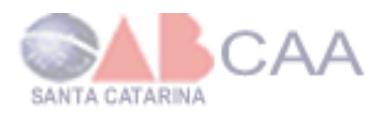

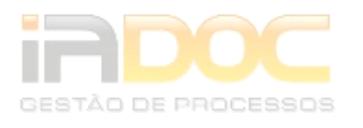

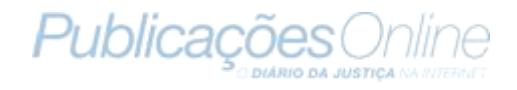

1 > Indique o número do processo.

2 → Adicionando Advogados Responsáveis pelo processo, podendo ser apenas um ou mais advogados. Para adicionar um advogado é preciso clicar no ícone P para pesquisar os advogados cadastrados pelo escritório. Após isso, será exibida uma janela com a listagem de advogados já cadastrados. Esta lista pode ser filtrada por nome ou OAB do advogado, o que facilita a visualização e seleção do mesmo.

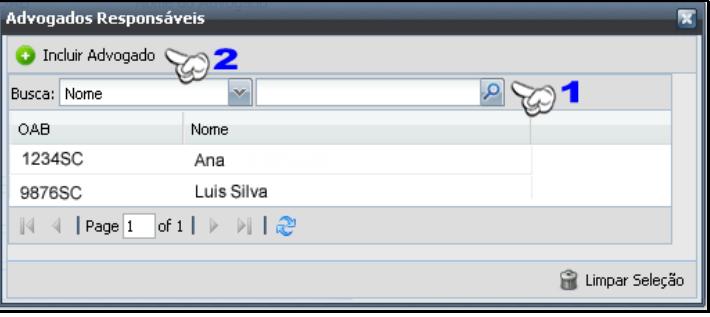

**Figura 8 - Lista de advogados.**

 $1 \rightarrow$  Barra de filtro, permite filtrar por nome ou OAB.

 $2 \rightarrow$  Caso o advogado não esteja na lista, é possível cadastrá-lo ao clicar sobre o botão Incluir Advogado. Dessa maneira, será apresentada a tela de cadastro de advogado. Caso você tenha dúvidas de como cadastrar o advogado, consulte o tópico 13.1 Cadastrar Advogado, na página 35**.**

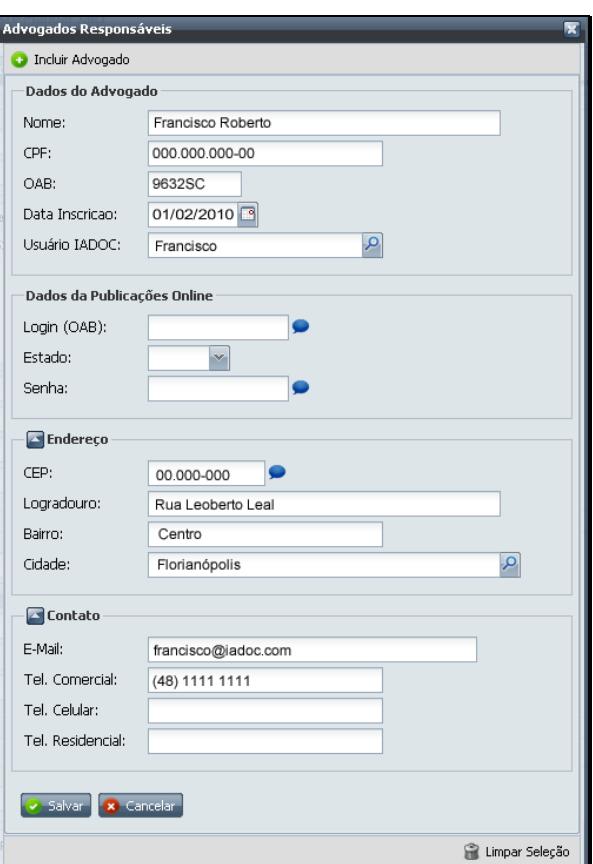

**Figura 9 - Cadastro de advogado.**

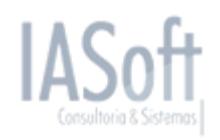

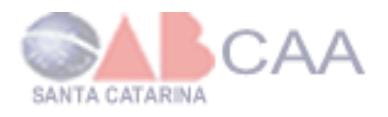

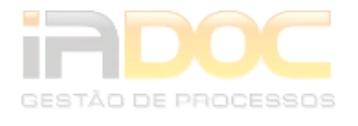

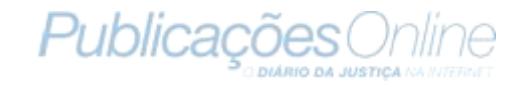

Após ter selecionado um advogado, clique sobre o botão **Adicionar** para incluir o advogado a lista.

3 → Exibe os advogados responsáveis pelo processo.

**4 → Inserir a área de atuação do processo: ao clicar sobre o ícone <del>P</del>, será exibida** uma lista com todas as áreas cadastradas em seu escritório, onde será possível utilizar filtros por nome ou ID da área de atuação.

|    | Incluir Área<br>$\checkmark$<br>Busca: Nome |
|----|---------------------------------------------|
| ID | Nome                                        |
| 43 | Penal                                       |
| 56 | Cível                                       |
| 59 | Previdenciário                              |
| 62 | Trabalhista                                 |
| 70 | Família                                     |
| 79 | Tributario                                  |
| 80 | Bancário                                    |
| 81 | Ambiental                                   |

**Figura 10 - Listagem de área.**

1→Barra de filtragem de área pode ser realizada pelo nome da área ou pelo seu ID.

 $2\rightarrow$  Caso a área de atuação ainda não esteja cadastrada, ao clicar sobre Incluir Área, um novo formulário de cadastro, no qual você deverá informar o nome da área.

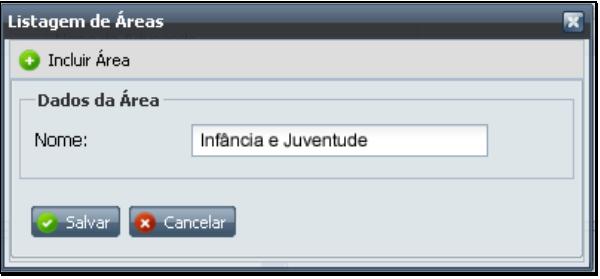

**Figura 11 - Cadastro de área.**

5 → Inserir o tipo da ação do processo: ao clicar sobre o ícone →, será exibida uma lista com todos os tipos de ação cadastrados em seu escritório, onde será possível utilizar os filtros por nome ou ID da área de atuação.

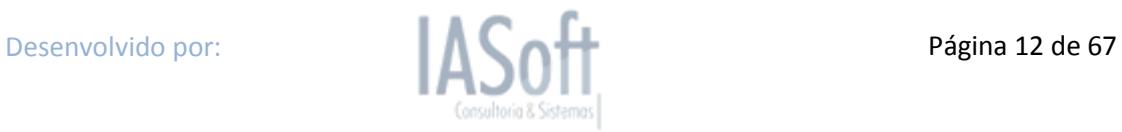

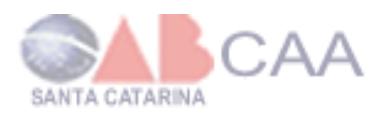

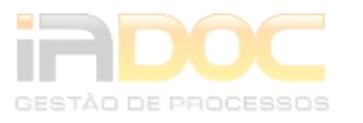

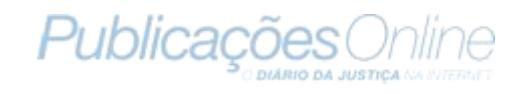

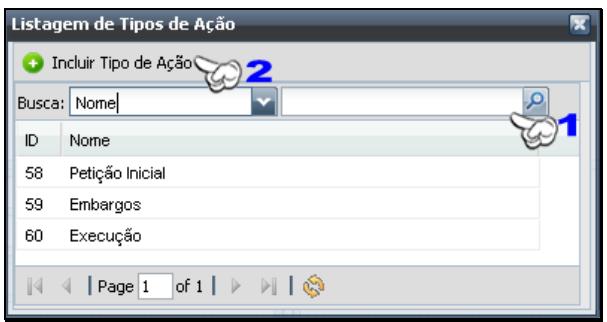

**Figura 12 - Listagem de Tipos de Ação.**

1→ Barra de filtragem de tipo de ação, que pode ser realizada pelo nome ou pelo seu ID.

2→ Caso o tipo de ação ainda não esteja cadastrado, ao clicar sobre Incluir Tipo de Ação, um novo formulário de cadastro aparecerá, no qual você deverá informar o nome do tipo de Ação do processo.

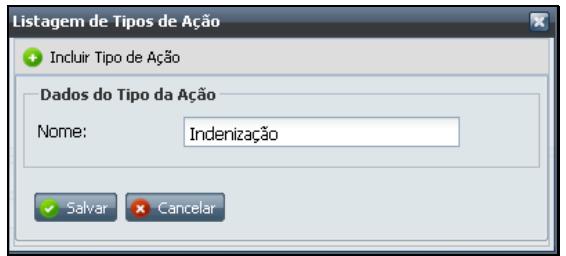

**Figura 13 - Cadastro de um Tipo de Ação.**

- 6 → Informar o valor monetário da ação do processo.
- **7 → Informar a data de contratação do escritório para assumir este processo.**
- 8 → Selecionar a instância em que o processo está ocorrendo.
- 9 → Selecionar o estado em que está ocorrendo o processo.
- 10 → Selecionar o Órgão responsável por julgar o processo.

11  $\rightarrow$  Informar a comarca a qual este processo pertence. Para selecionar a comarca é necessário que haja um estado selecionado. Clique, então, sobre o ícone para visualizar a lista de comarcas cadastradas para aquele estado.

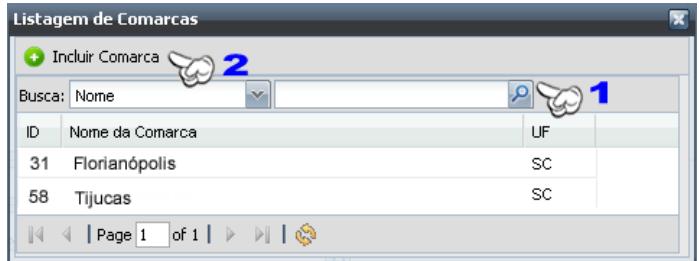

#### **Figura 14 - Lista de Comarcas.**

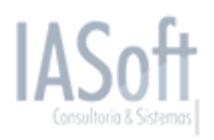

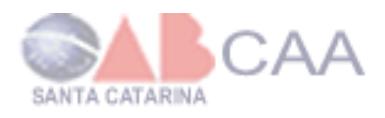

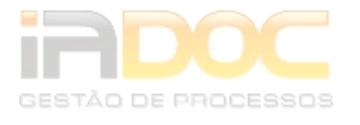

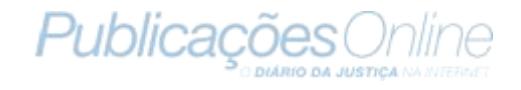

1->Barra de filtragem de comarcas, podendo ser realizada pelo nome ou ID da comarca.

 $2\rightarrow$ Caso a comarca na qual o processo pertence não esteja cadastrado, clica sobre Incluir Comarca para exibir o formulário de cadastro da comarca.

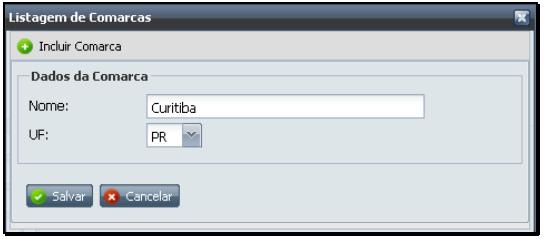

**Figura 15 - Cadastro de Comarca.**

**12 → Informar a vara na qual este processo pertence, para selecionar a vara deve**se clicar sobre o ícone **P** para visualizar a lista de varas cadastradas.

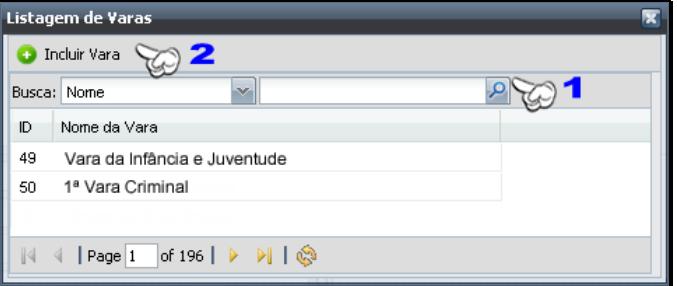

**Figura 16 - Lista de Varas**

1→ Barra de filtragem de vara podendo ser realizada pelo nome ou pelo seu ID.

2→ Caso a vara ainda não esteja cadastrada, ao clicar sobre Incluir Vara abrirá o formulário de cadastro na qual deverá informar o nome da vara.

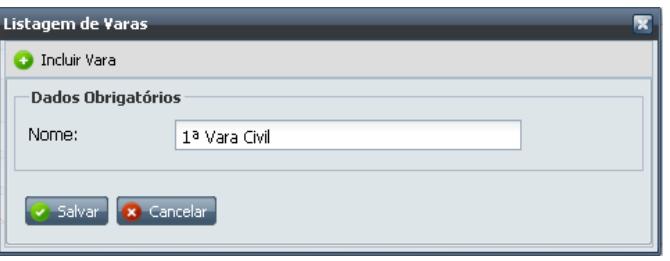

Outras informações importantes para o cadastro do processo são as partes a qual o processo se refere e uma das partes terá por obrigatoriedade ser cliente do escritório, ou seja, ou o réu ou o autor será o cliente do escritório.

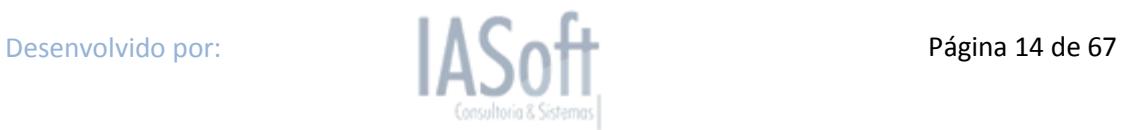

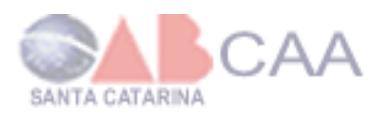

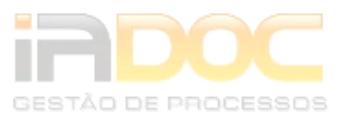

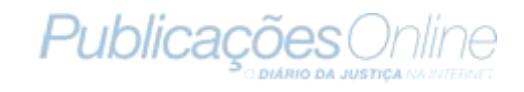

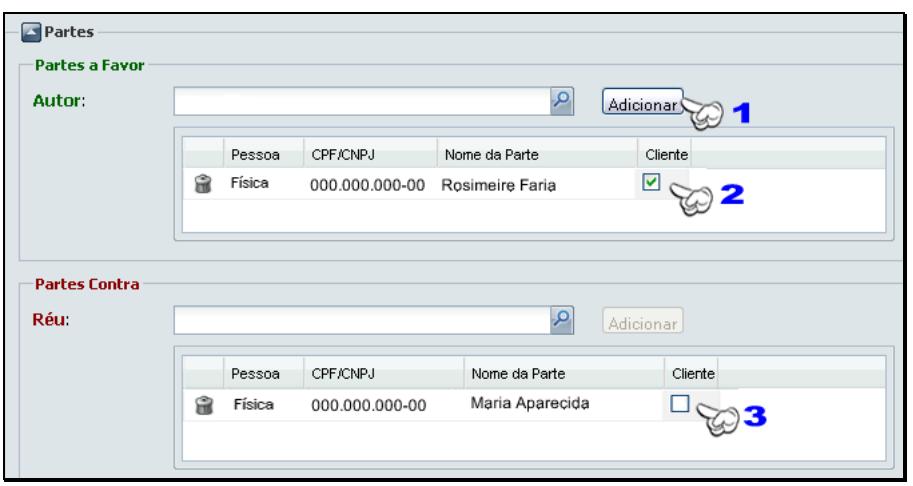

**Figura 17 - Inserindo Partes.**

Ao clicar sobre a lupa, uma lista de partes já cadastradas, será exibida. Caso a parte interessada não esteja cadastrada, o cadastro poderá ser efetuado ao clicar sobre o botão Incluir Partes, na parte superior da janela de listagem. Se houver dúvidas de como cadastrar uma parte, verificar o tópico *12.1 Cadastrar Parte na página 32.*

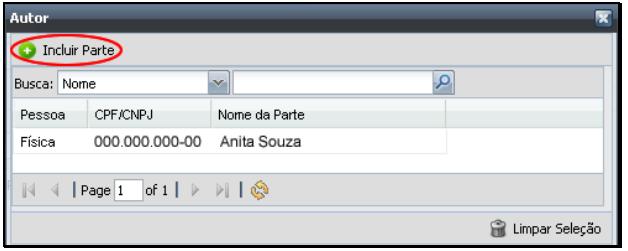

**Figura 18 - Lista de Partes.**

1 → Ao selecionar a parte do autor ou réu na listagem, clique no botão para adicionar a parte como autora ou se réu para ser informado ao processo. Aqui pode existir mais de um autor ou réu para um mesmo processo.

2 → Clique para marcar caso o Autor seja cliente do escritório.

**3 → Clique para marcar caso o Réu seja o cliente do escritório.** 

Outras informações como vinculação do processo a outros, sentença do processo ou se ele ainda está ativo ou inativo poderão ser cadastradas nos painéis de Processos Apensos e Outros Dados. Para visualizar estes painéis, basta clicar sobre o ícone  $\blacksquare$ . Estes painéis não possuem obrigatoriedade de preenchimento de todos os campos,

porém, nos anteriores, é obrigatório que todos os campos estejam preenchidos.

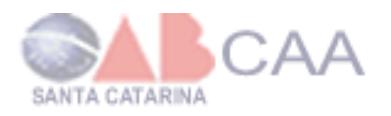

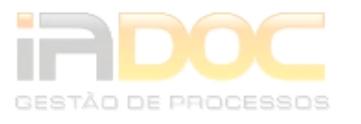

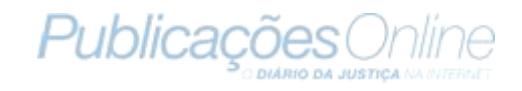

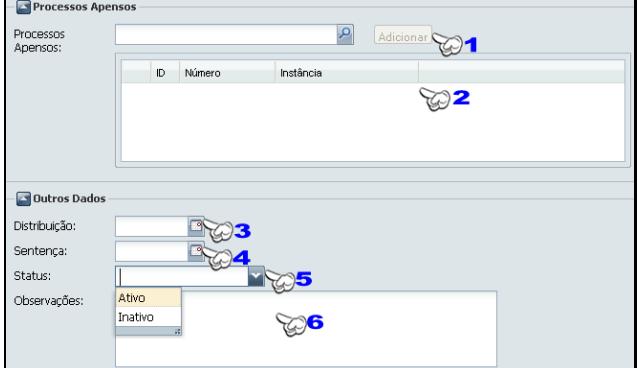

**Figura 19 - Processos Apensos e Outros Dados.**

1 → Pode-se inserir um ou mais processos apensos. Para isto, deve-se clicar no ícone para exibir uma lista com os processos cadastrados. **Observação**: para o processo ter outros processos apensos, estes devem ser cadastrados anteriormente no sistema.

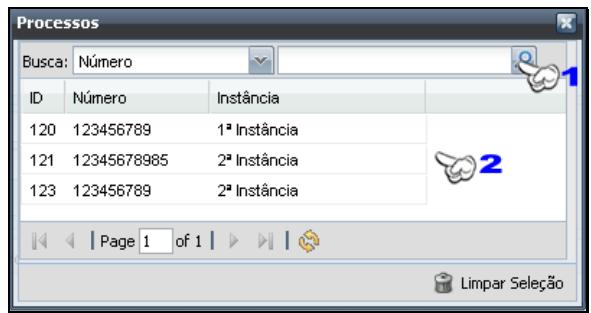

**Figura 20 - Lista de processos.**

1→ Barra de filtragem por número de processo.

2→ Lista de processos já cadastrados.

Ao selecionar um processo é só clicar no botão adicionar ao lado do campo.

- 2 → Lista com os processos apensos.
- **3 → Inserir a data em que foi realizada a distribuição do processo.**
- **4 → Informar a data da sentença do projeto.**
- **5 → Informar se o processo está ativo ou inativo.**
- <span id="page-15-0"></span>**6 → Registrar quaisquer informações sobre o processo.**

#### *5.2 Listar Processos*

Para listar os processos você deverá ir ao menu principal e acessar os seguintes submenus: *Processo >> Listar Processos*. Logo, abrirá ao lado do menu uma aba contendo a lista de processos cadastrados do escritório.

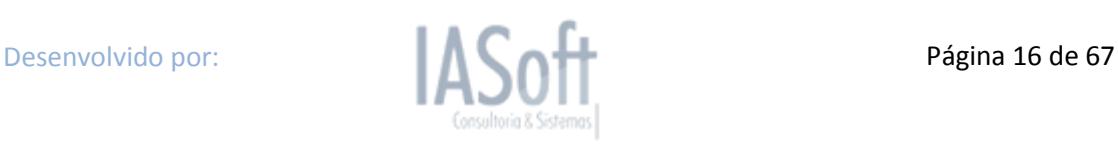

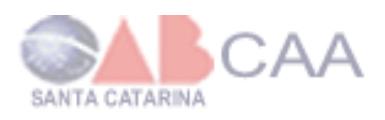

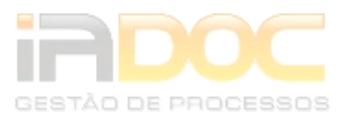

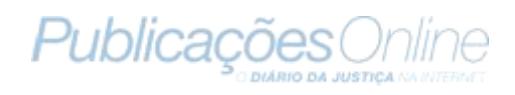

| <b>Exercise Listagem de Processo</b> $\times$<br>Painel de Controle |                                                                                                    |                                                                                                    |                                                                                   |
|---------------------------------------------------------------------|----------------------------------------------------------------------------------------------------|----------------------------------------------------------------------------------------------------|-----------------------------------------------------------------------------------|
| Adicionar Busca:<br>$Acões =$                                       |                                                                                                    | Status: Todos                                                                                      | Outros Filtros $\mathbf{v}$  <br>Limpar Filtros                                   |
| Número                                                              | Localização                                                                                                    | Shs Dados                                                                                          | Datas                                                                             |
| 23456789                                                            | Instância: 1ª Instância<br>Orgão: Justiça Estadual<br>Comarca: Florianópolis<br>Vara: Cartas Precatórias Cíveis | Parte Cliente: Francisca<br>Tipo de Ação: Embargos<br>Área: Cível<br>Valor: R\$121.000,00          | Contratação: 22/03/2010<br>Distribuição: Não informada<br>Sentença: Não informada |
| 2345678985                                                          | Instância: 3ª Instância<br>Orgão: Justiça Estadual<br>Comarca: Florianópolis<br>Vara: Câmara de Direito Privado | Parte Cliente: Roberto S.<br>Tipo de Ação: Execução<br>Area: Previdenciário<br>Valor: R\$12.000,00 | Contratação: 22/03/2010<br>Distribuição: Não informada<br>Sentença: Não informada |
| 23456789                                                            | Instância: 2ª Instância<br>Orgão: Justica Estadual<br>Comarca: Florianópolis<br>Vara: Câmara de Direito Público | Parte Cliente: Ângela P.<br>Tipo de Ação: Execução<br>Área: Trabalhista<br>Valor: R\$1.200,00      | Contratação: 22/03/2010<br>Distribuição: Não informada<br>Sentença: Não informada |
|                                                                     |                                                                                                    |                                                                                                    |                                                                                   |
| of $1$  <br>Page 1                                                  |                                                                                                    |                                                                                                    |                                                                                   |

**Figura 21 - Listagem de processos.**

1 → Este botão permite que se exclua mais de um processo como mostrado no exemplo abaixo, selecionando dois processos para serem excluídos.

| Acões— | Adicionar Busca:     |            | v                                                                                                    | O Status: Todos                                                                                     | →   Outros Filtros ▼   Limpar Filtros                                             |
|--------|----------------------|------------|----------------------------------------------------------------------------------------------------|----------------------------------------------------------------------------------------------------|-----------------------------------------------------------------------------------|
|        | Excluir Selecionados | hero       | Localização                                                                                                    | Outros Dados                                                                                        | Datas                                                                             |
|        |                      | 23456789   | Instância: 1ª Instância<br>Orgão: Justica Estadual<br>Comarca: teste do farinha<br>Vara: Cartas Precatórias Cíveis  | Parte Cliente: Teste Jaici<br>Tipo de Ação: Embargos<br>Area: Cível<br>Valor: R\$121.000,00         | Contratação: 22/03/2010<br>Distribuição: Não informada<br>Sentença: Não informada |
|        |                      | 2345678985 | Instância: 3ª Instância<br>Orgão: Justiça Estadual<br>Comarca: teste comarca ioe<br>Vara: Câmara de Direito Privado | Parte Cliente: Teste Jaici<br>Tipo de Ação: Execução<br>Área: Previdenciário<br>Valor: R\$12.000.00 | Contratação: 22/03/2010<br>Distribuicão: Não informada<br>Sentenca: Não informada |
|        |                      | 23456789   | Instância: 2ª Instância<br>Orgão: Justica Estadual<br>Comarca: teste comarca joe<br>Vara: Câmara de Direito Público | Parte Cliente: Teste Jaici<br>Tipo de Ação: Execução<br>Área: Trabalhista<br>Valor: R\$1.200,00     | Contratação: 22/03/2010<br>Distribuição: Não informada<br>Sentença: Não informada |

**Figura 22 - Excluindo vários processos simultâneos.**

2 → Ao clicar sobre o botão Adicionar, uma nova aba estará visível, com o formulário de cadastro de processo.

**3 → Exibe uma seleção de tipos de filtros para exibir a listagem, contendo apenas** os processos que tenham a informação solicitada na busca.

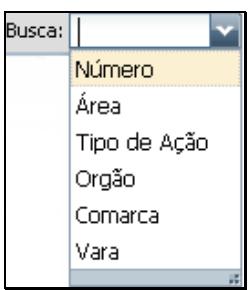

**Figura 23 - Tipos de Filtro**

**4 → Passar parâmetro de pesquisa de acordo com o tipo de filtro selecionado. Por** exemplo: exibir apenas os processos que são da vara da Câmara de Direito Público. Após inserir o valor no filtro, deve-se clicar sobre o ícone para que seja efetuada a filtragem.

Desenvolvido por: **Página 17 de 67** 

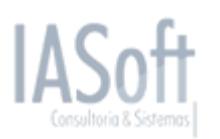

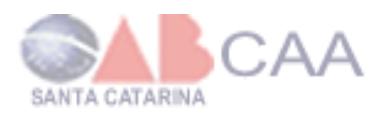

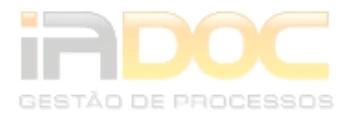

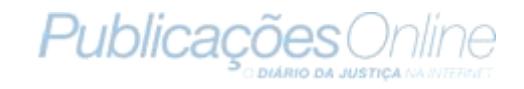

| Acões                    |  |  | Adicionar Busca: Vara | Câmara de Dir                                                                                                    | Status: Todos                                                                                   | MI Outros Filtros +  <br>Limpar Filtros                                           |
|--------------------------|--|--|-----------------------|----------------------------------------------------------------------------------------------------|-------------------------------------------------------------------------------------------------|-----------------------------------------------------------------------------------|
| $\overline{\phantom{a}}$ |  |  | Número                | Localizacão                                                                                                    | Outros Dados                                                                                    | Datas                                                                             |
|                          |  |  | 23456789              | Instância: 2ª Instância<br>Orgão: Justica Estadual<br>Comarca: teste comarca joe<br>Vara: Câmara de Direito Público | Parte Cliente: Teste Jaici<br>Tipo de Ação: Execução<br>Area: Trabalhista<br>Valor: R\$1.200.00 | Contratação: 22/03/2010<br>Distribuição: Não informada<br>Sentença: Não informada |

**Figura 24 - Passando parâmetro de pesquisa.**

5 → Opções de exibição de todos os processos, apenas os processos que estão ativos ou apenas os processos que estão inativos.

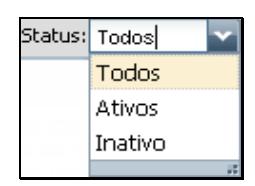

**Figura 25 - Filtro por status.**

6 → Esta opção faz a filtragem da lista de processos por meio das instâncias, onde se exibem os processos da 1ª, da 2ª, da 3ª ou então de todas as instâncias.

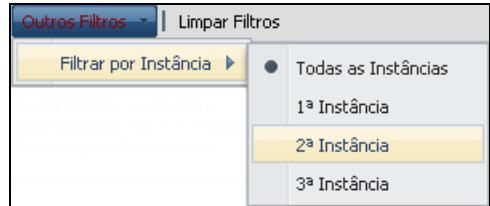

**Figura 26 - Filtro por Instância.**

**7 →** A opção de Limpar Filtros exibe todos os processos sem nenhum filtro.

8 → Indica o status do processo. Se estiver na cor verde., significa que o processo está ativo, caso esteja na cor vermelha , o processo é inativo.

9 > Barra de paginação: nela você poderá avançar ou recuar páginas. O ícone avança uma página, <sup>4</sup> recua uma página, **Al** avança à última página, **K** vai para a primeira página,  $\mathbb{Q}$  atualiza a página atual e  $\mathsf{Page} |1|$  of 196 exibe a página em que se está do total de páginas. Cada página da listagem exibe no máximo 20 registros.

Na listagem de processo há três diferentes ícones para cada processo. Cada ícone tem uma função diferente, por exemplo: ao clicar sobre qual uma nova aba estará disponível, com a visualização do processo. Ao clicar sobre **executore**, uma nova aba para a edição do processo aparecerá. Se você clicar sobre  $\blacksquare$ , poderá excluir o processo.

### <span id="page-17-0"></span>*5.3 Editar Processo*

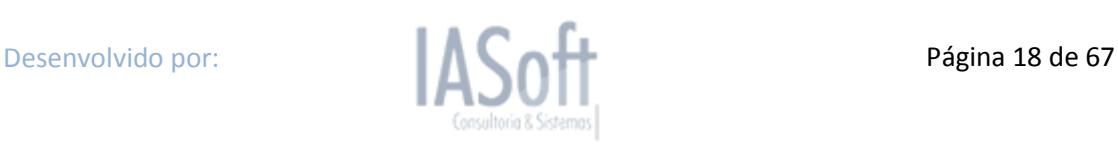

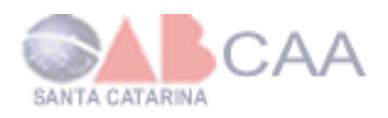

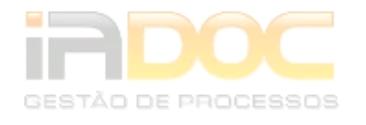

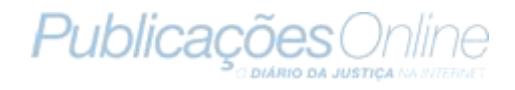

Para editar um processo é necessário ir à listagem de processos pelo seguinte caminho: no menu principal, *Processo >> Listar Processos*, e depois clicar sobre o ícone no processo que se deseja alterar alguma informação. Ao clicar, irá abrir uma nova aba com o formulário igual ao de cadastro, porém, os campos que já tiverem sido preenchidos no cadastro continuarão preenchidos, permitindo a alteração de qualquer informação que já exista ou a inclusão de informações inexistentes.

### <span id="page-18-0"></span>*5.4 Visualizando Processos*

Para visualizar um processo é necessário ir até a listagem de processos pelo seguinte caminho: no menu principal, *Processo >> Listar Processos,* e depois clicar sobre o ícone  $\triangle$  no processo que se deseja visualizar. Ao clicar, irá abrir uma nova aba com as informações do processo.

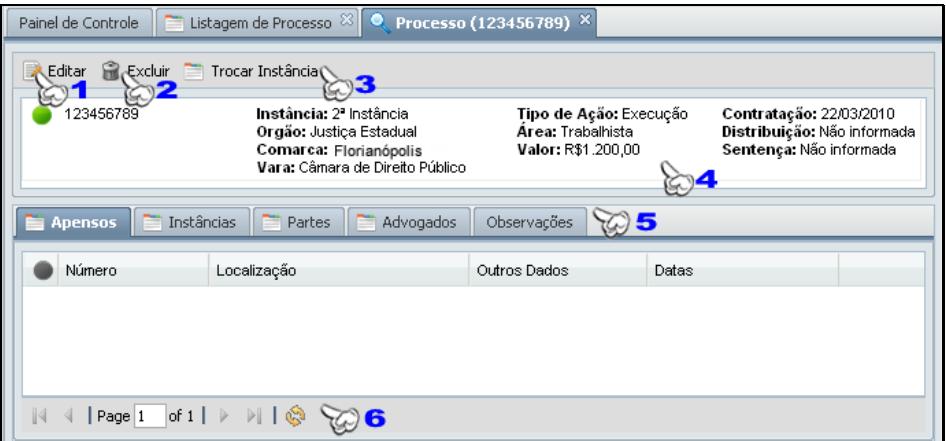

**Figura 27 - Visualização de um processo.**

**1 → Ao clicar irá abrir uma nova aba com o formulário de processo para alteração.** 

2 → Ao clicar sobre Excluir irá excluir o processo.

3 → Ao clicar sobre Editar irá abrir o formulário de alteração do processo com destaque no campo de instância, para que se altere a instancia do processo, podendo alterar também o número de processo ou qualquer outra informação. Clicar em salvar irá cadastrar um novo processo, automaticamente com as mesmas informações do anterior, porém com as alterações agora atualizadas.

**4 → Principais informações do processo.** 

5 → Barra de subabas: ao clicar em uma aba, exibirá as informações que correspondem a ela. Por exemplo:

*Apensos Exibe as informações sobre os processos que estão apensos a este processo.*

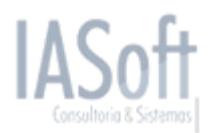

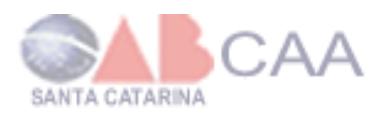

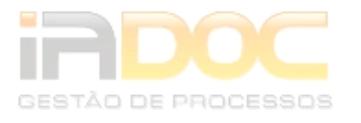

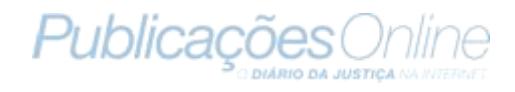

| <b>Apensos</b> | Instâncias<br>Advogados<br>Partes                                                                               | Observações                                                       |                                                                                   |
|----------------|----------------------------------------------------------------------------------------------------|-------------------------------------------------------------------|-----------------------------------------------------------------------------------|
| Número         | Localização                                                                                                    | Outros Dados                                                      | Datas                                                                             |
| 123456789      | Instância: 2ª Instância<br>Orgão: Justica Estadual<br>Comarca: Florianópolis<br>Vara: Câmara de Direito Público | Tipo de Ação: Execução<br>Area: Trabalhista<br>Valor: R\$1.200.00 | Contratação: 22/03/2010<br>Distribuição: Não informada<br>Sentença: Não informada |

**Figura 28 - Informações sobre o processo apenso.**

*Instâncias Exibe as principais informações sobre o processo.*

| <b>E</b> Instâncias<br>Apensos | Advogados<br>Partes                                                                                             | Observações                                                       |                                                                                  |
|--------------------------------|----------------------------------------------------------------------------------------------------|-------------------------------------------------------------------|----------------------------------------------------------------------------------|
| Número                         | Localizacão                                                                                                    | Outros Dados                                                      | Datas                                                                            |
| 123456789                      | Instância: 2ª Instância<br>Orgão: Justiça Estadual<br>Comarca: Florianópolis<br>Vara: Câmara de Direito Público | Tipo de Ação: Execução<br>Area: Trabalhista<br>Valor: R\$1.200.00 | Contratação: 22/03/2010<br>Distribuição: Não informad<br>Sentença: Não informada |

**Figura 29 - Principais Informações sobre o processo.**

*Partes Exibe informações sobre as partes afetadas.*

| Apensos        | $\equiv$ Partes<br>Instâncias | Advogados | Observações    |                |         |
|----------------|-------------------------------|-----------|----------------|----------------|---------|
| Autor          |                               |           | Réu            |                |         |
| Nome           | <b>CPF/CNPJ</b>               | Cliente   | Nome           | CPF/CNPJ       | Cliente |
| Francisca Rosa | 123 456 789-00                | cliente   | Reinaldo Filho | 000.000.000-00 |         |

**Figura 30 - Informações das partes afetadas.**

*Advogados Exibe as informações sobre o(s) advogado(s) responsável(is) do processo.*

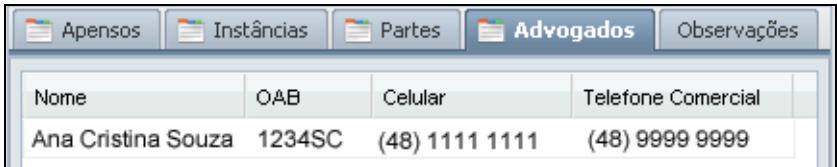

**Figura 31 - Informações dos advogados responsáveis.**

*Observações Exibe as observações já cadastradas ao processo anteriormente e permite que se cadastre novas observações.*

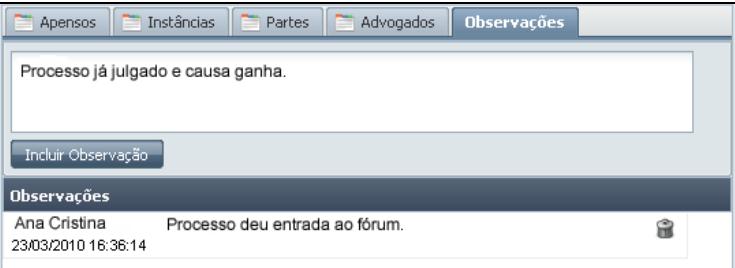

**Figura 32 - Observações sobre o Processo.**

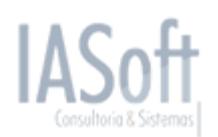

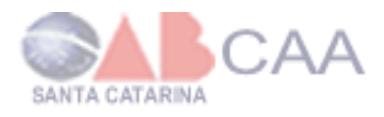

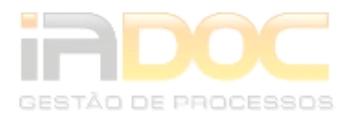

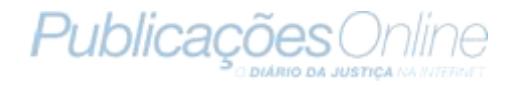

6 → Barra de navegação, permite a navegação entre as páginas, se possuir na listagem mais de 20 registros.

### <span id="page-20-0"></span>*5.5 Excluir Processo*

Para se excluir um processo é necessário ir até a listagem de processos pelo seguinte caminho no menu principal: *Processo >> Listar Processos* e depois clicar sobre o ícone no processo que se deseja excluir. Aparecerá então uma mensagem de confirmação de exclusão do processo. Caso deseje excluir mais de um processo, basta selecionar os processos e ir a *ações* **>> Excluir Selecionados.**

| Adicionar<br>Acoes-  | Busca:      | v                                                                                                    | O Status: Todos<br>×II.                                                                             | Outros Filtros ▼   Limpar Filtros                                                 |
|----------------------|-------------|----------------------------------------------------------------------------------------------------|----------------------------------------------------------------------------------------------------|-----------------------------------------------------------------------------------|
| Excluir Selecionados | hero        | Localização                                                                                                    | Outros Dados                                                                                        | Datas                                                                             |
|                      | 23456789    | Instância: 1ª Instância<br>Orgão: Justiça Estadual<br>Comarca: teste do farinha<br>Vara: Cartas Precatórias Cíveis  | Parte Cliente: Teste Jaici<br>Tipo de Ação: Embargos<br>Área: Cível<br>Valor: R\$121.000.00         | Contratacão: 22/03/2010<br>Distribuição: Não informada<br>Sentença: Não informada |
|                      | 12345678985 | Instância: 3ª Instância<br>Orgão: Justica Estadual<br>Comarca: teste comarca ioe<br>Vara: Câmara de Direito Privado | Parte Cliente: Teste Jaici<br>Tipo de Ação: Execução<br>Área: Previdenciário<br>Valor: R\$12.000,00 | Contratação: 22/03/2010<br>Distribuição: Não informada<br>Sentenca: Não informada |
|                      | 123456789   | Instância: 2ª Instância<br>Orgão: Justiça Estadual<br>Comarca: teste comarca joe<br>Vara: Câmara de Direito Público | Parte Cliente: Teste Jaici<br>Tipo de Ação: Execução<br>Area: Trabalhista<br>Valor: R\$1.200.00     | Contratação: 22/03/2010<br>Distribuição: Não informada<br>Sentença: Não informada |

**Figura 33 - Excluindo vários processos simultâneos.**

### <span id="page-20-1"></span>*5.6 Relatório de Processo*

O Relatório de Processos é uma lista com mais opções de filtro para visualizar os processos. Pode-se definir um ou mais filtros.

| Painel de Controle |              | Relatório de Processos X |                                                   |                  |                                                |             |                                                                                                    |    |               |
|--------------------|--------------|--------------------------|---------------------------------------------------|------------------|------------------------------------------------|-------------|----------------------------------------------------------------------------------------------------|----|---------------|
| Instância:         |              | UF:                      | Órgão:                                            |                  |                                                | 3           |                                                                                                    |    | $\mathcal{M}$ |
| Comarca:           |              |                          |                                                   | Vara:            |                                                |             | 5                                                                                                    |    | Q             |
| Área:              | 6            | م<br>Ação:               |                                                   |                  | Valor: Min.                                    | 8           | Max.                                                                                                  | 9  |               |
| Contratação: De    |              | <b>B</b> Até<br>10       | 11<br>⊡                                           | Distribuição: De |                                                | 12          | r<br>Até                                                                                              | 13 | ◚             |
| Sentença: De       | 14           | ◚<br>Até                 | 15<br>◚                                           |                  | Advogado Responsável:                          |             | 16                                                                                                    |    |               |
| Partes:            | Autor        | 17                       | Réu                                               | 18               | Cliente                                        |             | 19                                                                                                    |    |               |
| Status             | 20           | ×<br>Ω                   | Limpar Filtros                                    |                  |                                                | ् Filtrar ए |                                                                                                    |    |               |
|                    | Processo     | Localização              |                                                   |                  | Outros Dados                                   |             | Datas                                                                                                 |    |               |
|                    |              |                          |                                                   |                  |                                                |             |                                                                                                    |    |               |
|                    | 123456789    |                          | Orgão: Justiça Estadual<br>Comarca: Florianópolis |                  |                                                |             | Parte Cliente: Francisc Contratação: 22/03/2010<br>Tipo de Ação: Execução Distribuição: Não informada |    |               |
|                    | 2ª Instância |                          | Vara: Câmara de Direito Público                   |                  | <b>Area: Trabalhista</b><br>Valor: R\$1.200,00 |             | Sentença: Não informada                                                                               |    |               |
|                    | 123456789    |                          | Orgão: Justiça Estadual<br>Comarca: Florianópolis |                  |                                                |             | Parte Cliente: Francisc Contratação: 22/03/2010<br>Tipo de Ação: Execução Distribuição: Não informada |    |               |
|                    | 3ª Instância |                          | Vara: Câmara de Direito Público                   |                  | Área: Trabalhista<br>Valor: R\$1.200,00        |             | Sentença: Não informada                                                                               |    |               |

**Figura 34 - Relatório de Processos.**

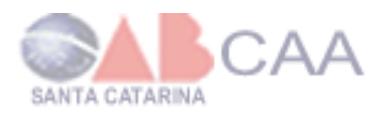

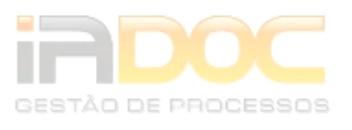

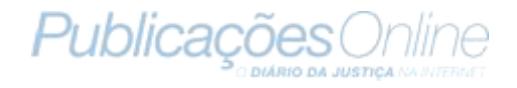

- **1 → Filtrar por instância.**
- $2 \rightarrow$  Filtrar por estado.
- **3 → Filtrar pelo órgão.**

4 → Filtrar por comarca, antes de filtrar pela comarca deve-se ter definido o estado pelo qual a comarca pertence.

- **5 → Filtrar por vara.**
- **6 → Filtrar por área.**
- **7 → Filtrar por ação.**
- **8 → Filtrar por processo com a partir do valor mínimo.**
- 9 → Filtrar por processo com o valor abaixo do valor indicado.
- 10 → Filtrar os processos com a data de contratação maior.
- **11 → Filtrar os processos com a data de contratação menos.**
- **12 → Filtrar os processos que foram distribuídos com a data maior.**
- **13 → Filtrar os processos que foram distribuídos com a data menor.**
- **14 → Filtrar os processos com a data de sentença com data superior.**
- **15 → Filtrar os processos com a data de sentenca com data inferior.**
- 16 → Filtrar processos pelo advogado responsável.
- **17 → Filtrar processos pela parte de Autor do processo.**
- **18 → Filtrar processos pela parte de Réu do processo.**
- **19 → Filtrar processos pelo cliente da empresa.**
- **20 → Filtrar pelo status do processo.**
- **21 → Limpar os filtros que foram definidos.**

22 → Após ter definidos os filtros de pesquisa, basta clicar sobre o botão filtrar para exibir a listagem de processos.

Ao clicar sobre o ícone e, será aberta uma nova aba com a visualização do processo correspondente.

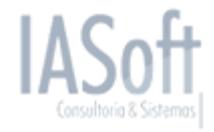

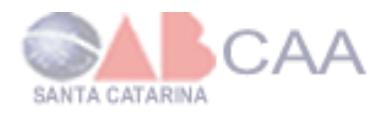

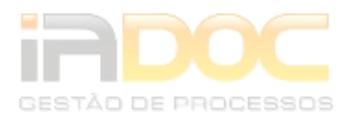

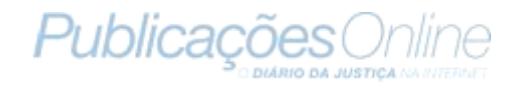

# <span id="page-22-0"></span>**6. Movimentação**

Em Movimentação podem-se cadastrar, listar, editar e excluir movimentações e tipo de movimentação. Para exibir os submenus de Movimentação basta clicar sobre o ícone  $\mathbb{H}$ .

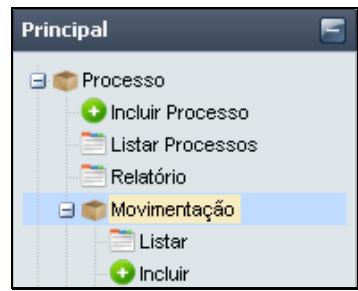

**Figura 35 - Menu de Movimentação.**

### <span id="page-22-1"></span>*6.1 Cadastrar Movimentação*

Para cadastrar uma movimentação, vá ao menu principal e clique nos seguintes submenus: *Processo >> Movimentação >> Incluir*. Logo, irá abrir ao lado do menu uma aba com o formulário de cadastro de uma movimentação, sendo necessário preencher todos os campos. Caso um dos campos não esteja devidamente preenchido, não será possível efetuar o cadastro da movimentação.

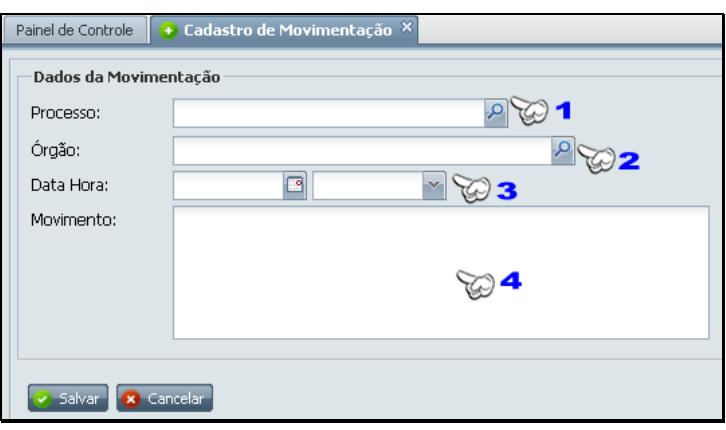

**Figura 36 - Cadastro de Movimentação.**

1 → Informar o número do processo. Para selecionar o processo, clique sobre o ícone  $\overline{P}$  para exibir a lista de processos.

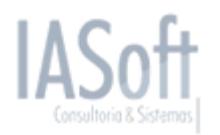

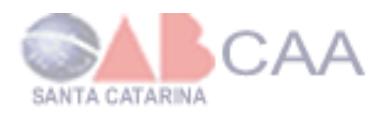

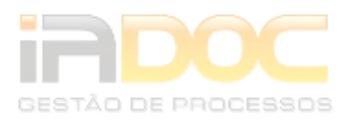

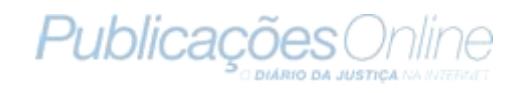

|           | Listagem de Objetos                                                         |                         |                  |                |
|-----------|-----------------------------------------------------------------------------|-------------------------|------------------|----------------|
|           | Busca: Número                                                               | $\overline{\mathbf{v}}$ |                  |                |
| id        | Processo                                                                    | Instância               | Localização      |                |
|           | 123 123456789                                                               | 2ª Instância            | Justiça Estadual |                |
|           | 126 123456789                                                               | 3ª Instância            | Justica Estadual |                |
| $ 4 - 4 $ | $ $ Page 1 of 1 $  \triangleright \triangleright  $ $  \bigotimes \bigcirc$ |                         |                  |                |
|           |                                                                             |                         |                  | Limpar Seleção |

**Figura 37 - Lista de processos.**

1 → Barra de filtro: permite a filtragem da lista de processos por ID, Número, Instância ou Órgão. Após selecionar o filtro e inserir o parâmetro da pesquisa basta clicar sobre o ícone **P** para exibir os processos.

2→ Listagem de processos, selecionado um para inserir a movimentação.

3→ Barra de paginação permitindo a navegação entre as páginas da listagem de processos.

2 → Incluir o órgão cujo processo teve movimentação. Para selecionar o órgão, clique sobre o ícone **P** para exibir a lista de órgãos cadastrados.

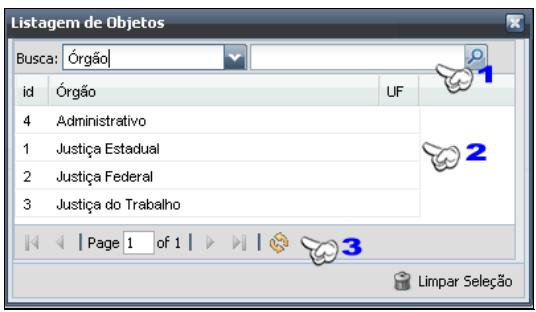

**Figura 38 - Lista de órgãos. Figura 39 - Lista de órgãos.**

1→ Barra de filtro, permite filtrar a lista de órgãos por ID, Órgão e Estado. Após selecionar o filtro e inserir o parâmetro da pesquisa é só clicar sobre o ícone .

2→ Listagem de órgãos, selecionado um para inserir a movimentação.

3→ Barra de paginação permitindo a navegação entre as páginas da listagem de órgãos.

- **3** → Informar a data e hora da movimentação do processo.
- **4 → Informar à movimentação que ocorreu e após clicar em salvar.**

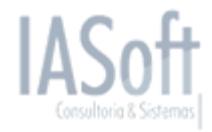

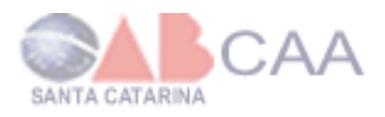

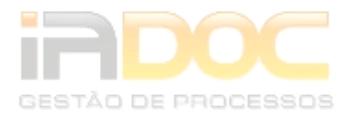

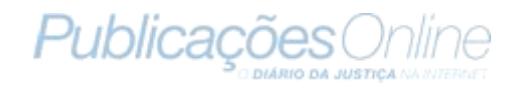

### <span id="page-24-0"></span>*6.2 Listar Movimentação*

Para listar as movimentações, vá ao menu principal e clique nos seguintes submenus: *Processo >> Movimentação >>Listar*. Logo, irá abrir, ao lado do menu, uma aba com a lista de movimentações.

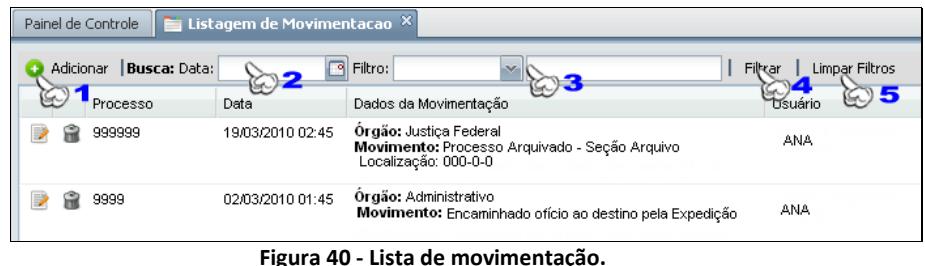

**1 → Para cadastrar uma nova movimentação, basta clicar sobre o botão Adicionar.** 

2 → Filtrar movimentações por uma data determinada, após informar a data, devese clicar em filtrar (item 4).

- **3 → Filtrar lista por Movimento, Processo, Órgão e Usuário.**
- 4 → Botão para listar os movimentos com os filtros que foram estabelecidos.
- **5 → Limpa todos os filtros determinados.**

Na listagem de Movimentação há dois ícones para cada movimentação listada, cada ícone tem uma função diferente, por exemplo: ao clicar sobre , abrirá uma nova aba para a edição da movimentação. E se clicar sobre  $\blacksquare$ , irá excluir a movimentação.

### <span id="page-24-1"></span>*6.3 Editar Movimentação*

Para editar uma movimentação é necessário ir até a listagem de movimentação pelo seguinte caminho no menu principal *Processo >> Movimentação >> Listar* e depois clicar sobre o ícone na movimentação que se deseja alterar alguma informação. Ao clicar, irá abrir uma nova aba com o formulário igual ao de cadastro, porém os campos que já tiverem sido preenchidos no cadastro continuarão preenchidos, permitindo a alteração de qualquer informação que já exista.

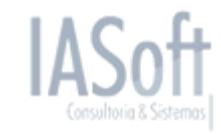

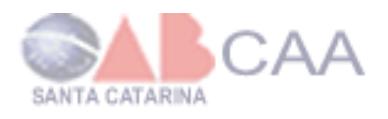

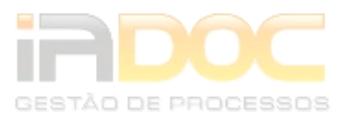

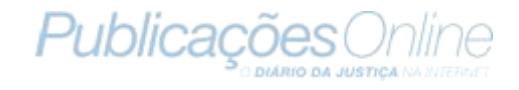

### <span id="page-25-0"></span>*6.4 Excluir Movimentação*

Para se excluir uma movimentação é necessário ir até a listagem de movimentação pelo seguinte caminho no menu principal: *Processo >> Movimentação >> Listar* e depois clicar sobre o ícone na movimentação que se deseja. Após irá exibir uma mensagem de confirmação se deseja realmente excluir a movimentação.

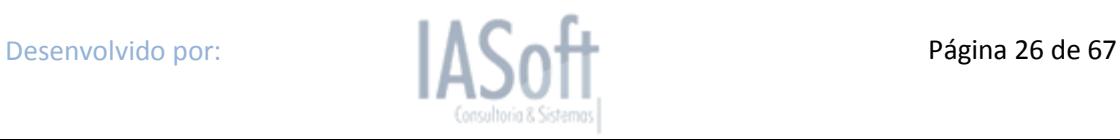

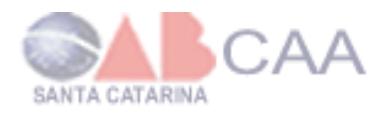

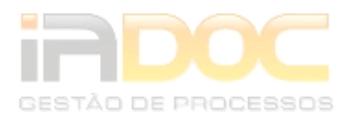

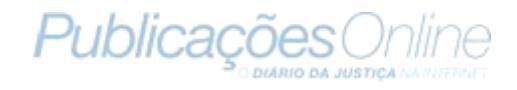

# <span id="page-26-0"></span>**7. Tipos de Movimentação**

Em Movimentação podem-se cadastrar, listar, editar e excluir tipo de movimentação. Para exibir os submenus de Movimentação basta clicar sobre o ícone  $\pm$ .

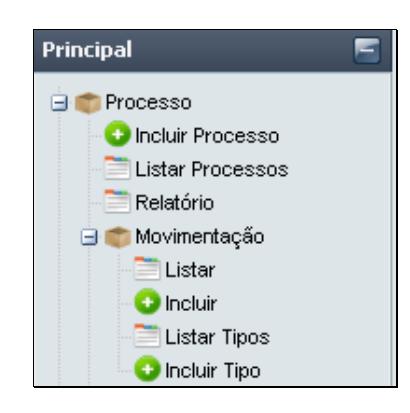

**Figura 41 - Menu deTipo Movimentação.**

### <span id="page-26-1"></span>*7.1 Cadastrar Tipo de Movimentação*

Para cadastrar um tipo de movimentação, vá ao menu principal e clique nos seguintes submenus: *Processo >> Movimentação >> Incluir Tipo*. Logo, irá abrir ao lado do menu uma aba com o formulário de cadastro de um tipo de movimentação, sendo necessário preencher todos os campos. Caso um dos campos não esteja devidamente preenchido, não será possível efetuar o cadastro de tipo de movimentação.

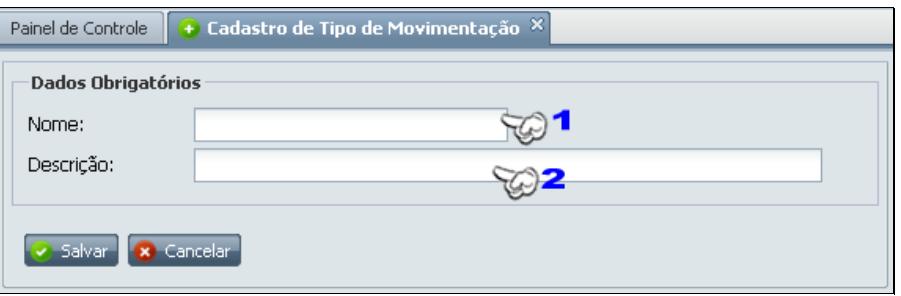

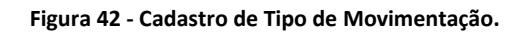

- 1 → Informar o nome do tipo de movimentação.
- 2 → Informar a descrição do tipo de movimentação.

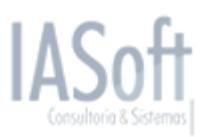

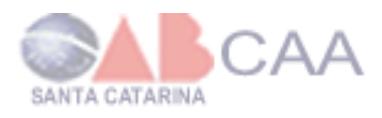

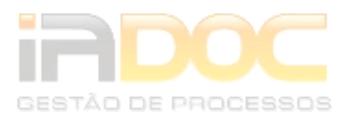

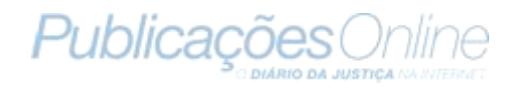

### <span id="page-27-0"></span>*7.2 Listar Tipo de Movimentação*

Para listar os tipos de movimentações, vá ao menu principal e clique nos seguintes submenus: *Processo >> Movimentação >>Listar Tipo*. Logo, irá abrir, ao lado do menu, uma aba com a lista de tipo de movimentações.

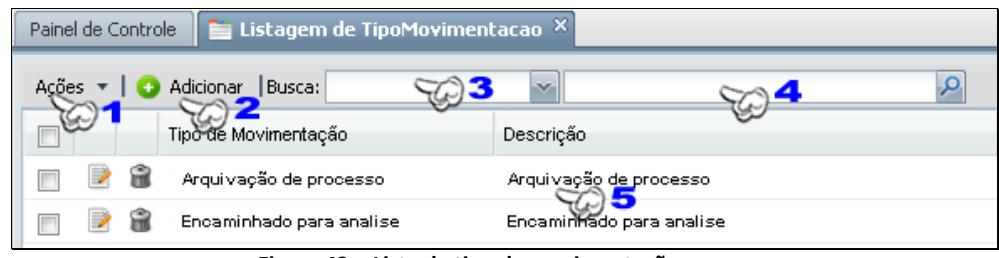

**Figura 43 - Lista de tipo de movimentação.**

1 → Ao selecionar um ou mais tipos de movimentação ao clicar no □, se clica no botão para excluir os tipos de movimentações selecionados.

**2 → Para cadastrar uma nova movimentação, basta clicar sobre o botão Adicionar.** 

**3 → Selecionar um filtro para listagem de tipo de movimentações, que pode ser por** nome ou descrição do tipo de movimentação.

- **4 → Informar o filtro.**
- 5 → Lista dos tipos de movimentações cadastradas.

Na listagem de Movimentação há dois ícones para cada tipo de movimentação listada, cada ícone tem uma função diferente, por exemplo: ao clicar sobre , abrirá uma nova aba para a edição do tipo de movimentação. E se clicar sobre  $\blacksquare$ , irá excluir o tipo de movimentação.

### <span id="page-27-1"></span>*7.3 Editar Tipo de Movimentação*

Para editar um tipo de movimentação é necessário ir até a listagem de tipo movimentação pelo seguinte caminho no menu principal *Processo >> Movimentação*  >> Listar Tipo e depois clicar sobre o ícone no tipo de movimentação que se deseja alterar alguma informação. Ao clicar, irá abrir uma nova aba com o formulário igual ao de cadastro, porém os campos que já tiverem sido preenchidos no cadastro continuarão preenchidos, permitindo a alteração de qualquer informação que já exista.

### <span id="page-27-2"></span>*7.4 Excluir Tipo de Movimentação*

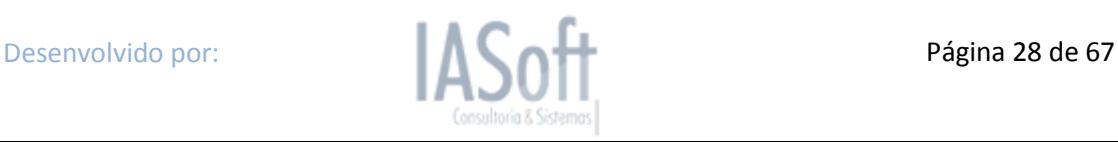

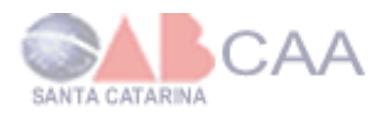

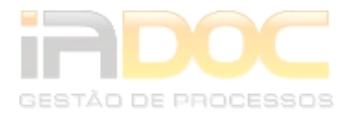

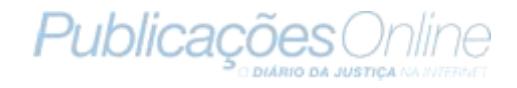

Para se excluir uma movimentação é necessário ir até a listagem de movimentação pelo seguinte caminho no menu principal: *Processo >> Movimentação >> Listar Tipo* e depois clicar sobre o ícone in no tipo de movimentação que se deseja. Após irá exibir uma mensagem de confirmação se deseja realmente excluir o tipo de movimentação.

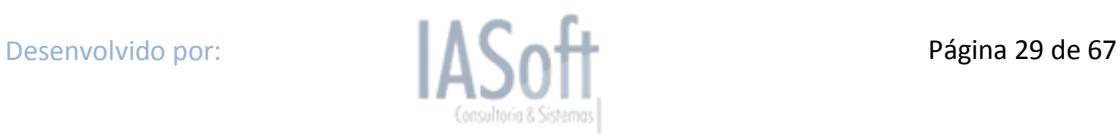

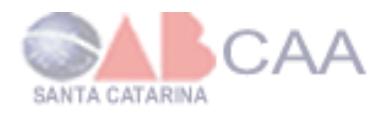

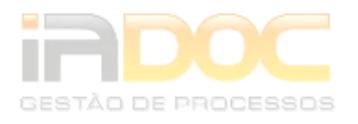

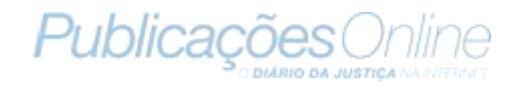

# <span id="page-29-0"></span>**8. Publicação**

Em Publicação se cadastra, lista, edita e exclui Publicações. Para exibir os submenus de Movimentação é apenas clicar sobre o ícone  $\pm$ .

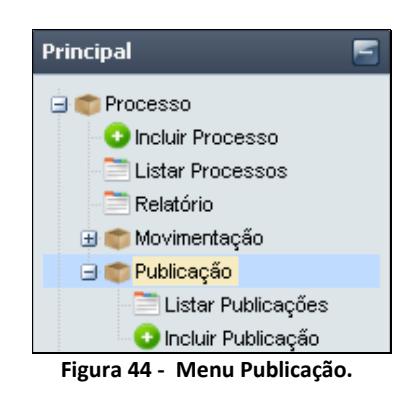

### <span id="page-29-1"></span>*8.1 Cadastrar Publicação*

Para cadastrar uma Publicação terá de ir ao menu principal e clicar nos seguintes submenus: *Processo >> Publicação >> Incluir Publicação*. Logo, irá abrir, ao lado do menu, uma aba com o formulário de cadastro de Publicação. Sendo necessário preencher os campos de Advogado e o conteúdo da publicação, caso um do campo não esteja devidamente preenchido não é permitido cadastrar a Publicação.

Caso o advogado possua cadastro na Publicações Online e tenha sido informado no cadastro de usuário seu login e senha da Publicações Online, as publicações serão importadas automaticamente para o IADoc.

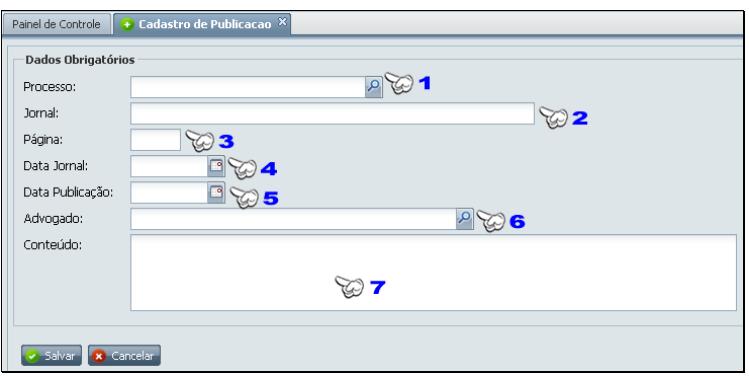

**Figura 45 - Cadastro de Publicação.**

1 → Associar um processo a publicação. Para selecionar um processo deve-se clicar sobre o ícone  $\mathcal P$  para exibir uma lista com os processos cadastrados.

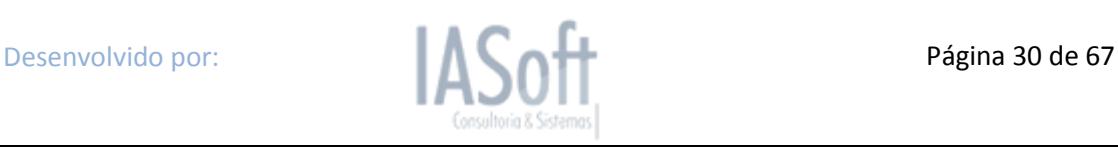

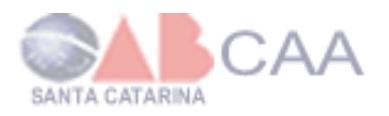

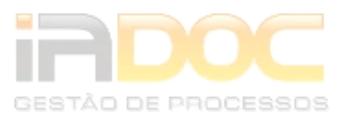

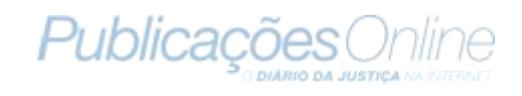

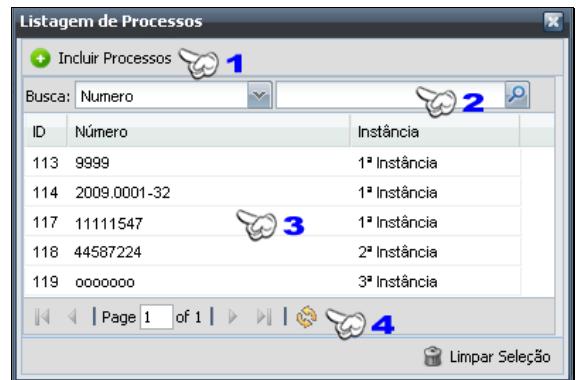

**Figura 46 - Listagem Processos.**

1 Botão para incluir um novo processo, ao clicar irá exibir o formulário de cadastro de Processo.

2→ Barra de filtro: permite filtrar por ID, Número e Instância do processo. Após selecionar o filtro e inserir o parâmetro da pesquisa é só clicar sobre o  $ícone$ <sup> $\Omega$ </sup>.

- 3→ Listagem de Processos.
- 4 Barra de paginação: permite a navegação entre as páginas da lista.
- **2 → Informar o nome do Jornal.**
- **3 → Informar o número da página do jornal.**
- **4 → Informar a data do jornal.**
- **5 → Informar a data em que foi a publicação.**

6 → Informar o advogado, ao clicar sobre o ícone **P** irá exibir uma listagem de advogados para selecionar.

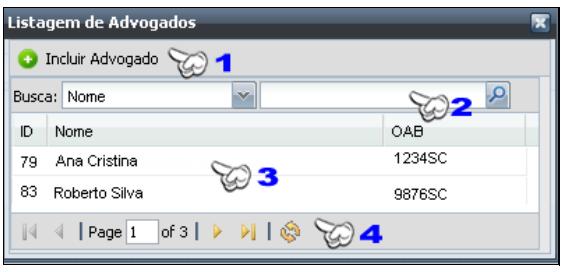

**Figura 47 - Listagem de Advogados.**

1 → Cadastrar um novo advogado, ao clicar irá exibir o formulário de cadastro de advogado.

2→ Barra de filtro, permite filtrar por ID, Nome e OAB do Advogado. Após selecionar o filtro e inserir o parâmetro da pesquisa é só clicar sobre o ícone .

3→ Listagem de Advogados.

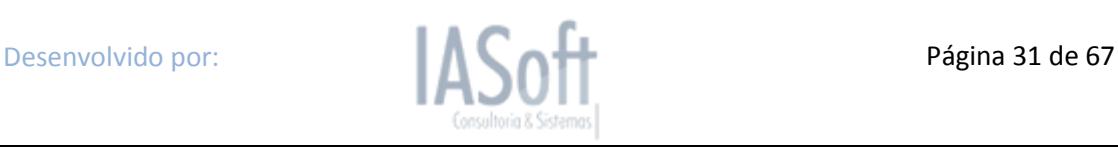

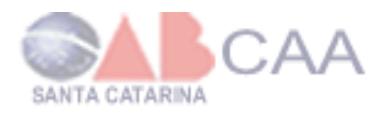

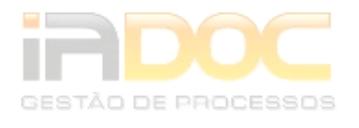

4→ Barra de paginação, permitindo a navegação entre as páginas da lista.

<span id="page-31-0"></span>**7 → Informar o conteúdo da publicação. E após é só clicar sobre o botão salvar.** 

### *8.2 Listar Publicação*

Para listar as publicações terá de ir ao menu principal e clicar nos seguintes submenus: *Processo >> Publicação >>Listar Publicações*. Logo irá abrir ao lado do menu uma aba contendo a lista de publicações.

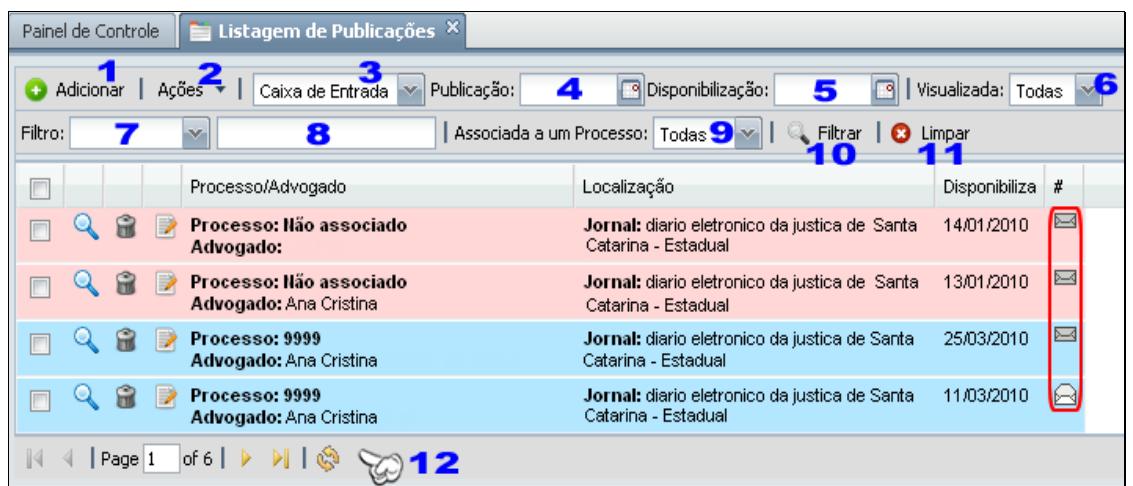

**Figura 48 - Lista de Publicações da caixa de entrada.**

1 → Para cadastrar uma nova Publicação basta clicar sobre o botão Adicionar.

2 → Ao marcar uma ou mais Publicações **□** como **□**, se estiver na caixa de entrada irá mover todas as publicações selecionadas para a lixeira.

3 → Pode-se selecionar a opção de armazenamento das publicações, com a possibilidade de estar na caixa de entrada ou na lixeira. Caso a publicação tenha sido excluída da caixa de entrada, será movida para a lixeira.

*Caixa de Entrada Lista todos os processos cadastrados.*

*Lixeira Exibe a lista com as publicações que foram deletadas da caixa de entrada, com a opção de restauração ( ) da publicação. Assim, a publicação retorna à caixa de entrada. Além de poder restaurar a publicação, você poderá visualizá-la e excluí-la definitivamente.*

|  |  | Processo: Não associado<br>Advogado: Ana Cristina | Jornal: diario eletronico da justica eleitoral de<br>santa catarina - estadual                                    | ⊬त |
|--|--|---------------------------------------------------|----------------------------------------------------------------------------------------------------|----|
|  |  | Processo: Não associado<br>Advogado: Ana Cristina | <b>Jornal:</b> diario eletronico da justica eleitoral de $19/02/2010$ $6\rightarrow$<br>santa catarina - estadual |    |

**Figura 49 - Lista de Publicações da lixeira.**

4 → Filtrar pela data do jornal.

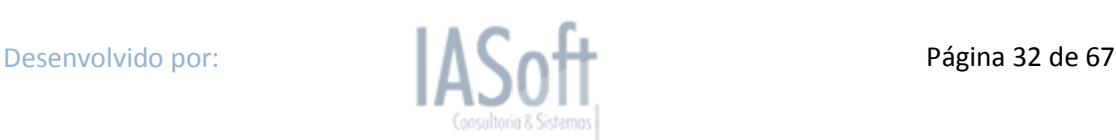

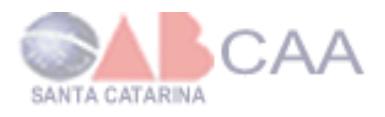

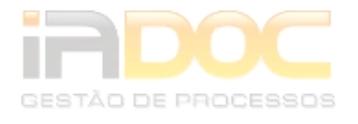

5 → Filtrar pela data de disponibilização da publicação.

6 → Filtrar apenas as publicações já visualizadas, ou não visualizadas ou todas as publicações.

**7 → Seleção de outras opções de filtro como numero do processo, nome do jornal,** advogado ou pela página.

8 → Informar o valor de acordo com a seleção da opção anterior escolhida.

**9 →** Filtrar a listagem exibindo apenas as publicações com associação de processo, ou exibir as publicações que não tem associação com processo e exibir todas as publicações com ou sem associação.

**10**  Após a definição dos filtros ,deve-se clicar sobre o botão Filtrar para que exiba as publicações de acordo com os filtros determinados.

**11 → Limpa todos os filtros e exibe a lista completa.** 

**12 → Barra de paginação: nela poderá avançar ou recuar páginas. O ícone →** avança uma página, <sup>«</sup> retorna uma página, **»** avança à última página, **i «** retorna à primeira página, **atualiza a página e Page** 1 **of 196** exibe a página em que se está do total de páginas. Cada página da listagem exibe no máximo 20 registros.

Na listagem de Movimentação há três ícones para cada movimentação listada. Cada ícone tem uma função diferente, por exemplo: a clicar sobre , abrirá uma nova aba para a edição da publicação. Ao clicar sobre  $\mathbb Q$ , irá abrir uma nova aba para a visualização da Publicação. Ao clicar sobre  $\widehat{\mathbb{R}}$ , irá excluir a Publicação. Ao lado direito de cada publicação há o ícone  $\blacksquare$ , que indica que esta publicação não foi visualizada, ou então o ícone e, que indica que esta publicação já foi visualizada.

### <span id="page-32-0"></span>*8.3 Visualizar Publicação*

Para visualizar uma publicação é necessário ir até a listagem de publicações pelo seguinte caminho no menu principal *Processo >> Publicações >> Listar Publicações* e depois clicar sobre o ícone **q** na publicação que se deseja. Ao clicar irá abrir uma nova aba com a visualização das informações da publicação.

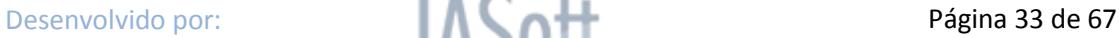

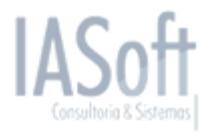

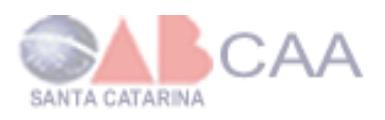

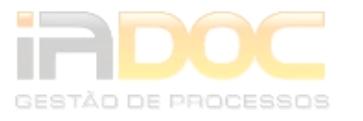

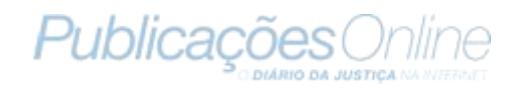

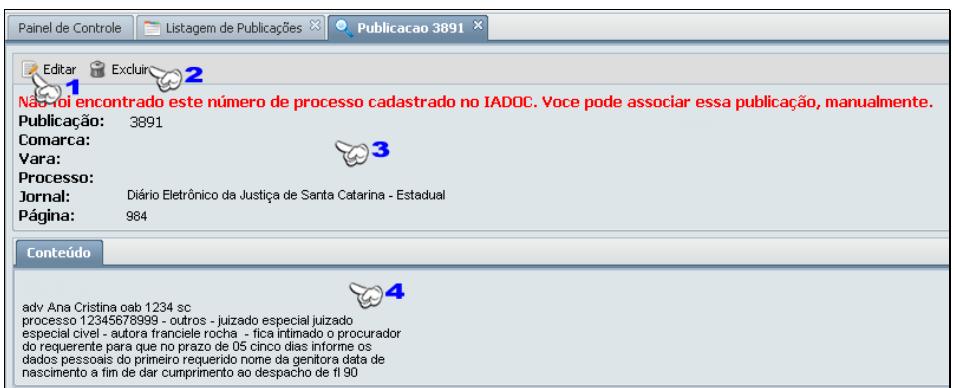

**Figura 50 - Visualização de Publicação.**

1 → Ao clicar em Editar, abrirá uma nova aba com o formulário de edição da publicação. Caso a publicação seja cadastrada automaticamente, só poderá ser alterada a associação do processo. Caso a publicação tenha sido cadastrada manualmente, será possível editar todas as suas informações.

2 → Ao clicar em Excluir, caso a publicação esteja armazenada na caixa de entrada, irá mover a publicação para a lixeira. Caso já esteja na lixeira, irá excluí-la definitivamente.

3 → Exibe as informações referentes ao processo associado à publicação. Casa não haja um processo associado, irá exibir uma mensagem na cor vermelha informando que não foi encontrado o número do processo, e as algumas informações estarão em branco na visualização. Se houver um processo associado, serão exibidas algumas informações sobre o processo.

<span id="page-33-0"></span>4 → Exibe o conteúdo da publicação.

### *8.4 Editar Publicação*

Para editar uma publicação é necessário ir à listagem de publicações pelo seguinte caminho no menu principal *Processo >> Publicação >> Listar Publicações* e depois clicar sobre o ícone na publicação que se deseja alterar alguma informação. Ao clicar irá abrir uma nova aba com o formulário igual ao de cadastro, porém os campos que já tiverem sido preenchidos no cadastro continuarão preenchidos, permitindo a alteração de qualquer informação que já exista ou a inserção de uma nova informação, com exceção de que a publicação tenha sido cadastrada automaticamente, onde somente será possível alterar ou editar o processo associado.

### <span id="page-33-1"></span>*8.5 Excluir Publicação*

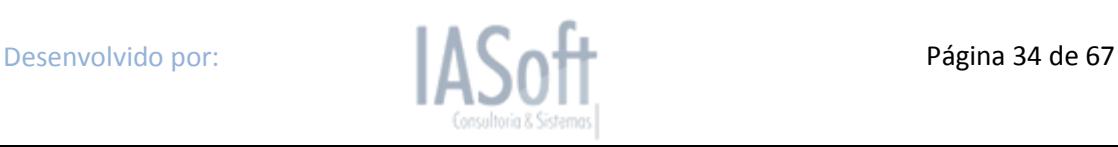

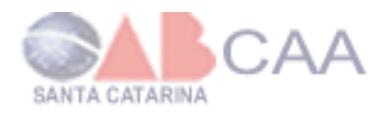

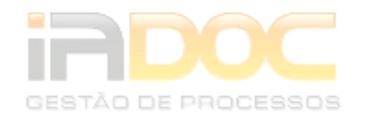

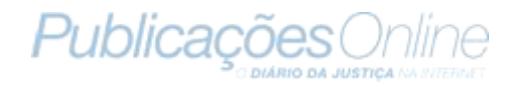

Para se excluir uma movimentação é necessário ir à listagem de publicação pelo seguinte caminho no menu principal: *Processo >> Publicação >> Listar Publicação* e depois clicar sobre o ícone na Publicação desejada.

Caso a publicação esteja na caixa de entrada ela será movida para a lixeira. Caso esteja na lixeira irá ser removida definitivamente e jamais poderá ser recuperada.

<span id="page-34-0"></span>Se desejar excluir mais de uma publicação simultaneamente, basta marcar como ■ e ir ao botão Ação >> Excluir, na barra superior da listagem.

### *8.6 Importar Publicações*

No menu do sistema temos um ítem chamado "Importar Publicações", que explica detalhadamente como configurar o sistema para poder importar as publicações diretamente da Publicações Online. Como foi citado na tela inicial de informativo no ítem 4. Tela Inicial.

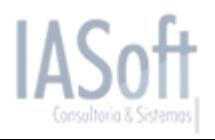

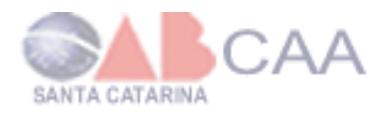

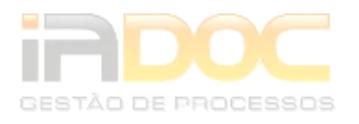

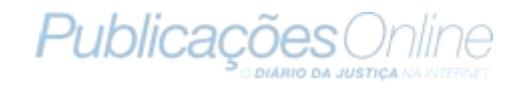

### <span id="page-35-0"></span>**9. Comarca**

Para cadastrar, editar, listar e excluir uma comarca deverá acessar o seguinte caminho *Parâmetros >> Comarca* clicando sobre o ícone **E** para exibir os submenus.

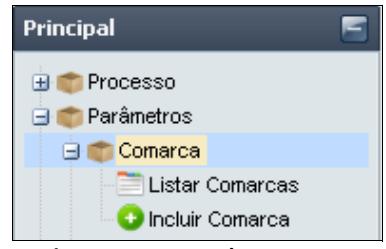

**Figura 51 - Menu de comarca.**

### <span id="page-35-1"></span>*9.1 Cadastrar Comarca*

Para cadastrar uma Comarca, vá ao menu principal e clique nos seguintes submenus: *Parâmetros >> Comarca >> Incluir Comarca*. Logo, irá abrir, ao lado do menu, uma aba com o formulário de cadastro de Comarca. Aqui é necessário preencher o nome da comarca e o estado a qual ela pertence.

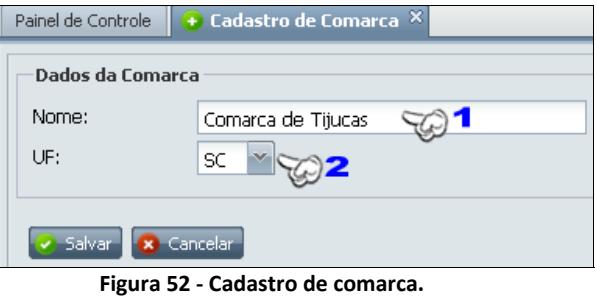

- **1 → Informar o nome da comarca.**
- <span id="page-35-2"></span>2 → Selecionar o estado em que a comarca pertence.

### *9.2 Listar Comarca*

Para listar as comarcas, vá ao menu principal e clique nos seguintes submenus: *Parâmetros >> Comarca >> Listar Comarcas*. Logo, irá abrir, ao lado do menu, uma aba contendo a lista de comarcas.

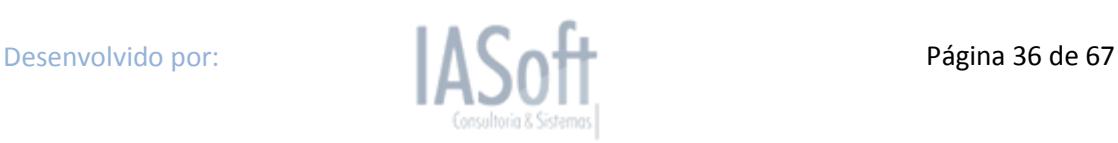

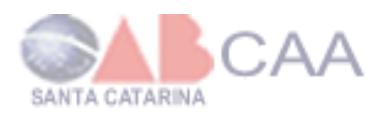

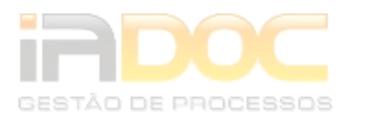

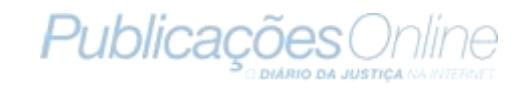

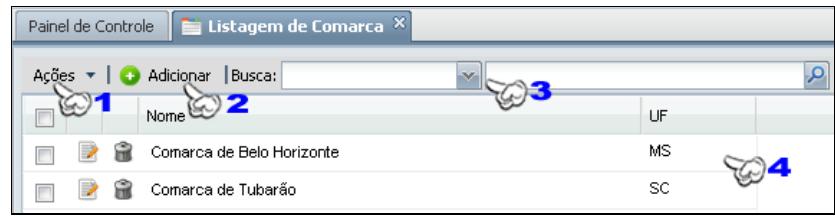

**1 → Marca-se uma ou mais comarca onde é**  $\Box$  **com**  $\Box$ **, para excluir as comarcas** desejadas simultâneas.

2 → Ao clicar, aparecerá uma nova aba com o formulário de cadastro de comarca.

**3 → Seleção de opção de filtro da listagem, restringindo mais a lista. Pode ser** filtrado por estado e nome da comarca e após definir o parâmetro do filtro clique sobre o ícone **P** para exibir a lista de comarcas.

**4 → Listagem de comarcas.** 

Na listagem de comarcas há dois ícones para cada comarca listada, cada ícone tem uma função diferente, por exemplo: a clicar sobre , abrirá uma nova aba para a edição da comarca e ao clicar sobre inía excluir a comarca.

#### <span id="page-36-0"></span>*9.3 Editar Comarca*

Para editar uma Comarca é necessário ir até a listagem de comarcas pelo seguinte caminho no menu principal *Parâmetros >> Comarca >> Listar Comarcas* e depois clicar sobre o ícone na comarca que se deseja alterar alguma informação. Ao clicar irá abrir uma nova aba com o formulário igual ao de cadastro, porém os campos que já tiverem sido preenchidos no cadastro continuarão preenchidos permitindo a alteração de qualquer informação que já exista.

### <span id="page-36-1"></span>*9.4 Excluir Comarca*

Para excluir uma comarca é necessário ir à listagem de comarcas pelo seguinte caminho no menu principal: *Parâmetros >> Comarca >> Listar Comarcas* e depois clicar sobre o ícone na comarca que se deseja. Então, uma mensagem de confirmação será exibida. Caso queira excluir mais de uma comarca simultaneamente, basta marcar nas com e e ir a Ação >> Excluir Itens, na barra superior ao da listagem.

Só poderá ser excluída uma comarca se ela não estiver associada a nenhum processo cadastrado.

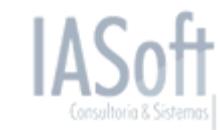

**Figura 53 - Lista de comarca.**

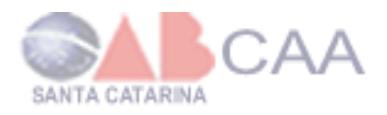

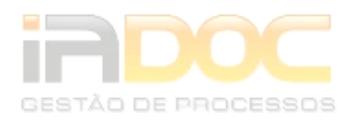

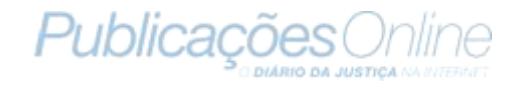

## <span id="page-37-0"></span>**10. Vara**

Para cadastrar, editar, listar e excluir uma vara deverá acessar o seguinte caminho *Parâmetros >> Vara* clicando sobre o ícone **El** para exibir os submenus.

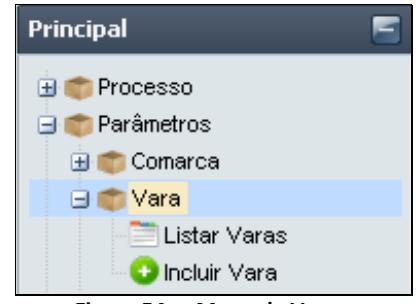

**Figura 54 - . Menu de Vara.**

### <span id="page-37-1"></span>*10.1 Cadastrar Vara*

Para cadastrar uma Vara terá de ir ao menu principal e clicar nos seguintes submenus: *Parâmetros >> Vara >> Incluir Vara*. Logo, irá abrir, ao lado do menu, uma aba com o formulário de cadastro de vara. É necessário informar o nome da vara.

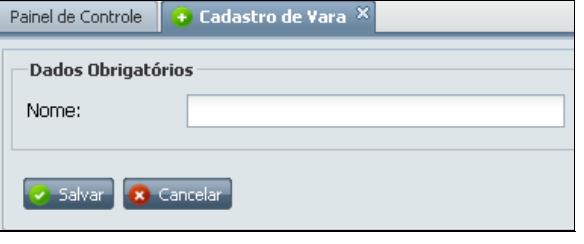

**Figura 55 - Cadastro de Vara.**

### <span id="page-37-2"></span>*10.2 Listar Vara*

Para listar as varas vá ao menu principal e clique nos seguintes submenus: *Parâmetros >> Vara >> Listar Varas*. Logo, irá abrir, ao lado do menu, uma aba contendo a lista de varas.

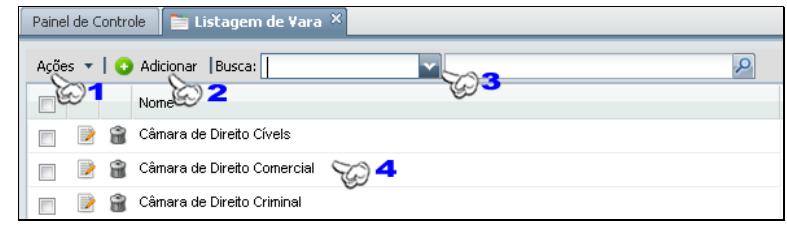

**Figura 56 - Lista de vara.**

Desenvolvido por: **Página 38 de 67** 

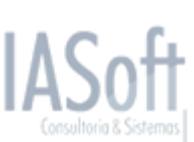

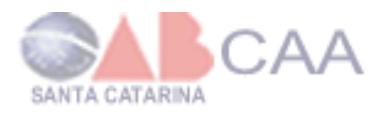

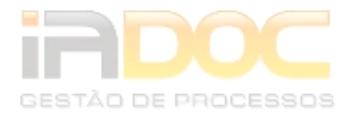

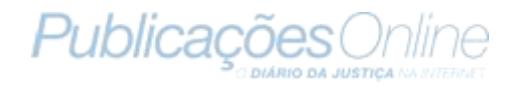

**1 → Marca-se uma ou mais vara onde é □ com ▽, para excluir as varas desejadas** simultâneas.

**2 →** Ao clicar, aparecerá uma nova aba com o formulário de cadastro de vara.

3 → Seleção de opção de filtro da listagem, restringindo mais a lista. Pode ser filtrado pelo nome da vara e após definir o parâmetro do filtro clique sobre o ícone **P** para exibir a lista de varas.

 $4 \rightarrow$  Listagem de varas.

Na listagem de varas há dois ícones para cada vara listada, cada ícone tem uma função diferente, por exemplo: a clicar sobre , abrirá uma nova aba para a edição da vara e ao clicar sobre iná excluir a vara.

#### <span id="page-38-0"></span>*10.3 Editar Vara*

Para editar uma Vara é necessário ir à listagem de varas pelo seguinte caminho no menu principal *Parâmetros >> Vara >> Listar Varas* e depois clicar sobre o ícone na vara que se deseja alterar alguma informação. Ao clicar irá abrir uma nova aba com o formulário igual ao de cadastro com o nome cadastrado permitindo que seja alterado.

#### <span id="page-38-1"></span>*10.4 Excluir Vara*

Para excluir uma Vara é necessário ir até a listagem de varas pelo seguinte caminho no menu principal: *Parâmetros >> Vara >> Listar Varas* e depois clicar sobre o ícone na vara que se deseja. Após, aparecerá uma mensagem de confirmação de exclusão. Caso queira excluir mais de uma vara simultaneamente, basta marcar nas  $com$   $\triangledown$  e ir a Ação >> Excluir Itens, na barra superior ao da listagem.

Só poderá ser excluída uma vara se ela não estiver associada com nenhum processo cadastrado.

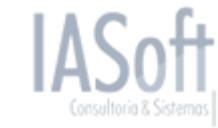

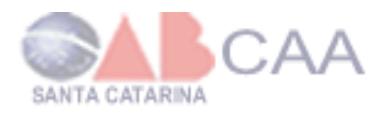

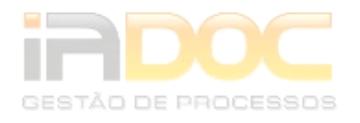

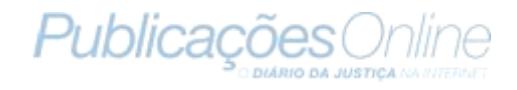

# <span id="page-39-0"></span>**11. Tipo de Ação**

Para cadastrar, editar, listar e excluir um tipo de ação, acesse o caminho *Parâmetros*  **>> Tipo de Ação** e clique sobre o ícone **de** para exibir os submenus.

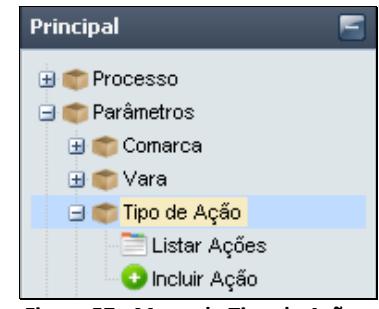

**Figura 57 - Menu de Tipo de Ação.**

### <span id="page-39-1"></span>*11.1 Cadastrar Tipo de Ação*

Para cadastrar um Tipo de Ação, vá menu principal e clicar nos seguintes submenus: *Parâmetros >> Tipo de Ação >> Incluir Ação*. Logo, irá abrir, ao lado do menu, uma aba com o formulário de cadastro de Tipo de Ação. É necessário informar o nome do tipo de ação.

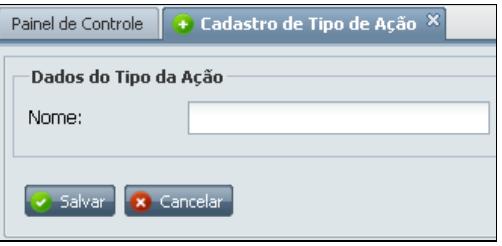

**Figura 58 - Cadastro de Tipo de Ação.**

### <span id="page-39-2"></span>*11.2 Listar Tipo de Ação*

Para listar os tipos de ações terá de ir ao menu principal e clicar nos seguintes submenus: *Parâmetros >> Tipo de Ação >> Listar Ações*. Logo irá abrir ao lado do menu uma aba contendo a lista de ações.

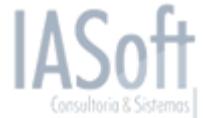

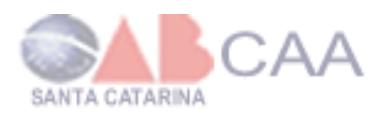

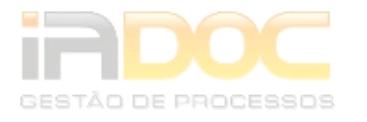

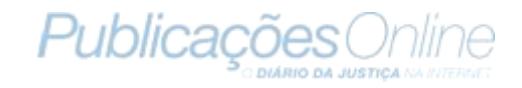

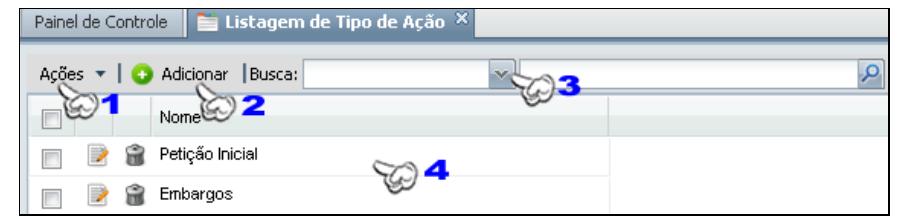

**Figura 59 - Listagem de Tipo de Ação.**

**1 → Marca-se um ou mais tipo de ação onde é com <b>v**, para excluir as ações desejadas simultâneas.

2 → Ao clicar, aparecerá uma nova aba com o formulário de cadastro de Tipo de ações.

3 → Seleção de opção de filtro da listagem, restringindo mais a lista. Pode ser filtrado pelo nome do tipo de ação e após definir o parâmetro do filtro clique sobre o ícone  $P$  para exibir a lista.

**4 → Listagem de ações.** 

Na listagem de ações há 2 ícones para cada ação listada, cada ícone tem uma função diferente, por exemplo: a clicar sobre , abrirá uma nova aba para a edição da ação e ao clicar sobre inía excluir a ação.

### <span id="page-40-0"></span>*11.3 Editar Tipo de Ação*

Para editar um Tipo de Ação é necessário ir até a listagem de Ações pelo seguinte caminho no menu principal *Parâmetros >> Tipo de Ação >> Listar Ações* e depois clicar sobre o ícone na ação que se deseja alterar alguma informação. Ao clicar irá abrir uma nova aba com o formulário igual ao de cadastro com o nome cadastrado permitindo que seja alterado.

### <span id="page-40-1"></span>*11.4 Excluir Tipo de Ação*

Para se excluir um Tipo de Ação é necessário ir até a listagem de ações pelo seguinte caminho no menu principal: *Parâmetros >> Tipo de Ação >> Listar Ações* e depois clicar sobre o ícone na ação que se deseja. Após irá exibir uma mensagem de confirmação se deseja realmente excluir esta ação. Caso se queira excluir mais de uma ação simultaneamente basta marcar nas  $\Box$  com  $\Box$  e ir a Ação >> Excluir Itens na barra superior ao da listagem.

Só poderá ser excluído um tipo de ação se ele não estiver associado a nenhum processo cadastrado.

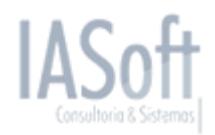

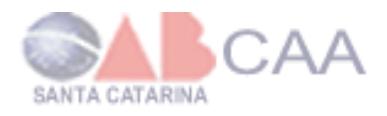

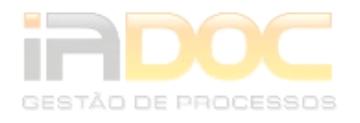

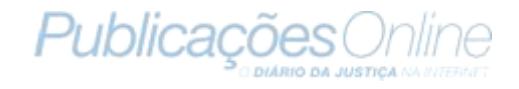

# <span id="page-41-0"></span>**12. Área**

Para cadastrar, editar, listar e excluir uma área deverá acessar o seguinte caminho *Parâmetros >> Área* clicando sobre o ícone **E** para exibir os submenus.

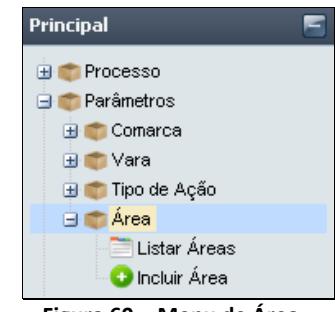

#### **Figura 60 - Menu de Área.**

### <span id="page-41-1"></span>*12.1 Cadastrar Área*

Para cadastrar uma Área terá de ir ao menu principal e clicar nos seguintes submenus: *Parâmetros >> Área >> Incluir Área*. Logo irá abrir ao lado do menu uma aba com o formulário de cadastro de Área. Sendo necessário informar o nome da área.

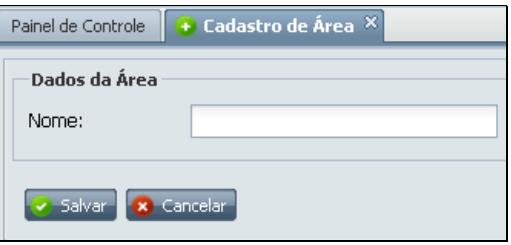

**Figura 61 - Cadastro de Área.**

### <span id="page-41-2"></span>*12.2 Listar Área*

Para listar áreas terá de ir ao menu principal e clicar nos seguintes submenus: *Parâmetros >> Área >> Listar Áreas*. Logo irá abrir ao lado do menu uma aba contendo a lista de áreas.

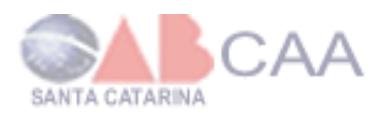

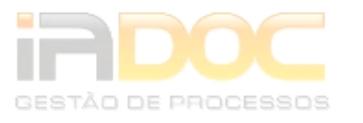

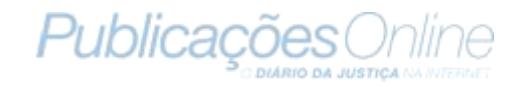

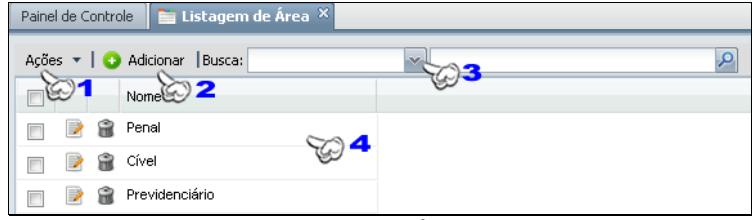

**1 → Marca-se uma ou mais área onde é**  $\square$  **com**  $\square$ **, para excluir as áreas desejadas** simultâneas.

**2 → Ao clicar irá abrir uma nova aba com o formulário de cadastro de área.** 

**3 → Seleção de opção de filtro da listagem, restringindo mais a lista. Pode ser** filtrado pelo nome da área e após definir o parâmetro do filtro clique sobre o ícone  $P$  para exibir a lista.

**4 → Listagem de área.** 

Na listagem de área há 2 ícones para cada ação listada, cada ícone tem uma função diferente, por exemplo: a clicar sobre e , abrirá uma nova aba para a edição da área e ao clicar sobre iná excluir a área.

### <span id="page-42-0"></span>*12.3 Editar Área*

Para editar uma Área é necessário ir até a listagem de área pelo seguinte caminho no menu principal *Parâmetros >> Área >> Listar Áreas* e depois clicar sobre o ícone na área que se deseja alterar alguma informação. Ao clicar irá abrir uma nova aba com o formulário igual ao de cadastro com o nome cadastrado permitindo que seja alterado.

### <span id="page-42-1"></span>*12.4 Excluir Área*

Para se excluir uma Área é necessário ir até a listagem de áreas pelo seguinte caminho no menu principal: *Parâmetros >> Área >> Listar Áreas* e depois clicar sobre o ícone na área que se deseja. Após irá exibir uma mensagem de confirmação se deseja realmente excluir esta área. Caso se queira excluir mais de uma área simultaneamente basta marcar nas  $\Box$  com  $\Box$  e ir a Ação >> Excluir Itens na barra superior ao da listagem.

Só poderá ser excluída uma área se ela não estiver associada a nenhum processo cadastrado.

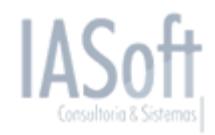

**Figura 62 - Lista de Áreas.**

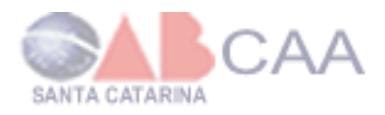

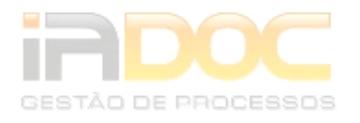

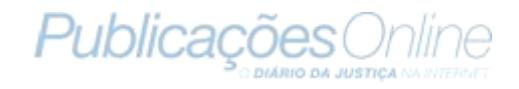

### <span id="page-43-0"></span>**13. Partes**

Para cadastrar, editar, listar e excluir uma parte deverá acessar o seguinte caminho **Cadastros >> Partes** clicando sobre o ícone **E** para exibir os submenus. Parte é a pessoa que participa como réu ou como autor do processo.

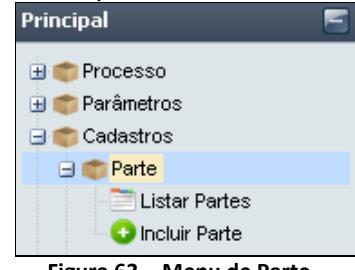

**Figura 63 - Menu de Parte.**

### <span id="page-43-1"></span>*13.1 Cadastrar Parte*

Para cadastrar uma Parte terá de ir ao menu principal e clicar nos seguintes submenus: *Cadastros >> Parte >> Incluir Parte*. Logo irá abrir ao lado do menu uma aba com o formulário de cadastro de Parte. Sendo necessário informar o nome da Parte e seus dados principais.

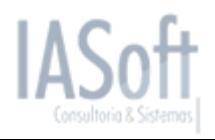

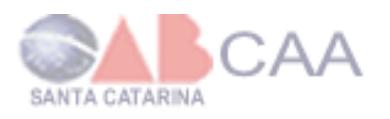

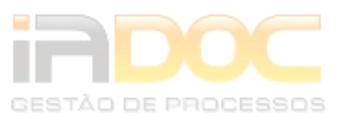

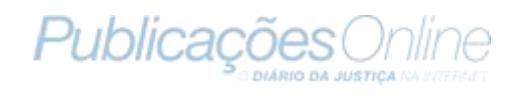

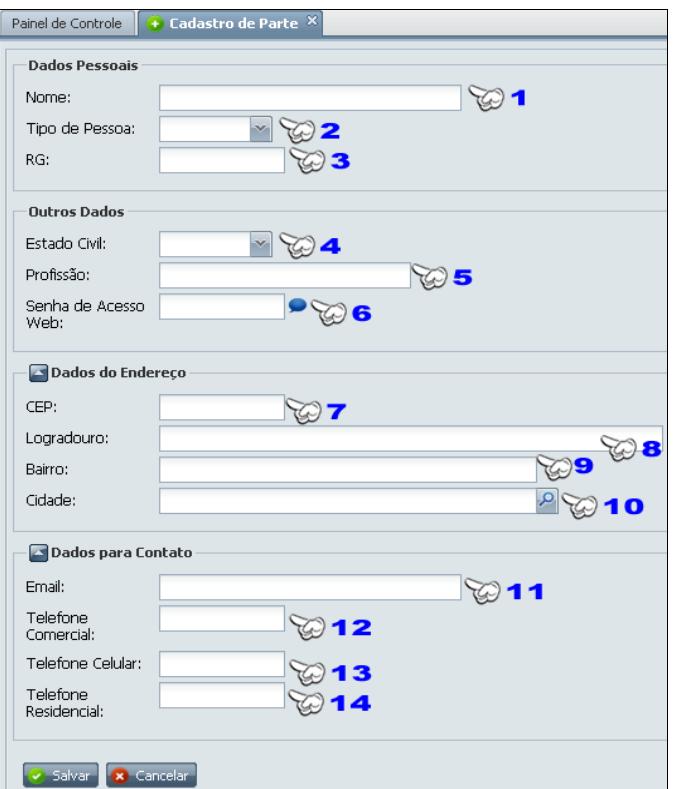

**Figura 64 - Cadastro de Parte.**

**1 → Informar nome completo da pessoa.** 

2 → Selecionar o tipo de pessoa: física ou jurídica. Caso seja física, será acrescido um novo campo para o CPF. Se for jurídica, o campo será o número do CNPJ.

**3 → Informar o Registro Geral.** 

**4 → Selecionar o estado civil da parte se for solteiro (a), casado (a), divorciado (a),** entre outros.

5 → Informar a profissão da parte.

**6**  Inserir uma senha de acesso web para que a pessoa possa seguir o andamento do (s) processo (s) que estiver participando. O acesso das partes pela WEB ainda não está disponível, futuramente será implantada.

**7 → Informar somente os números CEP, sem pontos (.) e hífens (-).** 

**8 → Informar o logradouro da parte.** 

- **9 → Informar o Bairro.**
- **10 → Informar a Cidade.**
- **11 → Informar o e-mail da parte.**
- 12 → Informar apenas os números do telefone comercial.

**13 → Informar apenas os números do telefone celular.** 

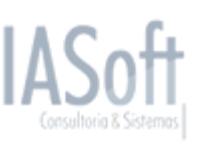

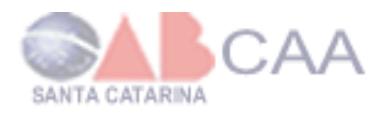

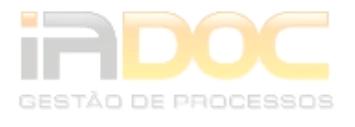

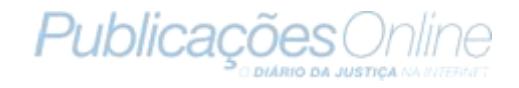

**14 → Informar apenas os números do telefone residencial.** 

### <span id="page-45-0"></span>*13.2 Listar Parte*

Para listar as partes terá de ir ao menu principal e clicar nos seguintes submenus: *Cadastros >> Parte >> Listar Partes*. Logo irá abrir ao lado do menu uma aba contendo a lista de partes cadastradas.

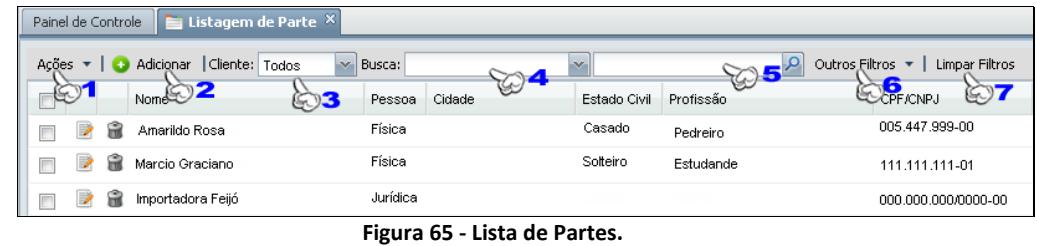

**1**  $\rightarrow$  Marca-se uma ou mais parte onde é  $\Box$  com  $\Box$ , para excluir as partes desejadas simultâneas.

2 → Ao clicar irá abrir uma nova aba com o formulário para o cadastro de uma parte.

**3 → Selecionar o filtro de cliente, caso queira exibir somente os clientes, ou** somente os que não são cliente ou todas as partes.

**4** Seleção de opção de filtro da listagem, restringindo mais a lista. Pode ser filtrada pelo nome, cidade, profissão ou por CPF/CNPJ.

**5 → Informe o parâmetro do filtro e clique sobre o ícone <sup>o</sup> para exibir a lista com o** filtro determinado.

6 → Permite que a listagem seja filtrado por outros filtros, tais como:

*Tipo de pessoa podendo selecionar umas das três opções exibida.*

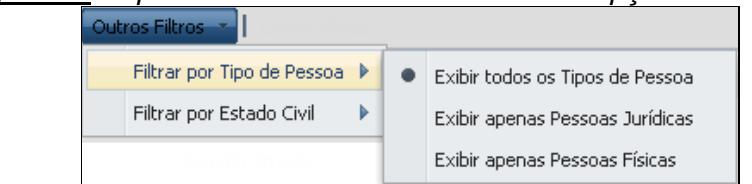

**Figura 66 - Filtro por tipo de pessoa.**

*Estado Civil → podendo selecionar uma das quatros opções.* 

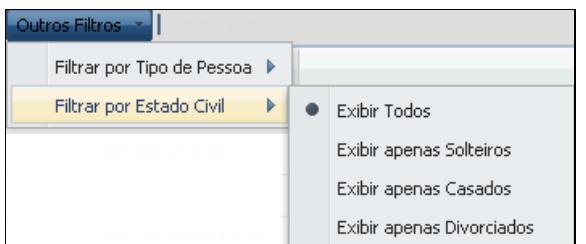

**Figura 67 - Filtro por estado civil.**

Desenvolvido por: **Página 46 de 67** 

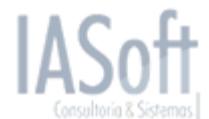

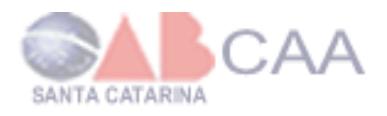

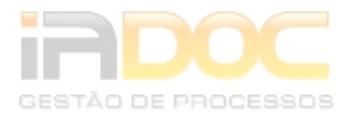

**7 → Limpas todos os filtros exibindo a lista com todas as partes cadastradas.** 

Na listagem de área há dois ícones para cada Parte listada. Cada ícone tem uma função diferente, por exemplo: a clicar sobre , abrirá uma nova aba para a edição da Parte e ao clicar sobre inía excluir a Parte.

### <span id="page-46-0"></span>*13.3 Editar Parte*

Para editar uma Parte é necessário ir à listagem de partes pelo seguinte caminho no menu principal *Cadastros >> Parte >> Listar Partes* e depois clicar sobre o ícone na Parte que se deseja alterar alguma informação. Ao clicar irá abrir uma nova aba com o formulário igual ao de cadastro exibindo as informações já cadastradas e permitindo que se altere ou cadastre novas informações.

### <span id="page-46-1"></span>*13.4 Excluir Parte*

Para se excluir uma Parte é necessário ir até a listagem de Partes pelo seguinte caminho no menu principal: *Cadastros >> Parte >> Listar Partes* e depois clicar sobre o ícone na Parte que se deseja. Após irá exibir uma mensagem de confirmação se deseja realmente excluir esta Parte. Caso se queira excluir mais de uma Parte simultaneamente basta marcar nas  $\square$  com  $\square$  e ir a Ação >> Excluir Itens na barra superior ao da listagem.

Só poderá ser excluída uma Parte se ela não estiver associada a nenhum processo cadastrado.

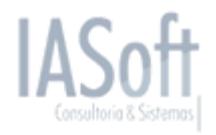

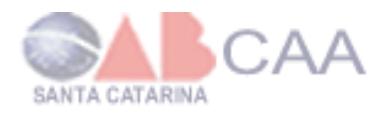

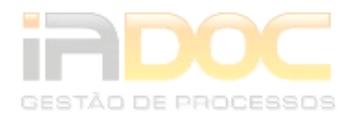

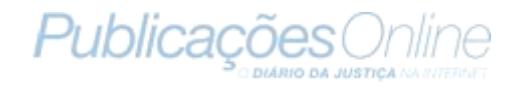

## <span id="page-47-0"></span>**14. Advogado**

Para cadastrar, editar, listar e excluir um advogado deverá acessar o seguinte caminho **Cadastros >> Advogado** clicando sobre o ícone **ide** para exibir os submenus.

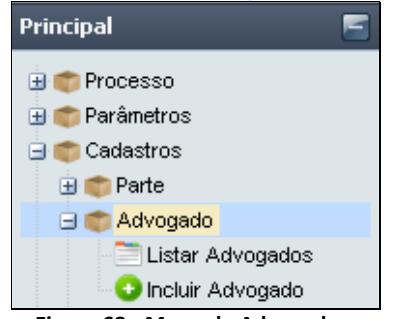

**Figura 68 - Menu de Advogado.**

### <span id="page-47-1"></span>*14.1 Cadastrar Advogado*

Para cadastrar um advogado terá de ir ao menu principal e clicar nos seguintes submenus: *Cadastros >> Advogado >> Incluir Advogado*. Logo irá abrir ao lado do menu uma aba com o formulário de cadastro de Advogado.

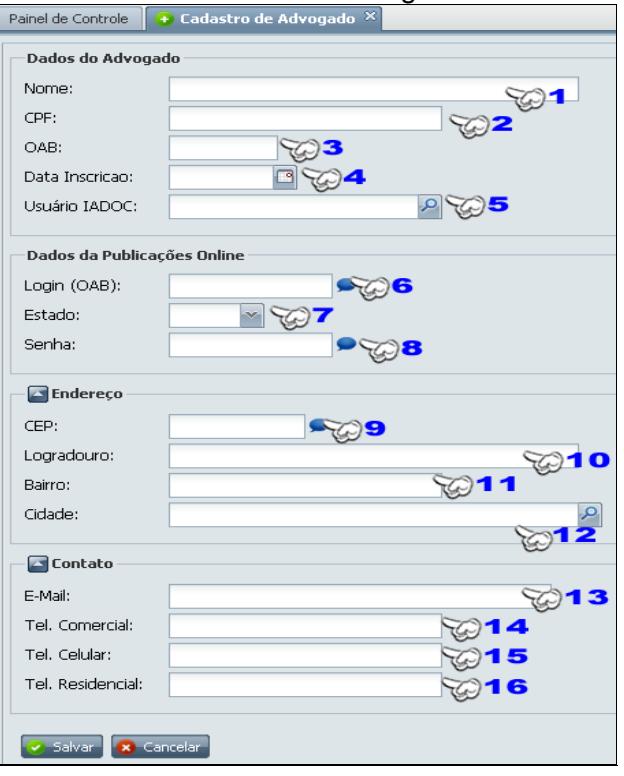

**Figura 69 - Cadastro de Advogado.**

1  $\rightarrow$  Informar nome completo do advogado.

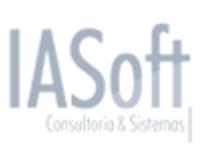

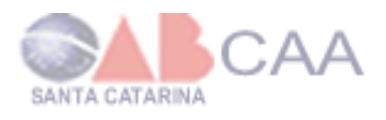

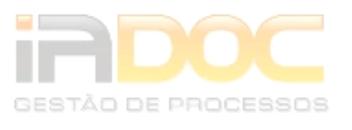

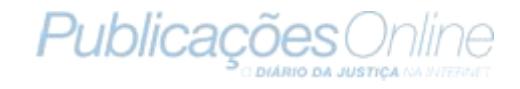

- 2 → Informar o CPF do Advogado.
- **3 → Informar a OAB.**
- **4 → Informar a data de inscrição do advogado na OAB.**

**5**  Informar o usuário do advogado para acessar ao IADoc. Caso não tenha sido cadastrado um usuário para o advogado anteriormente, poderá ser adicionado após o cadastro do advogado.

Para adicionar um usuário ao advogado clique sobre o ícone P para exibir uma lista com todos os usuários cadastrados. Esta listagem poderá ser filtrada pelo nome do usuário.

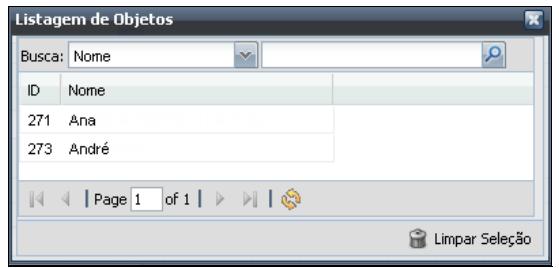

**Figura 70 - Listagem de usuários.**

**6**  Informar o username, neste caso a OAB do advogado caso tenha assinatura com a Publicações Online. Se não tiver, este campo deverá ficar em branco.

**7 → Informar o estado. Caso o advogado não possua uma assinatura com a** Publicações Online, deverá permanecer em branco.

8 → Informar a senha do advogado de acesso ao site da Publicações Online, caso possua a assinatura da Publicações Online.

9 → Informar somente os números do CEP.

**10 → Informar o Logradouro do advogado.** 

**11 → Informar o Bairro em que reside.** 

**12 → Informar a Cidade em que reside. Ao clicar sobre o ícone <sup>o</sup> será exibido uma** listagem de cidades, com o filtro por nome. Caso a cidade não esteja cadastrada, entre em contato com o suporte solicitando que seja cadastrada a cidade através do Fale Conosco nos sistema do IADoc .

- **13 → Informar o e-mail do advogado.**
- 14  $\rightarrow$  Informar apenas os números do telefone comercial.
- **15 → Informar apenas os números do telefone celular.**
- **16 → Informar apenas os números do telefone residencial.**

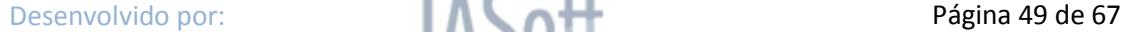

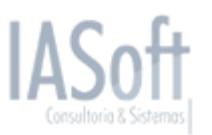

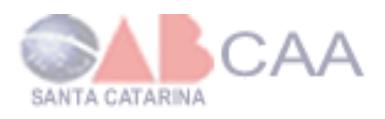

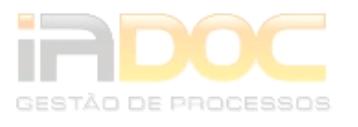

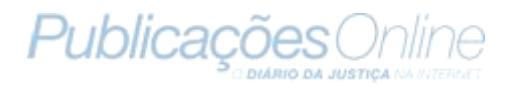

### <span id="page-49-0"></span>*14.2 Listar Advogado*

Para listar os advogados terá de ir ao menu principal e clicar nos seguintes submenus: *Cadastros >> Advogado >> Listar Advogados*. Logo irá abrir ao lado do menu uma aba contendo a lista de advogados cadastrados.

| $\equiv$ Listagem de Advogado $\times$<br>Painel de Controle |  |  |                                                 |                                           |                                                                                        |                                                                                                    |            |  |  |  |  |  |
|--------------------------------------------------------------|--|--|-------------------------------------------------|-------------------------------------------|----------------------------------------------------------------------------------------|----------------------------------------------------------------------------------------------------|------------|--|--|--|--|--|
| Busca:<br>Adicionar<br>Ações<br>v                            |  |  |                                                 |                                           |                                                                                        |                                                                                                    |            |  |  |  |  |  |
|                                                              |  |  |                                                 | ldentificação                             | Endereço                                                                               | Contato                                                                                                    | Inscrição  |  |  |  |  |  |
|                                                              |  |  | Nome: André Gonçalves<br>Usuário IADOC: :       | <b>OAB: 9876SC</b><br>CPF: 111.111.111-00 | CEP: 88015-010<br>Cidade : Otacilio Costal<br>Bairro : Floresta<br>Logradouro :Rua Dcl | E-mail: andre@bbbb.com.br<br>Tel. Res.: (48) 1111 1111<br>Tel. Com.: (48) 3333 1111<br>Celular: (48) 1111 9878, | 05/06/1998 |  |  |  |  |  |
|                                                              |  |  | <b>Nome: Ana Cristina</b><br>Usuário IADOC: Ana | <b>OAB: 1234SC</b><br>CPF: 000.000.000-00 | CEP: 00605-000<br>Cidade : São José<br>Bairro : Centro<br>Logradouro :Rua das Orquíde  | E-mail: ana@aaaa.com.br<br>Tel. Res.: (48) 222 2222<br>Tel. Com.: (48) 3333 1111<br>Celular: (48) 1574 1215     | 24/10/2000 |  |  |  |  |  |
| of 2 $\vert$<br>Page 1                                       |  |  |                                                 |                                           |                                                                                        |                                                                                                    |            |  |  |  |  |  |

**Figura 71 - Lista de Advogados.**

**1 → Marca-se um ou mais advogados onde é**  $\Box$  **com**  $\Box$ **, para excluir os advogados** desejados simultaneamente.

2 → Ao clicar irá abrir uma nova aba com o formulário para o cadastro de um advogado.

3 → Selecionar uma forma de filtro e informar o parâmetro do filtro, após clicar sobe o ícone **P** para que a lista seja exibida de acordo com o filtro determinado. A lista pode ser filtrada pelo nome do advogado, CEP, OAB, CPF e Cidade.

**4 → Lista de advogados cadastrados.** 

5 → Barra de paginação: nela poderá avançar ou recuar páginas. O ícone avança uma página,  $\blacksquare$  recua uma página,  $\blacksquare$  avança à última página,  $\blacksquare$  irá para primeira página, **com** atualiza a página e Page 1 of 196 exibe a página em que se está do total de páginas. Cada página da listagem exibe no máximo 20 registros.

Na listagem de advogados há dois ícones para cada advogado listado. Cada ícone tem uma função diferente, por exemplo: a clicar sobre , abrirá uma nova aba para a edição do advogado e ao clicar sobre igrá excluir o advogado.

### <span id="page-49-1"></span>*14.3 Editar Advogado*

Para editar um Advogado é necessário ir até a listagem de advogados pelo seguinte caminho no menu principal *Cadastros >> Advogado >> Listar Advogados* e depois clicar sobre o ícone no advogado que se deseja alterar alguma informação.

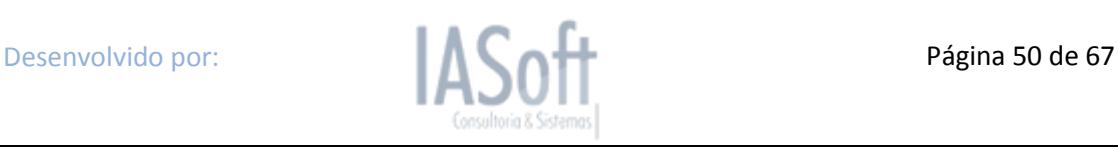

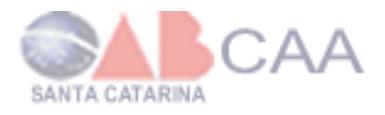

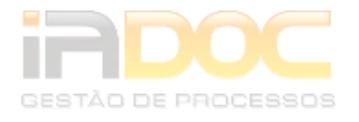

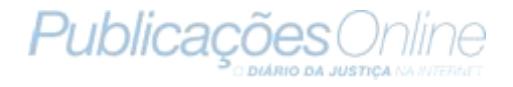

Ao clicar irá abrir uma nova aba com o formulário igual ao de cadastro exibindo as informações já cadastradas e permitindo que seja alterado ou cadastrado novas informações.

### <span id="page-50-0"></span>*14.4 Excluir Advogado*

Para se excluir um Advogado é necessário ir até a listagem de Advogados pelo seguinte caminho no menu principal: *Cadastros >> Advogado >> Listar Advogados* e depois clicar sobre o ícone no Advogado que se deseja. Após isso, irá exibir uma mensagem de confirmação de exclusão. Caso se queira excluir mais de um advogado simultaneamente, basta marcar nas com e ir a Ação >> Excluir Itens, na barra superior ao da listagem.

Só poderá ser excluído um advogado se ele não estiver associado a nenhum processo cadastrado.

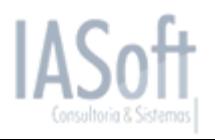

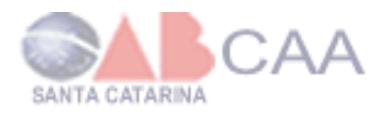

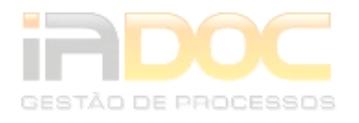

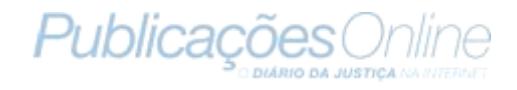

## <span id="page-51-0"></span>**15. Usuário**

Para cadastrar, editar, listar e excluir um usuário deverá acessar o seguinte caminho *Cadastros >> Usuário* clicando sobre o ícone **E** para exibir os submenus.

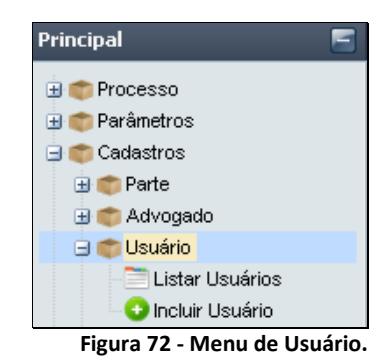

### <span id="page-51-1"></span>*15.1 Cadastrar Usuário*

Para cadastrar um usuário terá de ir ao menu principal e clicar nos seguintes submenus: *Cadastros >> Usuário >> Incluir Usuário*. Logo irá abrir ao lado do menu uma aba com o formulário de cadastro de Usuário.

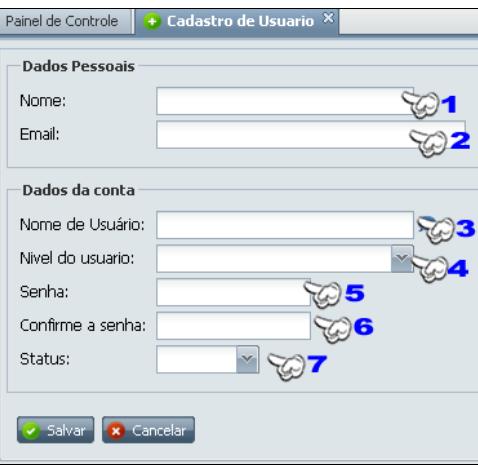

**Figura 73 - Cadastro de Usuário.**

- 1 → Informar nome completo do Usuário.
- **2 → Informar o e-mail do usuário.**
- **3 → Informar nome com a qual o usuário irá acessar ao IADoc.**
- **4**  Informar o nível do Usuário, podendo ser Administrador, Advogado, Estagiário ou então Secretário.

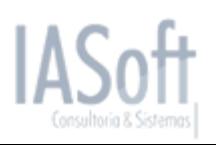

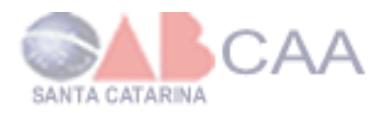

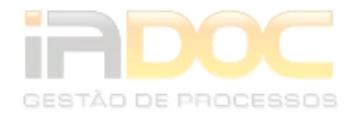

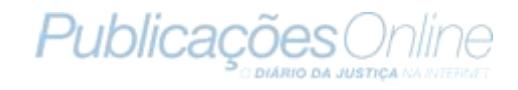

- **5 → Informar a senha de acesso do usuário ao sistema do IADoc.**
- 6 → Confirmar a senha de acesso do usuário.
- **7 → Informar se usuário é ativo ou inativo**

#### <span id="page-52-0"></span>*15.2 Listar Usuários*

Para listar os Usuários terá de ir ao menu principal e clicar nos seguintes submenus: *Cadastros >> Usuário >> Listar Usuários*. Logo, irá abrir, ao lado do menu, uma aba contendo a lista de Usuários cadastrados.

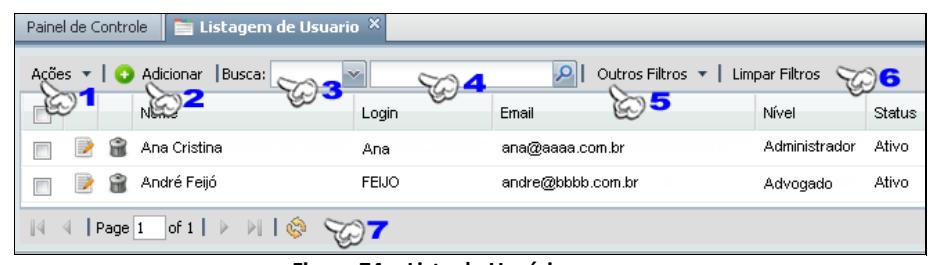

**Figura 74 - Lista de Usuários.**

**1 → Marca-se um ou mais advogados onde é com <b>v**, para excluir os Usuários desejados simultaneamente.

2 → Ao clicar irá abrir uma nova aba com o formulário para o cadastro de um usuário.

**3 → Selecionar uma forma de filtro, podendo ser por Nome, Login e E-Mail.** 

**4 → Informar o parâmetro do filtro e então clicar sobe o ícone e para que a lista** seja exibida de acordo com o filtro determinado.

5 → Outras opções de filtros como:

*Nível Exibir apenas usuários com o nível que foi selecionado, ou então todos os usuários independente dos níveis.*

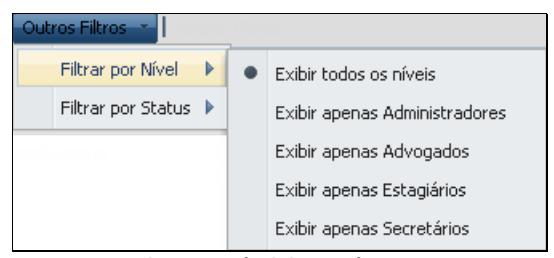

**Figura 75 - Filtro por nível de Usuário.**

*Status Exibir usuários com todos os status, ou apenas o ativos ou então apenas os inativos.*

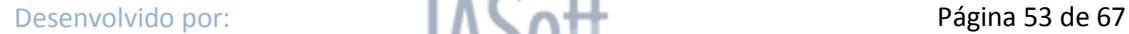

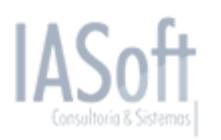

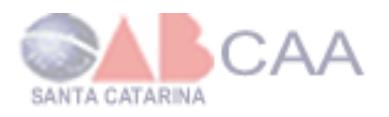

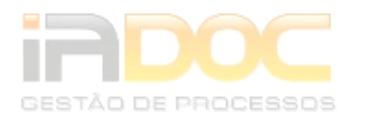

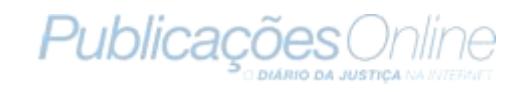

| Outros Filtros |                      |  |                      |                           |        |  |  |  |  |  |
|----------------|----------------------|--|----------------------|---------------------------|--------|--|--|--|--|--|
|                | Filtrar por Nível    |  | vel                  |                           | Status |  |  |  |  |  |
|                | Filtrar por Status ▶ |  |                      | Exibir todos              |        |  |  |  |  |  |
|                |                      |  | Exibir apenas Ativos |                           |        |  |  |  |  |  |
|                |                      |  |                      | Exibir apenas Desativados |        |  |  |  |  |  |

**Figura 76 - Filtro por nível de Usuário.**

**6 → Limpas todos os filtros exibindo a lista com todas as partes cadastradas.** 

**7 → Barra de paginação, nela poderá avançar ou recuar páginas. O ícone** avança uma página, **f**recua uma página, **de** avança à última página, **irá para** primeira página,  $\frac{1}{2}$  atualiza a página e  $\frac{1}{2}$  exibe a página em que se está do total de páginas. Cada página da listagem exibe no máximo 20 registros.

Na listagem de advogados há dois ícones para cada usuário listado, cada ícone tem uma função diferente, por exemplo: a clicar sobre , abrirá uma nova aba para a edição do usuário e ao clicar sobre in irá excluir o usuário.

### <span id="page-53-0"></span>*15.3 Editar Usuário*

Para editar um Usuário é necessário ir até a listagem de usuários pelo seguinte caminho no menu principal *Cadastros >> Usuário >> Listar Usuários* e depois clicar sobre o ícone no Usuários que se deseja alterar alguma informação. Ao clicar irá abrir uma nova aba com o formulário igual ao de cadastro exibindo as informações já cadastradas e permitindo que seja alterado ou cadastrado novas informações.

### <span id="page-53-1"></span>*15.4 Excluir Usuário*

Para se excluir um Usuário é necessário ir até a listagem de Usuários pelo seguinte caminho no menu principal: *Cadastros >> Usuário >> Listar Usuários* e depois clicar sobre o ícone no Usuários que se deseja. Após irá exibir uma mensagem de confirmação se deseja realmente excluir este Usuários. Caso queira excluir mais de um usuários simultaneamente basta marcar nas  $\square$  com  $\square$  e ir a Ação >> Excluir Itens na barra superior ao da listagem.

Só poderá ser excluído um Usuário se ele não estiver associado a nenhum advogado cadastrado.

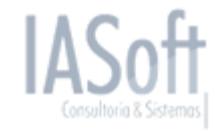

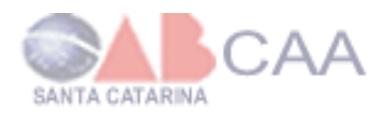

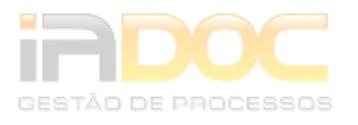

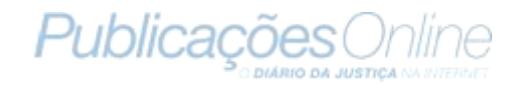

# <span id="page-54-0"></span>**16. Alterar Senha**

Para alterar sua senha deverá estar acessando ao IADoc e seguir caminho no menu principal: *Cadastros >> Alterar Senha* clicando sobre o ícone **F** para exibir os submenus.

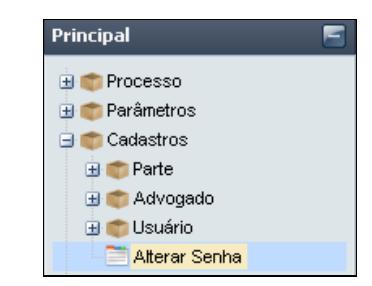

**Figura 77 - Menu Alterar Senha.**

Ao clicar sobre Alterar Senha irá abrir uma nova aba ao lado exibindo um formulário para a alteração da senha. Será necessário informar a senha atual e após informar a nova senha e confirmar-la.

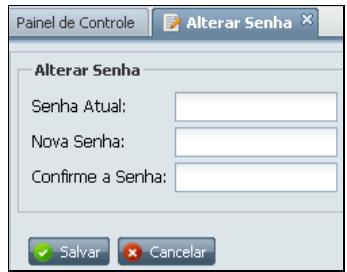

**Figura 78 - Formulário para alterar senha.**

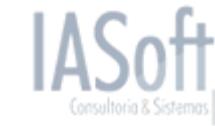

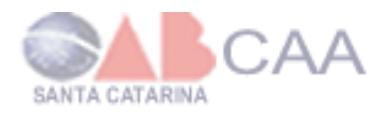

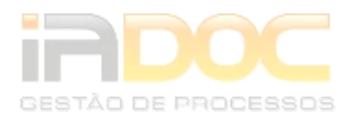

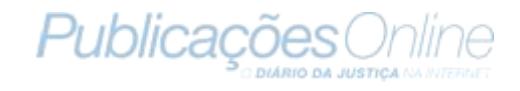

## <span id="page-55-0"></span>**17. Compromisso**

Para cadastrar, visualizar e editar os compromissos do escritório acesse no menu principal: **Agenda** clicando sobre o ícone **E** para exibir os submenus.

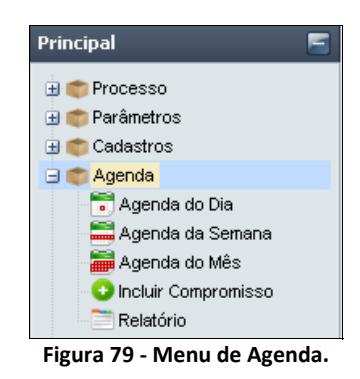

### <span id="page-55-1"></span>*17.1 Cadastrar Compromisso*

Para cadastrar um compromisso terá de ir ao menu principal e clicar nos seguintes submenus: *Agenda >> Incluir Compromisso*. Logo irá abrir ao lado do menu uma aba com o formulário de cadastro de Compromisso.

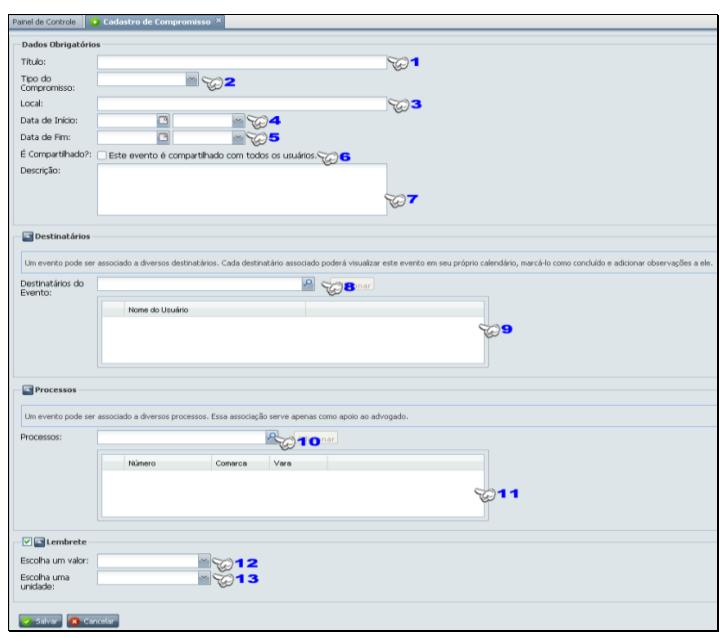

**Figura 80 - Cadastrar Compromisso.**

- 1  $\rightarrow$  Informar o título do compromisso.
- 2 → Selecione o tipo do compromisso.

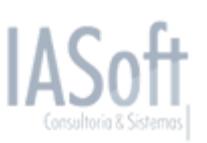

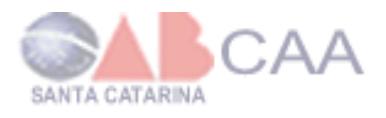

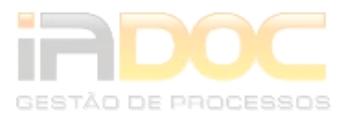

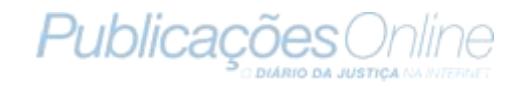

- **3 → Informe o local do compromisso.**
- **4 → Informe a Data e selecione a Hora que começará o compromisso.**
- **5 → Informe a Data e selecione a Hora que encerrará o compromisso.**

**6**  Selecione caso o compromisso seja para todos os usuários cadastrados no IADoc, assim todos poderão visualizar.

**7 → Descreva o compromisso.** 

8 → Poderá associar usuários ao compromisso, tornando visível para os usuários que foram associados. Para associar usuários ao compromisso deverá clicar sobre o ícone **P** para exibir a lista de usuários cadastrados e ir adicionando ao compromisso. Na listagem poderá ser filtrada por Nome e ID do usuário.

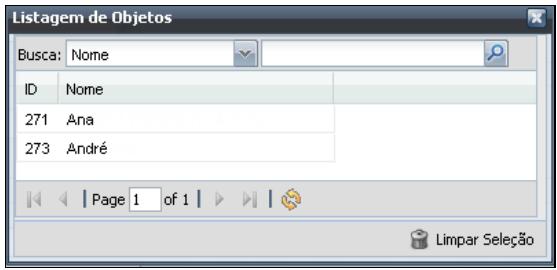

**Figura 81 - Lista de usuários**

9 → Lista de usuários associados.

10 → Selecionar processos para associar ao compromisso. Para associar deverá clicar sobre o ícone **P** para exibir a lista de contratos cadastrados e ir adicionando ao compromisso. Pode ser associado um ou mais processos. Na listagem poderá filtrar por Número do processo, Comarca ou Vara.

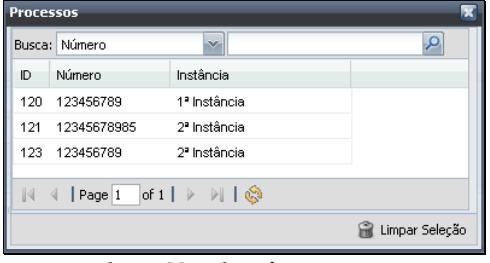

**Figura 82 - Lista de processos**

**11 → Lista de processos associados.** 

12 → O lembrete se selecionado será enviado para o e-mail dos usuários que estão associados no tempo determinado. Deverá escolher um valor para ser enviado o lembrete.

**13 → Informar a unidade para ser enviado o e-mail lembrando o do compromisso,** podendo ser minutos, horas, dias e semanas antes do compromisso iniciar.

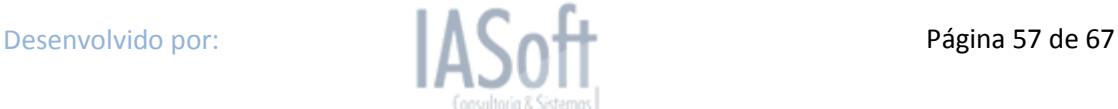

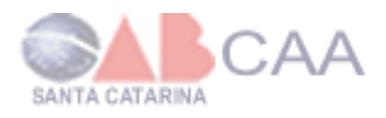

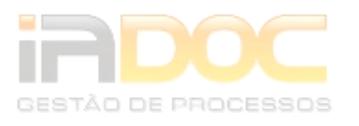

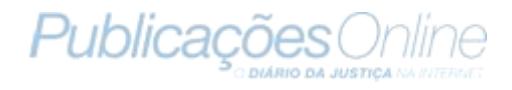

### <span id="page-57-0"></span>*17.2 Visualizar Compromissos do Dia*

Para visualizar os compromissos por dia é só seguir o caminho: *Agenda >> Agenda do Dia*. Logo irá abrir uma aba listando os compromissos dos dias. A lista exibe em horas exatas os compromissos e algumas informações como se o compromisso já está concluído ou não.

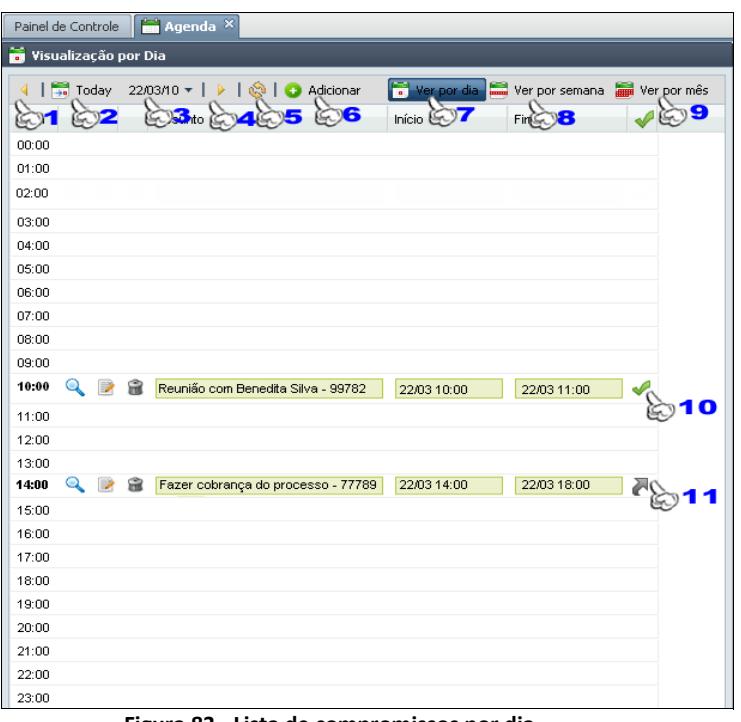

**Figura 83 - Lista de compromissos por dia**

**1 → Exibe os compromissos do dia anterior ao dia que está visualizando.** 

**2 → Exibe os compromissos do dia atual, ou seja, o dia de hoje.** 

**3 → Exibe a data dos compromissos visualizados na lista e ao clicar na - exibe** um calendário podendo escolher outra data para a visualização.

**4 → Exibe os compromissos do dia seguinte ao dia que está sendo visualizado.** 

**5 → Atualiza a lista de compromissos.** 

**6**  Ao clicar no Botão Adicionar irá abrir uma nova aba com o formulário de cadastro de compromisso.

**7 → Opção de visualização dos compromissos por dia.** 

8 → Opção de visualização dos compromissos por semana.

9 → Opção de visualização dos compromissos por mês.

**10 →** Ao exibir o ícone ↓, o compromisso foi concluído. Se desejar voltar como não concluído, basta clicar sobre o ícone.

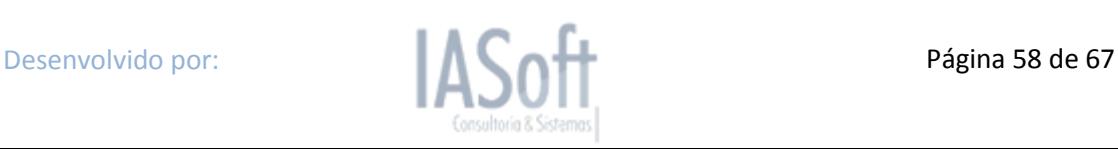

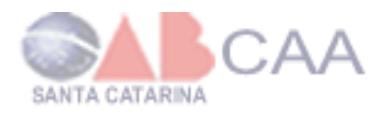

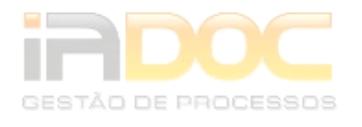

**11 → Ao exibir o ícone →. o compromisso ainda não foi concluído. Caso tenha** sido concluído é só clicar sobre o ícone que irá concluir e exibir o ícone  $\blacktriangledown$ .

Na listagem de compromissos há três diferentes ícones para cada compromisso cadastrado, cada ícone tem uma função diferente, por exemplo: ao clicar sobre , irá abrir uma nova aba com a visualização do compromisso. Ao clicar sobre , abrirá uma nova aba para a edição do compromisso. E se clicar sobre  $\widehat{\mathbb{R}}$ , irá excluir o compromisso.

### <span id="page-58-0"></span>*17.3 Visualizar compromissos da semana*

Para visualizar os compromissos da semana é só seguir o caminho: *Agenda >> Agenda da Semana*. Logo irá abrir uma aba listando os compromissos da semana. A lista exibe em horas exatas e dias da semana os compromissos.

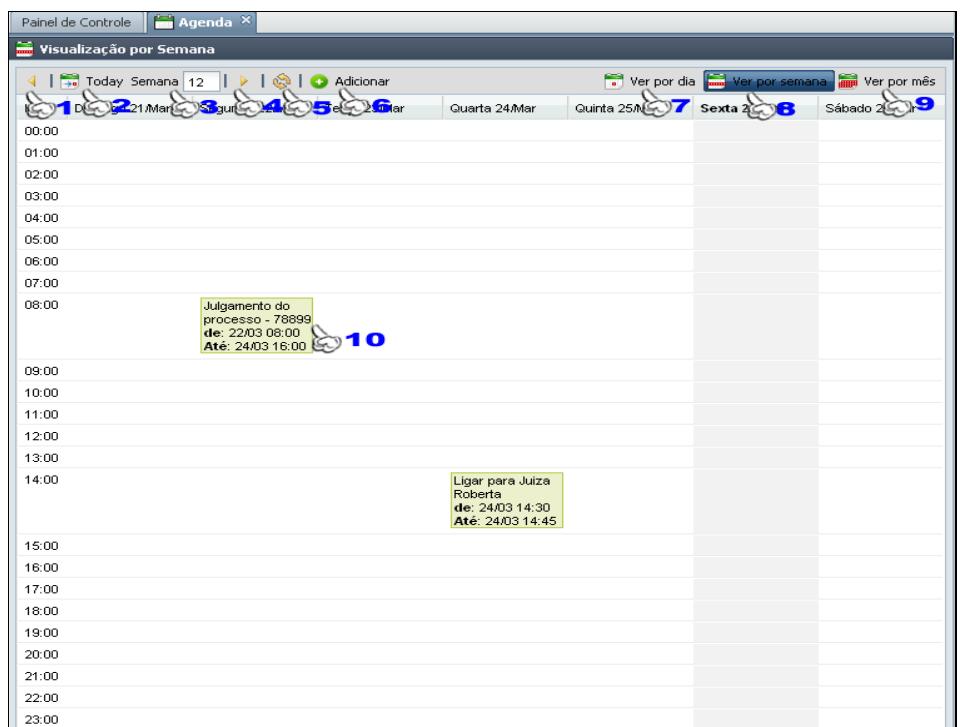

**Figura 84 - Lista de compromissos por semana**

**1 → Exibe os compromissos da semana anterior a semana que está visualizando.** 

2 → Exibe os compromissos da semana do dia de hoje.

**3 → Exibe a semana dos compromissos visualizados. Podendo alterar a semana** para a que desejar. Após inserir a semana clique sobre o ícone **para atualizar a** lista.

4 → Exibe os compromissos da semana seguinte a semana que está sendo visualizada.

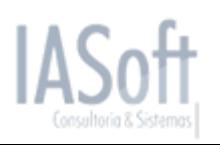

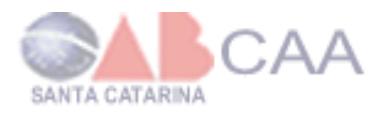

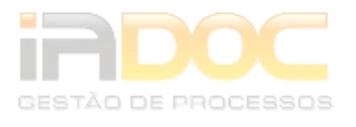

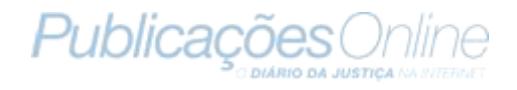

**5 → Atualiza a lista de compromissos.** 

**6**  Ao clicar no Botão Adicionar irá abrir uma nova aba com o formulário de cadastro de compromisso.

- **7 → Opção de visualização dos compromissos por dia.**
- 8 → Opção de visualização dos compromissos por semana.
- 9 → Opção de visualização dos compromissos por mês.

<span id="page-59-0"></span>**10 → Exibe informações do compromisso como o título e a data que come e** termina. Ao clicar sobre o compromisso irá abrir uma nova aba exibindo o compromisso.

#### *17.4 Visualizar compromissos do mês*

Para visualizar os compromissos do mês é só seguir o caminho: *Agenda >> Agenda do Mês*. Logo irá abrir uma aba listando os compromissos do mês. A lista exibe os dias da semana dos compromissos e o título do compromisso cadastrado.

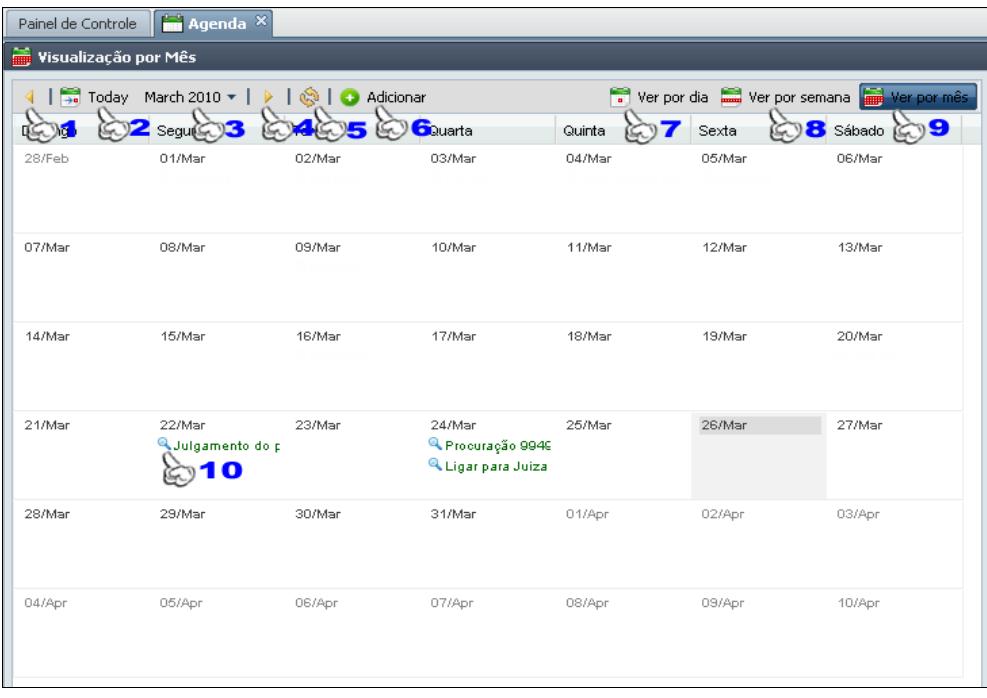

**Figura 85 - Lista de compromissos por mês.**

**1 → Exibe os compromissos do mês anterior ao mês que está visualizando.** 

2 → Exibe os compromissos do mês do dia de hoie.

3 → Exibe o mês dos compromissos visualizados. Podendo alterar o mês ao clicar sobre o ícone · Após selecionar o mês clique sobre o ícone is para atualizar a lista.

**4 → Exibe os compromissos do mês seguinte ao mês que está sendo visualizado.** 

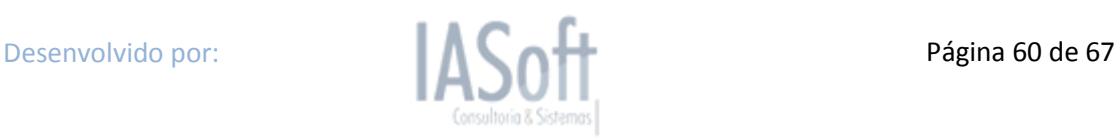

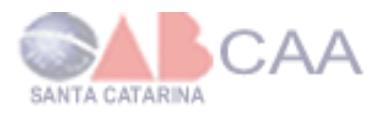

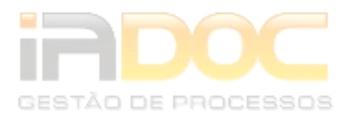

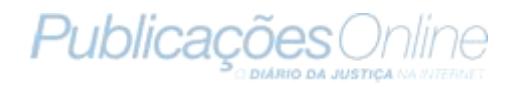

**5 → Atualiza a lista de compromissos.** 

**6**  Ao clicar no Botão Adicionar irá abrir uma nova aba com o formulário de cadastro de compromisso.

- **7 → Opção de visualização dos compromissos por dia.**
- 8 → Opção de visualização dos compromissos por semana.
- 9 → Opção de visualização dos compromissos por mês.

**10 →** Exibe o título do compromisso cadastrado. Ao repousar o ponteiro do mouse sobre o ícone e exibe o título do compromisso completo e data inicial e final do compromisso. E se clicar sobre o ícone irá abrir uma nova aba para a visualização do compromisso.

### <span id="page-60-0"></span>*17.5 Visualização de Compromisso*

Para visualizar um compromisso é só ir a *Agenda* no menu principal e selecionar o modo de exibição dos compromisso: por dia, semana ou mês. Após é só clicar sobre o compromisso ou no ícone **q** para abrir uma nova abar com a visualização do compromisso.

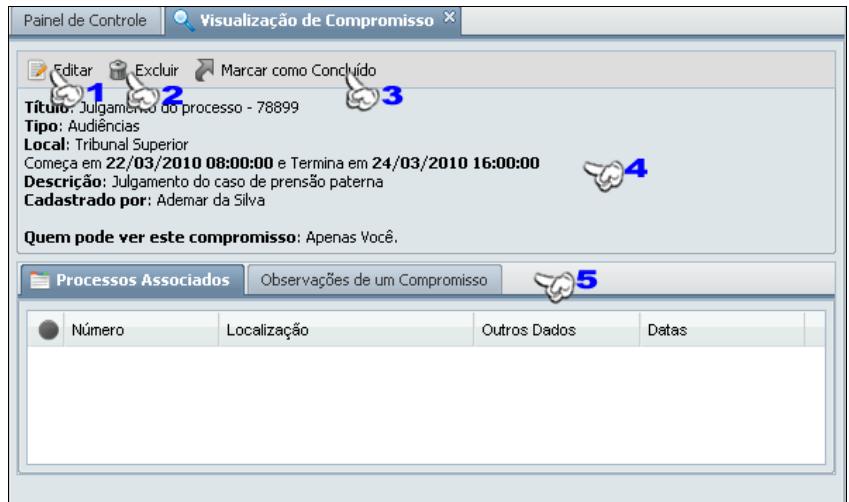

**Figura 86 - Visualização de Compromisso.**

**1 → Ao clicar sobre o ícone** irá abrir uma nova aba com o formulário de edição do compromisso.

- 2 → Ao clicar sobre o ícone irá excluir o compromisso.
- **3 →** Ao clicar sobre o ícone irá marcar o compromisso como concluído.
- **4 → Exibe as principais informações do compromisso.**

**5**  Barra de abas contendo a visualização de: *Processos Associados Caso o compromisso tenha algum processo associado irá exibir as principais informações* 

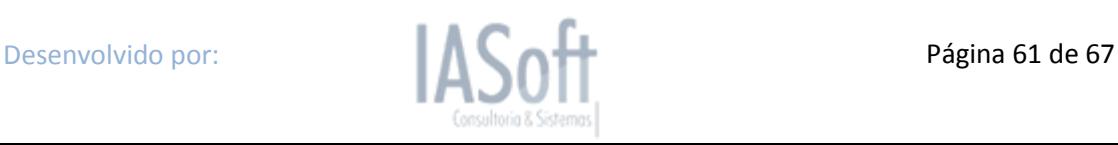

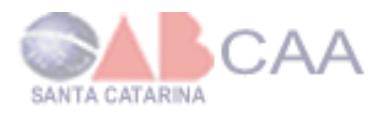

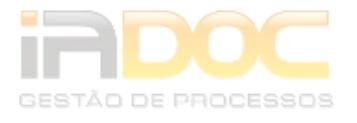

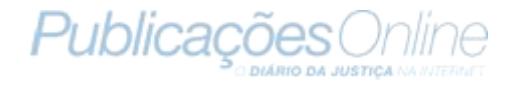

*do processo. Observações de um Compromisso Exibe as observações já cadastradas ao compromisso e permiti que se cadastre mais informações também.*

### <span id="page-61-0"></span>*17.6 Editando Compromisso*

Para editar um compromisso terá de ir à visualização do compromisso e clicar sobre o ícone para abrir uma nova aba com o formulário de edição do compromisso e alterar ou adicionar informações ao compromisso.

### <span id="page-61-1"></span>*17.7 Relatório de Compromisso*

Para exibir um relatório de compromissos terá de ir ao menu principal e seguir o caminho *Agenda >> Relatório*. O Relatório exibe a listagem de compromisso com opções de filtros.

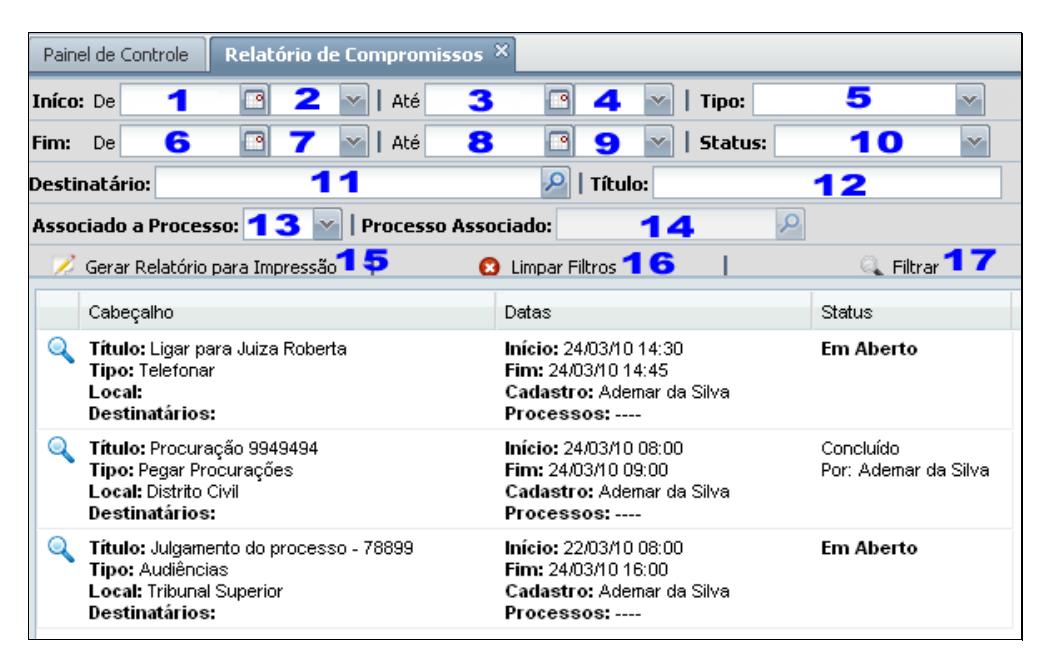

#### **Figura 87 - Relatório de Compromisso.**

**→Do item 1 ao 4 filtrar pelo intervalo de data e hora que foram cadastradas como** início do compromisso.

5 → Filtrar pela seleção do tipo de compromisso.

→ Do item 6 ao 9 filtrar pelo intervalo de date e hora que foram cadastradas como encerramento do compromisso.

**10**  Filtrar pela seleção do status do compromisso, podendo exibir todos, ou apenas os concluídos ou então apenas os abertos.

**11 →** Filtrar pelo destinatário cadastrado ao compromisso. Ao clicar sobre o ícone irá exibir os usuários cadastrados para selecionar como destinatário.

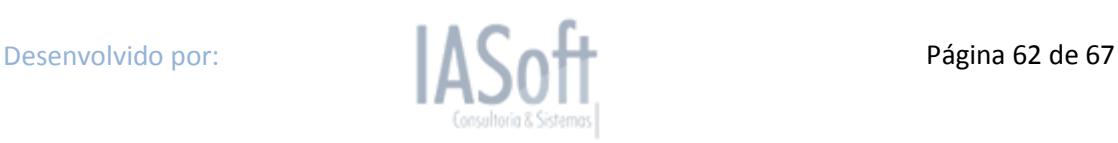

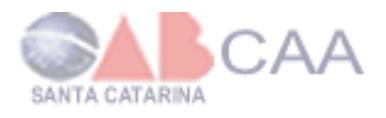

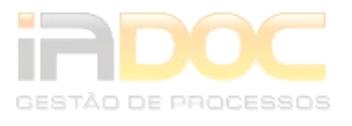

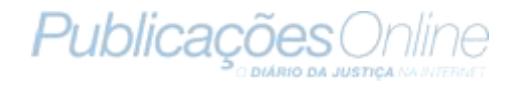

**12 → Filtrar pelo título do compromisso.** 

13 → Seleção de filtrar por compromisso com associação de processo: sim ou não ou todos.

**14**  Caso o item **13** tenha sido a opção **Sim**, esta opção será ativada para a seleção de um processo. Para selecionar o processo, clique sobre o ícone <sup>pa</sup> para exibir a listagem de processos.

15 → Ao clicar, aparecerá uma nova janela com um relatório para impressão contendo todos os compromissos que estão na listagem abaixo.

- **16 → Limpar todos os filtros que foram determinados.**
- **17 → Exibir a listagem de compromissos com os filtros determinados.**

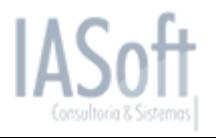

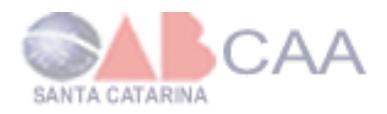

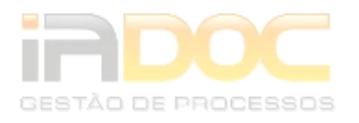

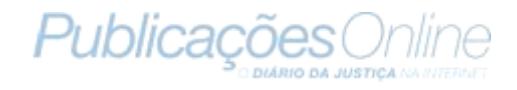

### <span id="page-63-0"></span>**18. Fale Conosco**

No Fale conosco, você poderá entrar em contato com a equipe de manutenção do sistema. No formulário, é solicitado o assunto e a descrição detalhada referente ao assunto em questão. Para acessar, basta ir ao menu principal e clicar sobre o menu *Fale Conosco*.

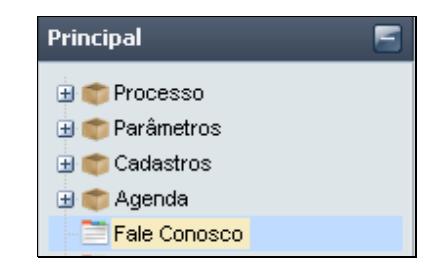

**Figura 88 - Menu Fale Conosco.**

Ao Clicar sobre Fale Conosco, abrirá uma nova aba com o formulário para enviar ao suporte.

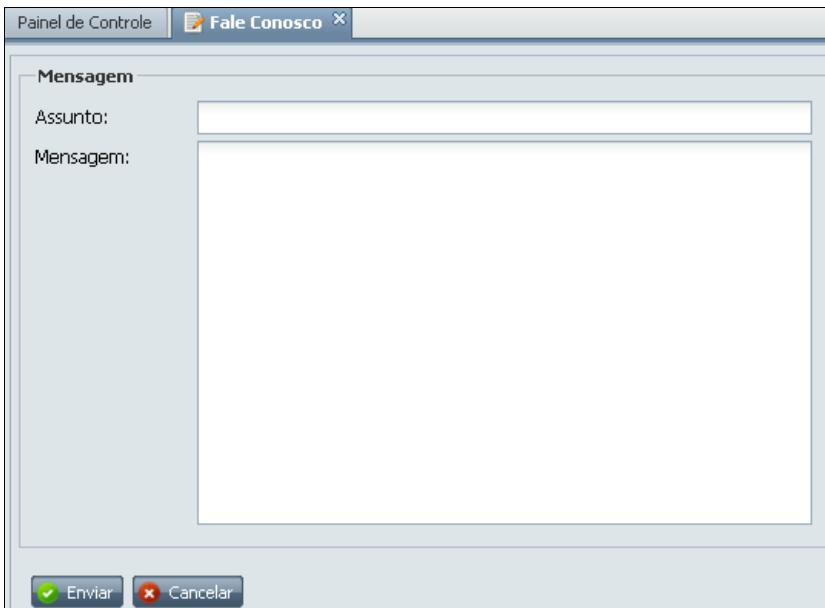

**Figura 89 - Formulário Fale Conosco.**

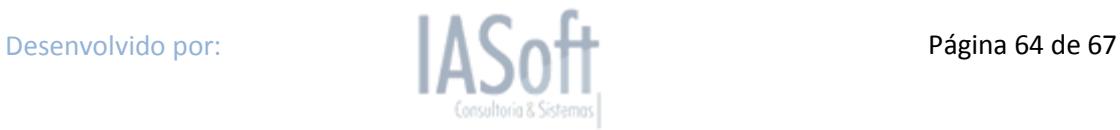

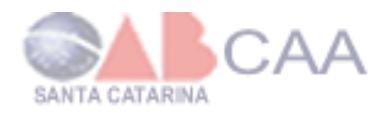

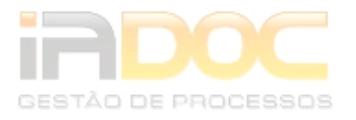

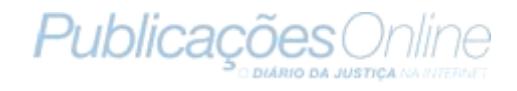

### <span id="page-64-0"></span>**19. Exportação**

Você poderá realizar a exportação de suas informações do sistema do IADoc para arquivos com extensão .csv mantendo sempre como backup os dados de seu escritório. Além de poder exportar a agenda também em formato para que possa importar os compromissos para agenda do Google Doc's/ Outlook.

Ao acessar o menu principal clicar sobre o menu *Exportação* para abrir uma nova aba com as opções de dados para serem exportados.

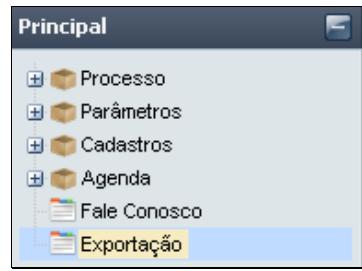

**Figura 90 - Menu de Exportação.**

Ao abrir a aba contendo os itens para serem exportados, deverá marcar os  $\square$  como  $\blacksquare$ nos itens que deseja exportar de seu sistema. Ao selecionar a agenda, aparecerá um campo para selecionar em que formato deseja exportar. Sendo como CSV ou no formato Google Doc's/Outlook. Após isso, basta clicar sobe o botão Exportar e salvar o arquivo no computador.

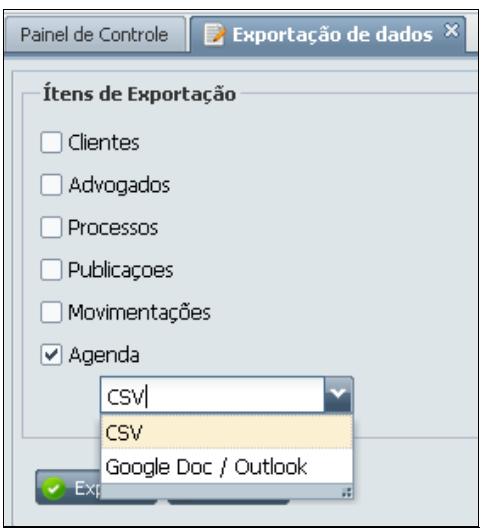

**Figura 91 - Itens para exportação.**

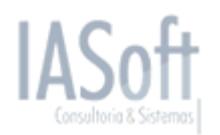

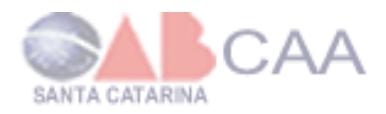

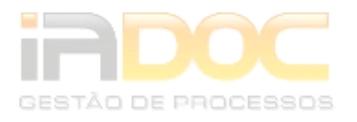

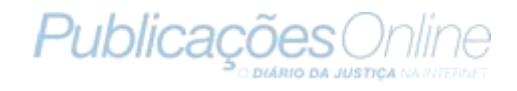

### <span id="page-65-0"></span>**20. Histórico de Alteracões**

Para um maior controle das operações realizadas no seu escritório, foram criadas listas de histórico de alterações de processos, publicações, partes, advogados e compromissos.

Para visualizar estas listas, basta acessar a lista desejada e clicar no botão "Histórico de Alterações" situado no canto direito superior da tela. Na figura abaixo temos como exemplo a lista de processos.

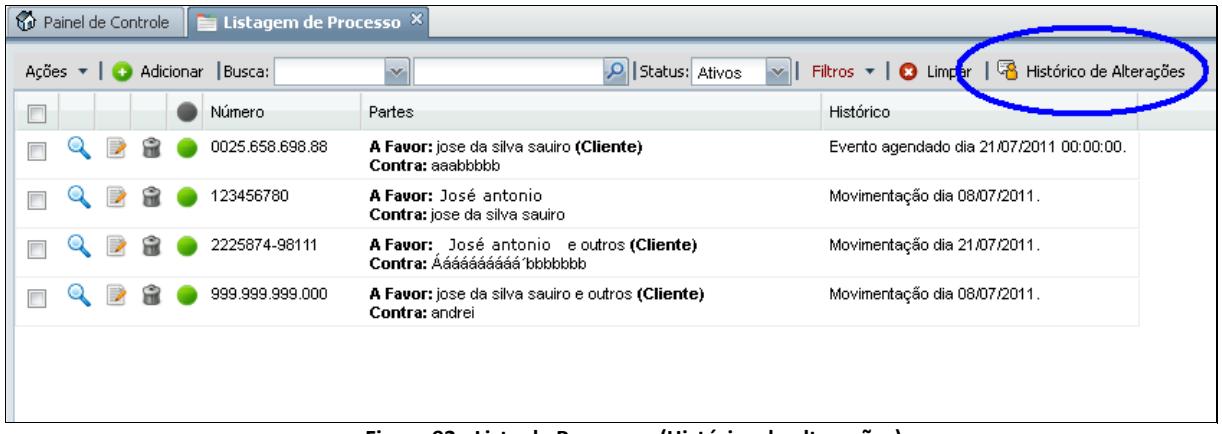

**Figura 92 - Lista de Processos (Histórico de alterações)**

Ao clicar no botão "Histórico de alterações", será possível visualizar todas as operações, com seus respectivos usuários e datas, realizadas nos processos. Como mostra a figura abaixo.

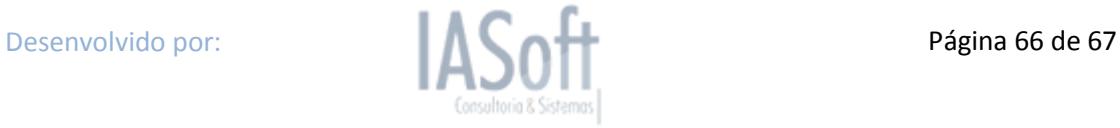

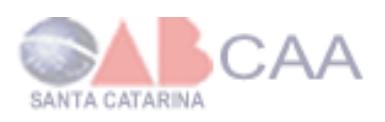

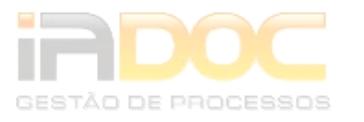

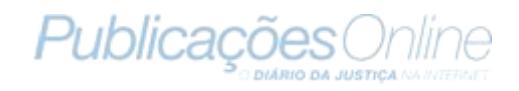

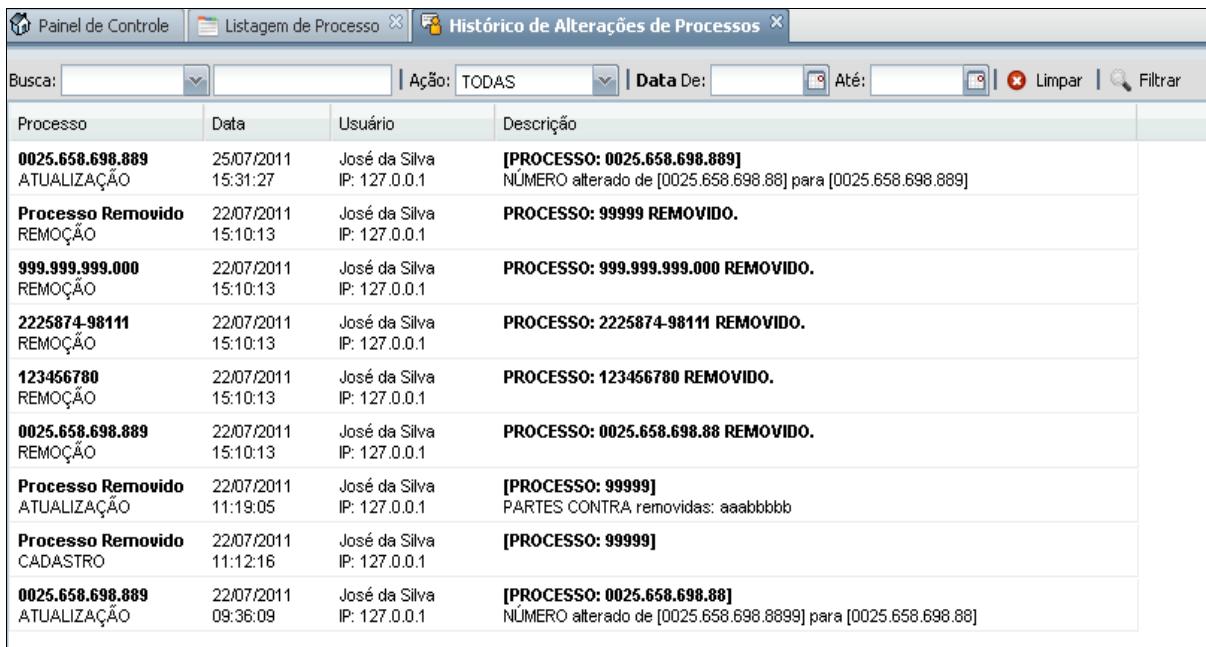

#### **Figura 93 - Histórico de Alterações**

Nesta lista é possível filtrar as alterações por vários filtros.

- Tipo de ação: Cadastro, Atualização ou Remoção  $\bullet$
- Processo: numero do processo alterado
- Usuário: usuário que alterou o processo
- Descrição: descrição da alteração do processo  $\bullet$
- Data da alteração  $\bullet$

Na listagem é informado em cada registro:

- Número do processo e tipo de atualização  $\bullet$
- Data da atualização
- Nome do usuário que alterou e o IP de onde o usuário acessou o sistema
- A descrição da alteração $\bullet$

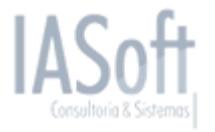